**USER GUIDE** 

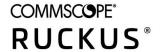

# Ruckus SmartCell Insight User Guide, 5.4

Supporting SmartCell Insight 5.4

Part Number: 800-72529-001 Rev A Publication Date: February 2020

## Copyright, Trademark and Proprietary Rights Information

© 2020 CommScope, Inc. All rights reserved.

No part of this content may be reproduced in any form or by any means or used to make any derivative work (such as translation, transformation, or adaptation) without written permission from CommScope, Inc. and/or its affiliates ("CommScope"). CommScope reserves the right to revise or change this content from time to time without obligation on the part of CommScope to provide notification of such revision or change.

#### **Export Restrictions**

These products and associated technical data (in print or electronic form) may be subject to export control laws of the United States of America. It is your responsibility to determine the applicable regulations and to comply with them. The following notice is applicable for all products or technology subject to export control:

These items are controlled by the U.S. Government and authorized for export only to the country of ultimate destination for use by the ultimate consignee or end-user(s) herein identified. They may not be resold, transferred, or otherwise disposed of, to any other country or to any person other than the authorized ultimate consignee or end-user(s), either in their original form or after being incorporated into other items, without first obtaining approval from the U.S. government or as otherwise authorized by U.S. law and regulations.

#### Disclaimer

THIS CONTENT AND ASSOCIATED PRODUCTS OR SERVICES ("MATERIALS"), ARE PROVIDED "AS IS" AND WITHOUT WARRANTIES OF ANY KIND, WHETHER EXPRESS OR IMPLIED. TO THE FULLEST EXTENT PERMISSIBLE PURSUANT TO APPLICABLE LAW, COMMSCOPE DISCLAIMS ALL WARRANTIES, EXPRESS OR IMPLIED, INCLUDING, BUT NOT LIMITED TO, IMPLIED WARRANTIES OF MERCHANTABILITY AND FITNESS FOR A PARTICULAR PURPOSE, TITLE, NON-INFRINGEMENT, FREEDOM FROM COMPUTER VIRUS, AND WARRANTIES ARISING FROM COURSE OF DEALING OR COURSE OF PERFORMANCE. CommScope does not represent or warrant that the functions described or contained in the Materials will be uninterrupted or error-free, that defects will be corrected, or are free of viruses or other harmful components. CommScope does not make any warranties or representations regarding the use of the Materials in terms of their completeness, correctness, accuracy, adequacy, usefulness, timeliness, reliability or otherwise. As a condition of your use of the Materials, you warrant to CommScope that you will not make use thereof for any purpose that is unlawful or prohibited by their associated terms of use.

### **Limitation of Liability**

IN NO EVENT SHALL COMMSCOPE, COMMSCOPE AFFILIATES, OR THEIR OFFICERS, DIRECTORS, EMPLOYEES, AGENTS, SUPPLIERS, LICENSORS AND THIRD PARTY PARTNERS, BE LIABLE FOR ANY DIRECT, INDIRECT, SPECIAL, PUNITIVE, INCIDENTAL, EXEMPLARY OR CONSEQUENTIAL DAMAGES, OR ANY DAMAGES WHATSOEVER, EVEN IF COMMSCOPE HAS BEEN PREVIOUSLY ADVISED OF THE POSSIBILITY OF SUCH DAMAGES, WHETHER IN AN ACTION UNDER CONTRACT, TORT, OR ANY OTHER THEORY ARISING FROM YOUR ACCESS TO, OR USE OF, THE MATERIALS. Because some jurisdictions do not allow limitations on how long an implied warranty lasts, or the exclusion or limitation of liability for consequential or incidental damages, some of the above limitations may not apply to you.

#### **Trademarks**

ARRIS, the ARRIS logo, CommScope, Ruckus, Ruckus Wireless, Ruckus Networks, Ruckus logo, the Big Dog design, BeamFlex, ChannelFly, Edgelron, FastIron, HyperEdge, ICX, IronPoint, OPENG, SmartCell, Unleashed, Xclaim, and ZoneFlex are trademarks of CommScope, Inc. and/or its affiliates. Wi-Fi Alliance, Wi-Fi, the Wi-Fi logo, Wi-Fi Certified, the Wi-Fi CERTIFIED logo, Wi-Fi Protected Access, the Wi-Fi Protected Setup logo, Wi-Fi Protected Setup, Wi-Fi Multimedia and WPA2 and WMM are trademarks or registered trademarks of Wi-Fi Alliance. All other trademarks are the property of their respective owners.

# **Contents**

| About this Document                                         | 9  |
|-------------------------------------------------------------|----|
| Overview                                                    | 9  |
| Document Conventions                                        | 9  |
| Related Documentation                                       | 10 |
| Documentation Feedback                                      | 10 |
| SmartCell Insight Overview                                  | 11 |
| SmartCell Insight Introduction                              | 11 |
| Definition of Terms                                         | 11 |
| Navigating the SCI User Interface                           | 12 |
| Header Panel                                                | 13 |
| Using the Navigation Bar                                    | 15 |
| Using the Scheduler                                         | 15 |
| Overview Dashboard                                          | 19 |
| Using the Overview Dashboard: Content Panel                 | 19 |
| Using Ruckus Smart Analytics                                | 21 |
| Actions You Can Perform on the Smart Analytics Display      | 22 |
| How to View Details from the Ruckus Smart Analytics Display | 23 |
| Filters                                                     | 27 |
| Working With Filters                                        | 27 |
| AP, Switch, SSID and Radio filter                           | 27 |
| Using Saved Filters                                         | 29 |
| Date Filter                                                 | 32 |
| Export                                                      | 32 |
| Rx+Tx Filter                                                | 33 |
| Time Filter                                                 | 33 |
| AP Filters                                                  | 34 |
| SSID Filter                                                 | 34 |
| Client Filter                                               | 35 |
| Application Filter                                          | 35 |
| Alarms Filter                                               | 35 |
| Events Filter                                               | 36 |
| Sessions Filter                                             | 36 |
| Network Report Dashboard                                    | 37 |
| Wireless Report                                             | 37 |
| Overview Tile                                               | 37 |
| Traffic Distribution Tile                                   | 38 |
| Top APs by Traffic Tile                                     | 39 |
| Top APs by Client Count Tile                                | 40 |
| Traffic Trend Graphs                                        |    |
| Traffic Over Time Table                                     | 41 |
| Wired Report                                                | 42 |
| Overview Tile                                               |    |
| Traffic Distribution by Switch Model and Port Speed Tile    | 43 |
| Top Switches by Traffic Tile                                | 44 |

| Top Switches by PoE Usage Tile                     | 45 |
|----------------------------------------------------|----|
| Top Switches by Errors Tile                        | 45 |
| Traffic Trend Tile                                 |    |
| Error Trend Tile                                   | 47 |
| Inventory Dashboard                                | 49 |
| Inventory - APs Report                             | 49 |
| Overview Tile                                      | 49 |
| Top APs By Offline Duration Tile                   | 50 |
| AP Count Trend Tile                                | 51 |
| AP Status Trends Tile                              | 51 |
| Top AP Models Tile                                 | 52 |
| Top AP Software Versions Tile                      | 53 |
| Top 10 AP Reboot Reasons Tile                      |    |
| Top APs by Reboot Counts Tile                      | 54 |
| Top 10 AP Alarm Types Tile                         |    |
| APs Configured in Multiple Systems Tile            | 56 |
| AP Details for Online/Offline Status Tile          | 56 |
| AP Details for Other Statuses Tile                 |    |
| Inventory - Controllers Report                     | 57 |
| Overview tile                                      | 58 |
| Resource Utilization tile                          | 58 |
| License Utilization tile                           | 59 |
| KRACK Assessment tile                              |    |
| Inventory - Switches Report                        |    |
| Overview Tile                                      |    |
| Switch Count Trend Tile                            |    |
| Top Switch Software Versions Tile                  |    |
| Top Switch Models tile                             |    |
| WLANs Report Dashboard                             | 65 |
| WLAN Report                                        | 65 |
| Overview Tile                                      |    |
| SSID Changes Over Time Tile                        |    |
| Top SSIDs by Traffic Table                         | 66 |
| Top SSIDs by Client Count Tile                     | 67 |
| Active SSIDs Trend Graphs                          | 68 |
| Clients Report Dashboard                           | 71 |
| Clients Report                                     | 71 |
| Overview Tile                                      | 71 |
| Top 10 Unique Clients by Traffic Chart             |    |
| Clients Details                                    | 72 |
| Unique Clients Trend Over Time Graphs              |    |
| Top 10 OS by Client Count Tile                     | 74 |
| Top 10 Manufacturers by Client Count Tile          | 74 |
| Top 10 Authentication Methods by Client Count Tile |    |
| Client Health Dashboard                            |    |
| Client Health Report                               | 77 |
| Header Tile                                        | 77 |
| Client Connection Health Tile                      | 78 |

| Health by Group Tile                             | 78  |
|--------------------------------------------------|-----|
| Health Metric Trends Graphs                      | 79  |
| Applications Report Dashboard                    | 01  |
| Applications Report Dashboard                    |     |
| Applications report                              | 01  |
| Airtime Utilization Report Dashboard             |     |
| Airtime Utilization Report                       | 83  |
| Overview Tile                                    |     |
| Top 10 APs by Airtime Utilization Chart          | 84  |
| Top APs by Airtime Utilization for 2.4 GHz Table | 84  |
| Top APs by Airtime Utilization for 5 GHz Table   | 85  |
| Airtime Utilization Trend Graph                  | 85  |
| Airtime Utilization Over Time Table              | 86  |
| AP Details Report Dashboard                      | 87  |
| AP Details Report                                | 87  |
| Summary Tile                                     | 88  |
| Performance Tile                                 | 88  |
| Details Tile                                     | 89  |
| Stats Tile                                       | 89  |
| Uptime History Tile                              | 90  |
| Traffic Trend Tile                               | 90  |
| Unique Clients Trend Over Time Tile              | 91  |
| Top 10 Clients by Traffic Volume Tile            | 92  |
| Top Applications by Traffic Tile                 | 92  |
| Top SSIDs by Traffic Tile                        | 93  |
| Sessions Tile                                    | 93  |
| RSS Trend Tile                                   | 93  |
| SNR Trend Tile                                   | 94  |
| Airtime Utilization Trend Tile                   | 94  |
| Clients Details Tile                             | 95  |
| Alarms Tile                                      | 96  |
| Events Tile                                      | 96  |
| Anomalies Tile                                   | 97  |
| Client Details Report Dashboard                  | 00  |
| Client Details Report                            |     |
| Summary Tile                                     |     |
| Stats Tile                                       |     |
| Client Details Stats.                            |     |
| Traffic Trend Tile                               |     |
| RSS Trend Tile                                   |     |
| SNR Trend Tile                                   |     |
| Sessions tile                                    |     |
|                                                  |     |
| Switch Details Report Dashboard                  |     |
| Switch Details Report                            |     |
| Summary Tile                                     |     |
| Details Tile                                     |     |
| Resource Utilization Tile                        |     |
| Top Ports By Traffic Tile                        |     |
| Traffic Trend Tile                               | 107 |

| LLDP Neighbor List Tile                                                 |     |
|-------------------------------------------------------------------------|-----|
| Uptime History Tile                                                     |     |
| Comparison Reports Dashboard                                            |     |
| Compare Filters                                                         |     |
| Compare Filters Tile                                                    | 111 |
| Overview Tile                                                           |     |
| Metric Over Time Tiles                                                  |     |
| Comparison Table                                                        | 113 |
| Data Explorer Dashboard                                                 | 115 |
| Data Explorer and Data Cubes                                            |     |
| Data Exploration                                                        | 115 |
| Applications                                                            | 116 |
| Network                                                                 | 117 |
| Airtime Utilization                                                     |     |
| Clients                                                                 |     |
| Sessions                                                                |     |
| Events                                                                  |     |
| AP Inventory                                                            |     |
| AP Alarms                                                               |     |
| Controller Inventory                                                    |     |
| Rogue APs                                                               | 122 |
| Switch Inventory                                                        | 122 |
| Switch Network                                                          |     |
| WiFi-Calling                                                            |     |
| Data Cube Filters                                                       |     |
| Dimensions                                                              | 125 |
| Measures                                                                |     |
| Filter                                                                  |     |
| Explore                                                                 |     |
| View Outputs                                                            |     |
| Add to Dashboard                                                        |     |
| Share Link                                                              |     |
| Options                                                                 |     |
| Pinboard                                                                | _   |
| Time Compares                                                           |     |
| Creating a Data Explorer Dashboard                                      |     |
| Actions You Can Perform on an Existing Dashboard                        |     |
| Opening a Dashboard                                                     |     |
| Editing a Dashboard                                                     |     |
| Using the Explain Feature                                               |     |
| Applying Filters At the Dashboard Level                                 |     |
| Exporting Raw Data Using the SCI Virtual Machine Command Line Interface |     |
| Template File for Exporting Raw Data                                    |     |
| Raw Data Output for Dimensions and Measures                             |     |
| PII Hashing                                                             |     |
| Hashing Data-Source Attributes                                          |     |
| Template File for PII Hashing                                           |     |
| Admin Dashhoard                                                         | 173 |

| .73 |
|-----|
| .73 |
| .73 |
| .74 |
| .75 |
| .76 |
| .78 |
| .78 |
| .79 |
| .81 |
| .82 |
| .83 |
| 05  |
| :06 |
| 07  |
| 09  |
| 10  |
| 10  |
| 10  |
| 11  |
| 12  |
| 14  |
|     |

# **About this Document**

| • | Overview               | 9  |
|---|------------------------|----|
| • | Document Conventions   | 9  |
| • | Related Documentation. | 10 |
| • | Documentation Feedback | 10 |

### **Overview**

This *SmartCell Insight User Guide* provides instructions about how the Ruckus Wireless<sup>™</sup> SmartCell Insight (SCI) application works, the reports that it generates, and how to use these reports.

This guide is written for service operators and system administrators who are responsible for managing, configuring, and troubleshooting Wi-Fi networks. This guide assumes basic working knowledge of local area networks, wireless networking, and wireless devices.

#### NOTE

Refer to the release notes shipped with your product to be aware of certain challenges when upgrading to this release.

Most user guides and release notes are available in Adobe Acrobat Reader Portable Document Format (PDF) or HTML on the Ruckus Wireless Support Web site at https://support.ruckuswireless.com/contact-us.

## **Document Conventions**

The following two tables list the text and notice conventions that are used throughout this guide.

#### **TABLE 1** Text conventions

| Convention        | Description                                                                                        | Example                                                                                                    |
|-------------------|----------------------------------------------------------------------------------------------------|----------------------------------------------------------------------------------------------------|
| monospace         | Represents information as it appears on screen                                                     | [Device name]>                                                                                                    |
| monospace bold    | Represents information that you enter                                                              | [Device name]> set ipaddr 10.0.0.12                                                                                                    |
|                   |                                                                                                    | ruckus# show running-configap-heartbeat                                                                                                    |
| default font bold | UI components such as screen or page<br>names, keyboard keys, software<br>buttons, and field names | On the Start menu, click All Programs. ruckus# show running-config ap-heartbeat                                                              |
|                   | CLI command names and keywords                                                                     |                                                                                                    |
| italics           | Publication titles  CLI command modifiers and variables.                                           | Refer to the SmartZone <sup>TM</sup> (SZ) 100 and Virtual SmartZone Essentials (vSZ-E) Command Reference for more information <b>ap-</b> mac |

#### **TABLE 2** Notice conventions

| Notice Type | Description                                                                                                    |
|-------------|----------------------------------------------------------------------------------------------------|
| NOTE        | Information that describes important features or instructions                                                  |
| CAUTION     | Information that alerts you to potential loss of data or potential damage to an application, system, or device |
| WARNING     | Information that alerts you to potential personal injury                                                       |

### **Related Documentation**

For a complete list of documents that accompany this release, refer to the Release Notes.

### **Documentation Feedback**

Ruckus Wireless is interested in improving its documentation and welcomes your comments and suggestions.

You can email your comments to Ruckus Wireless at: docs@ruckuswireless.com

When contacting us, please include the following information:

- Document title
- Document part number (on the cover page)
- Page number (if appropriate)

# **SmartCell Insight Overview**

| • | SmartCell Insight Introduction | 13 |
|---|--------------------------------|----|
|   | Definition of Terms            |    |
| • |                                |    |
| • | Header Panel                   |    |
| • | Using the Navigation Bar       | 15 |
|   | Using the Scheduler            |    |

# **SmartCell Insight Introduction**

SmartCell Insight (SCI) is a big data analytics and reporting platform that enables efficient management of wireless networks. SCI provides visibility into network performance, operation, and planning of Ruckus wireless networks.

SCI also provides predictive analytics through automated machine learning, without requiring manual configuration.

SCI uses scale-out architecture with support for clustering. A single instance of SCI can collect, process, correlate and aggregate data from more than 100,000 access points.

SCI helps manage and optimize a wireless network by providing analytics, reporting, and key performance indicators (KPIs) about devices, users, applications, access points, controllers, and more. SCI has several pre-built dashboards/reports, in addition to the ability to slice-and-dice data in Data Explorer to create custom reports.

SCI supports Ruckus SmartZone and Ruckus ZoneDirector controllers.

#### NOTE

All values in the reports, except AP counts, are approximate values unless otherwise stated.

### **Definition of Terms**

The following are terms used in SCI.

#### **TABLE 3** Definition of Terms

| Term                                                                                                    | Definition                                                                                                    |  |  |
|----------------------------------------------------------------------------------------------------|----------------------------------------------------------------------------------------------------|--|--|
| User Traffic                                                                                                    | User Traffic                                                                                                    |  |  |
| User Traffic                                                                                                    | Traffic volume, which is transmitted and received in IEEE 802.11 MAC Service Data Unit (MSDU) data frames. This includes all unicast, multicast and broadcast traffic. User Traffic = Rx User + Tx User                                                                              |  |  |
| Rx User                                                                                                    | Traffic volume, which is received by AP (Access Point) in IEEE 802.11 MAC Service Data Unit (MSDU) data frames. This includes all unicast, multicast and broadcast traffic.                                                                                                    |  |  |
| Tx User                                                                                                    | Traffic volume, which is transmitted by AP (Access Point) in IEEE 802.11 MAC Service Data Unit (MSDU) data frames. This includes all unicast, multicast and broadcast traffic                                                                                                    |  |  |
| Management Traffic                                                                                                    |                                                                                                    |  |  |
| Management Traffic                                                                                                    | lanagement Traffic Traffic volume, which is transmitted and received in IEEE 802.11 control and management frames. This includes all unicast, multicast and broadcast traffic. Abbreviations Mgmt or Mgt are frequently used in the user interface. Mgmt Traffic = Rx Mgmt + Tx Mgmt |  |  |
| Rx Mgmt                                                                                                    | Traffic volume, which is received by AP (Access Point) in IEEE 802.11 control and management frames. This includes all unicast, multicast and broadcast traffic.                                                                                                    |  |  |
| Tx Mgmt Traffic volume, which is transmitted by AP (Access Point) in IEEE 802.11 control and management frames. This includes all unicast, multicast and broadcast traffic |                                                                                                    |  |  |

#### **SmartCell Insight Overview**

Navigating the SCI User Interface

#### TABLE 3 Definition of Terms (continued)

| ABLE 3 Definition of Terms (continued)                               |                                                                                                    |  |
|----------------------------------------------------------------------|----------------------------------------------------------------------------------------------------|--|
| Term Definition                                                      |                                                                                                    |  |
| Total Traffic                                                        |                                                                                                    |  |
| Total Traffic Is the sum of the user traffic and management traffic. |                                                                                                    |  |
| Rx Total Is the sum of the Rx user traffic and management traffic.   |                                                                                                    |  |
| Tx Total                                                             | Is the sum of the Tx user traffic and management traffic.                                                                                                    |  |
| Relationship between v                                               | rarious traffic metrics                                                                                                    |  |
| Total Traffic =                                                      | User Traffic + Management Traffic = Rx Total + Tx Total                                                                                                    |  |
| • Rx Total = Rx                                                      | User + Rx Managemet                                                                                                    |  |
| • Tx Total = Tx                                                      | User + Tx Managemet                                                                                                    |  |
| <ul> <li>User Traffic =</li> </ul>                                   | Rx User + Tx User                                                                                                    |  |
| Managemet Traffic = Rx Managemet + Tx Managemet                      |                                                                                                    |  |
| Average Traffic Rate                                                 | Traffic volume divided by the selected time period, displayed in bits per second. For example, if the traffic volume for a 15 minutes period is 100GB, the average traffic rate is 889Mbps.                                                                                                    |  |
| Unique Client                                                        | A Wi-Fi client, uniquely identified by its MAC address.                                                                                                    |  |
|                                                                      | <b>NOTE</b> All Radios unique count will not be larger than the sum of the 2.4GHz and 5GHz radios. This is because a Wi-Fi client could connect to both radios within the selected time granularity, and All Radios unique count will consider this client as a single count.                                                           |  |
| Session                                                              | In SCI, session refers to IEEE 802.11 session. This is an OSI Layer 2 session that is established when a Wi-Fi client associates to an access point and it ends when the client disassociates from the access point.                                                                                                    |  |
|                                                                      | NOTE  This is NOT the same as OSI Layer 7 application layer sessions, like a HTTP session, telnet session, etc. More often than not, a single IEEE 802.11 session cannot support multiple application layer sessions, and the creation and termination of IEEE 802 sessions are often transparent to the user at the application layer. |  |

# **Navigating the SCI User Interface**

The SCI user interface consists of four major sections: a header panel at the top, a navigation bar to the left of the screen, an expandable Schedules panel, and the main content panel.

Use the navigation bar on the left side of the screen to access any of the built-in reports, customize the way you view your data using the Data Explorer, or configure administrator settings.

The following image illustrates the four main sections of the SCI user interface. Refer to the table below for descriptions of each web interface element.

FIGURE 1 SCI web interface elements

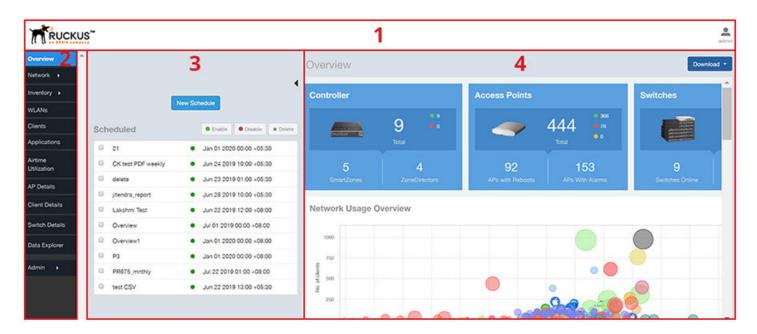

**TABLE 4** SCI web interface elements

| No. | Name            | Description                                                                                                    |
|-----|-----------------|----------------------------------------------------------------------------------------------------|
| 1   | Header Panel    | Displays the currently logged in user profile. Click the user icon to update the profile or change the password as required. |
| 2   | Navigation Bar  | Contains links that take you to the various dashboards and the Data Explorer cubes and Admin console.                        |
| 3   | Schedules Panel | Allows you to create schedules for generating and delivering reports.                                                        |
| 4   | Content Panel   | This large section contains the content of the page you are currently viewing.                                               |

### **Header Panel**

The header panel contains information about the user.

When you click the user icon a pop-up appears with two options.

FIGURE 2 User Information pop-up

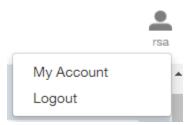

#### **SmartCell Insight Overview**

Header Panel

#### Click the:

- My Account link to launch the My Account screen and enter user information.
- Logout link to log out of SCI.

#### FIGURE 3 My Account

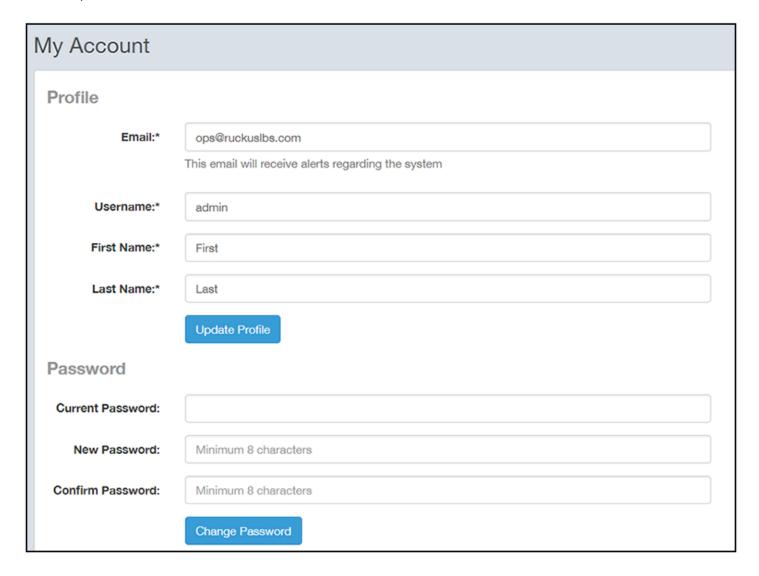

You can add profile information such as email ID for the user, and click the **Update Profile** button to save the change. You can also enter, change and confirm your password, and click the **Change Password** button to save the changes.

## **Using the Navigation Bar**

Use the navigation bar to access all dashboards of the SCI, as shown in the following figure.

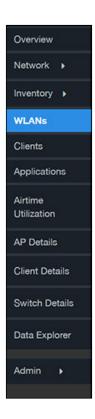

The main actions you can take from the navigation bar include:

- Using the **Admin** console. The Admin console is where you add controllers to your network. The admin console also shows the health of the system and checks for updates. Links to view the status of external sources that SCI uses, such as Hadoop, Spark and Druid, are also provided.
- Using **Data Explorer**. Data Explorer is a custom reporting tool that allows you to manipulate an OLAP (Online Analytical Processing) cube to address the needs of a wide variety of users. Refer to Data Explorer and Data Cubes on page 115 for details.
- Generating reports. The remaining dashboards in SCI can be used to generate reports.
  - To filter the content displayed, click either the AP SSID Radio filter or the Time Period filter. For more information about using filters to generate specific reports, refer to the Working With Filters on page 27
  - To download a copy of the content currently displayed on the screen, click **Download**, and select **CSV** or **PDF** as the file type.

### **Using the Scheduler**

The Scheduler allows you to create schedules to generate reports to be sent out to recipients.

To invoke the Scheduler, click the thin "Schedule" frame just to the right of the navigation bar in any of the report dashboards. The example below is from the Overview dashboard.

FIGURE 4 Schedule frame to click to invoke Scheduler

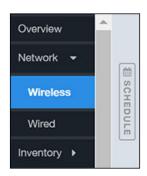

The Scheduler allows you to create reports at set dates and times. The area numbered 1 in the figure below contains the Schedules frame. The black arrow head at the top right hand corner of the Schedules frame works like a toggle switch, and allows you to expand or collapse the frame. Select the **New Schedule** button on the top of the Scheduler to create a new schedule. The **Create Schedule** screen appears, as shown in the area numbered 2 in the figure below.

FIGURE 5 Scheduler on the Overview Dashboard

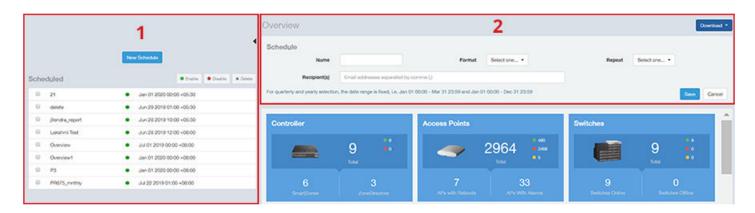

- Name: Enter the name of the schedule.
- Format: Select the format of the report from the drop down list, either PDF or CSV.
- Repeat: Select a time frame for the schedule, whether Daily, Weekly, Monthly, Quarterly, or Yearly. If you select Daily, you also need to set the hour from the Hour drop down list. If you select Weekly, you also need to set the Day of Week and Hour. If you select Monthly, you also need to set the Day of Month and Hour. If you set Quarterly or Yearly, the date range is fixed before hand.
- **Recipient(s)**: Enter the email addresses of one or more recipients. If you have more than one email address to enter, separate the email addresses with a comma.

Click Save to save the schedule details. A new schedule is created and listed in the Schedule frame numbered 1 in the figure above.

#### NOTE

The Scheduler creates reports one hour after the specified time regardless of whether data exists.

The Schedule frame contains the list of created schedules, and above this list of schedules, the **Enable**, **Disable**, and **Delete** buttons. Select the schedule from the list and click the:

- Enable button to activate the schedule.
- Disable button to deactivate the schedule.

#### Delete button to remove the schedule.

The schedule frame is integrated into all the report dashboards. All the filters and functionality of the dashboards can be used to create reports to be sent at specific dates and times to recipients. A sample Network Wireless dashboard is shown in the figure below. Refer to the specific dashboard for the description of how the dashboard and filters work.

FIGURE 6 Network - Wireless Dashboard Containing Schedules

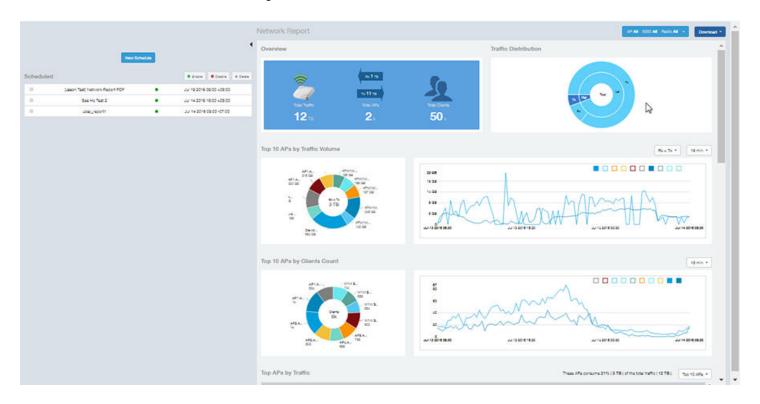

# **Overview Dashboard**

| • | Using the Overview Dashboard: Content Panel | 19 |
|---|---------------------------------------------|----|
| • | Using Ruckus Smart Analytics                | 21 |

# **Using the Overview Dashboard: Content Panel**

The Overview Dashboard is the main dashboard that is displayed when you log in to SCI. It provides an overview of some important statistics of your WiFi network, shown in the figures below.

FIGURE 7 Overview Dashboard: Top Portion

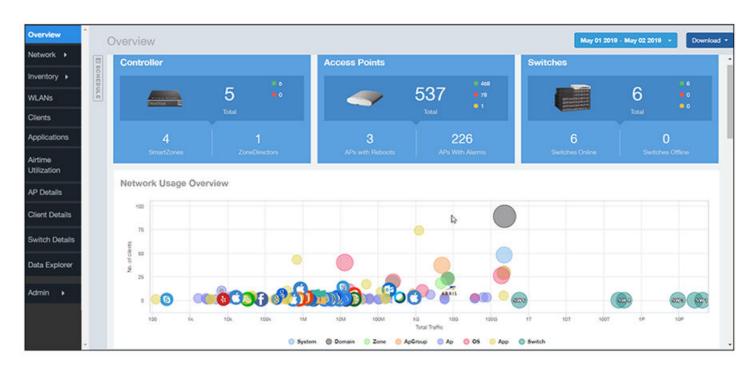

The top portion of the **Overview Dashboard** shows the following tiles:

- Controller: Displays the number of controllers being used in your Wi-Fi network. The green and red dots show the number of active (green) and inactive (red) controllers.
- Access Points: Shows the number of APs in the network. The green, red, and yellow dots show the number of active APs (green), inactive APs (red), and provisioned, in discovery, or rebooting APs (yellow).
- Switches: Shows the number of switches in the network. The green, red, and yellow dots show the number of active switches (green), inactive switches (red), and provisioned, in discovery, or rebooting switches (yellow).
- Network Usage Overview: Shows the relationship between the number of clients and the total traffic in the network. The bubble chart
  contains bubbles of different colors that indicate different dimensions of the network, including application, domain, OS type, zone, AP,
  system, AP group, switch, and SSID. Pause the pointer on an individual bubble to display the number of connected clients and traffic
  information. Bubble sizes vary depending on their values (except for APs and Switches).

#### Overview Dashboard

Using the Overview Dashboard: Content Panel

#### FIGURE 8 Overview Dashboard: Ruckus Analytics

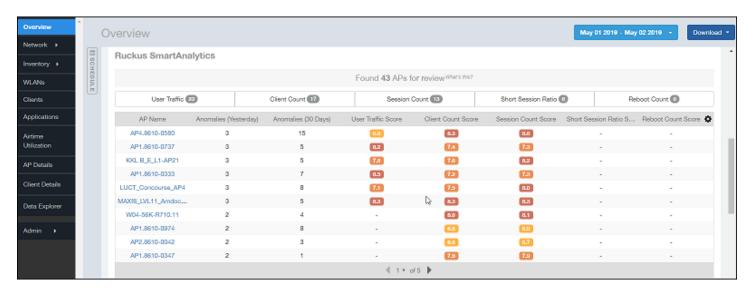

#### FIGURE 9 Overview Dashboard: Middle Portion

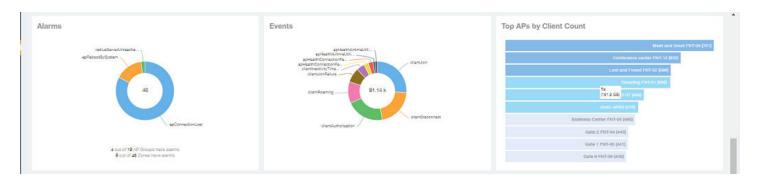

#### The middle portion of the **Overview Dashboard** shows the following tiles:

- Alarms: Displays the most frequently occurring alarms in the network. Pause the pointer over a color or name to display the full name of the alarm. Go to the Data Explorer dashboard for more information about alarms.
- Events: Displays the most frequently occurring events in the network. Pause the pointer over a color or name to display the full name of the event. Go to the Data Explorer dashboard for more information about events.
- Top APs by Client Count: Displays the APs being accessed by the most clients. This information is also represented in more detail in the **Wireless Report**.

#### FIGURE 10 Overview Dashboard: Lower Portion

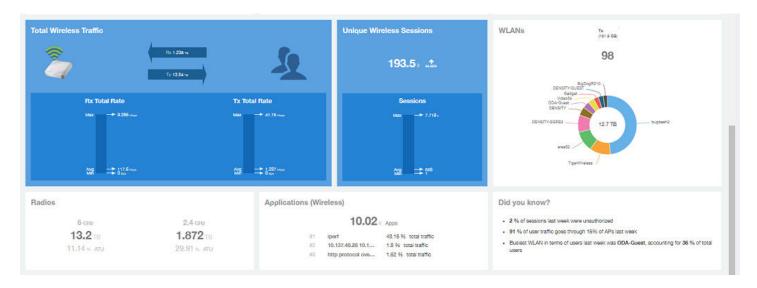

The lower portion of the **Overview Dashboard** shows the following tiles:

- Total Traffic: Shows statistics about traffic received and transmitted by the access points, including the maximum and minimum rates of traffic. Go to the **Wireless Report** for more information about traffic.
- Total Unique Sessions: Shows the number of IEEE 802.11 sessions between all clients and APs on the network. Go to the Data Explorer
  dashboard for more information about sessions.
- WLANs: Displays the top SSIDs by traffic, which is also shown in the **WLANs Report**. Pause the pointer over a portion of the donut display to obtain more information about each SSID.
- Radios: Displays client data usage, in terabytes, for both the 2.4 GHz and 5.0 GHz networks. For more information about radios, go to the **Airtime Utilization Reports**.
- Applications: Shows the applications being used more frequently by the clients in the network. For more information about applications usage, go to the **Applications Reports**.
- "Did you know?": Provides a short, bulleted list about your system, such as the average duration of a session for a week, or the busiest SSID. The "Did you know?" section is updated every time you return to the **Overview Dashboard**.

## **Using Ruckus Smart Analytics**

Ruckus Smart Analytics uses advanced analytics techniques to identify APs that are exhibiting different-from-normal behavior, and flags them for review.

If an AP is flagged for review, it does not necessarily mean that there is a problem with the AP. It just means that Ruckus Smart Analytics detected outside-of-normal behavior for that AP. An AP is flagged for review under the following conditions:

- User Traffic: An AP is flagged for review when the User Traffic is unusually high or low compared to the expected trends
- Client Count: An AP is flagged for review when the Client Count is unusually high or low compared to the expected trends
- · Session Count: An AP is flagged for review when the Session Count is unusually high or low compared to the expected trends
- Short Session Ratio: An AP is flagged for review when the ratio of short sessions per total sessions becomes unusually high.
- Reboot Count: An AP is flagged for review when the number of times the AP has been rebooted is unusually high.

The following figure shows an example of Ruckus Smart Analytics output, which appears only on the Overview dashboard:

FIGURE 11 Default Display Example of Ruckus SmartAnalytics

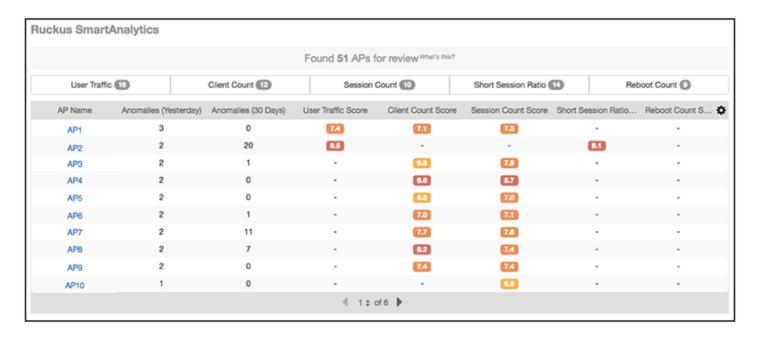

After the first few days, the system begins showing results, but the accuracy of the results improves over time, as the system learns more about the AP user traffic, client and session patterns. The results are usually accurate after one month, when the system completes learning and understands the short-term, medium-term and long-term trends for each of these metrics for each AP. The list of APs for review is refreshed every 24 hours.

#### NOTE

At the top of the SmartAnalytics display, shown above, each anomaly type (User Traffic, Client Count, Session Count, Short Session Ratio, and Reboot Count) has a number in grey. These numbers indicate the total number of access points flagged for possible problems for the corresponding anomaly type.

### **Actions You Can Perform on the Smart Analytics Display**

The default display of the Ruckus SmartAnalytics information shows all possible anomalies for all access points that you have currently selected. You can do the following:

- To interpret the color coding and associated scores, note that the closest the score is to 10, the more likely there is to be an issue with the AP for the corresponding anomaly type:
  - Deep red = a score in the range of 9 to 10
  - Orange red = a score in the range of 8 to 9
  - Amber = a score in the range of 7 to 8
  - Deep yellow = a score in the range of 6 to 7
  - Bright yellow = a score in the range of 5 to 6
- Click on any AP to go to the AP Details dashboard for that AP, where you can then view anomaly charts for details, as shown in How to View Details from the Ruckus Smart Analytics Display.
- Use the gear icon on the upper right of the SmartAnalytics display to customize the output.
- Click on any of the Anomaly tabs to display the output for only the tabs you select. For example, if you want to view only the access points that have a possible anomaly with reboot count, highlight the Reboot Count tab only. The following figure shows a sample display for this scenario (note that the Reboot Count tab has been selected and appears in gray below):

FIGURE 12 Ruckus SmartAnalytics Output When Filtering on Reboot Count Only

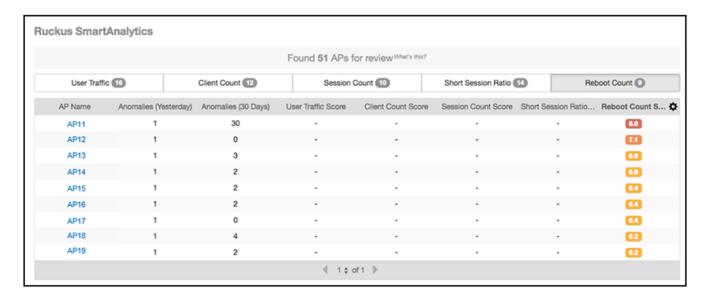

• To sort anomalies by one of the scores, click on the desired column, then use the arrow that appears. The screen below shows sorting on Client Score Count, with the highest score on top.

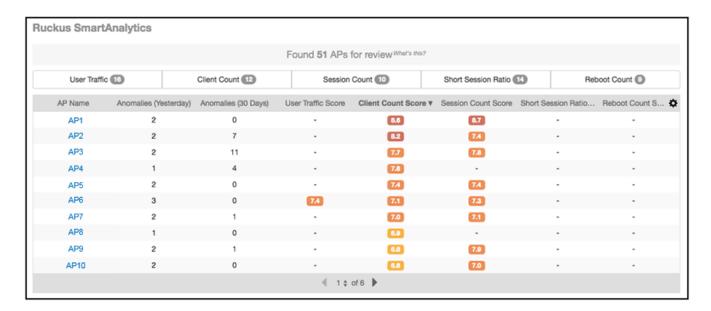

### How to View Details from the Ruckus Smart Analytics Display

From the Ruckus Smart Analytics output, you can click on an AP/MAC Address link, which takes you to the AP Details Dashboard, where graphical representations of each anomaly type for that AP are shown (see the illustrations below for examples).

The following figures show examples of each anomaly type, with extra detail provided when you place your cursor over a portion of the chart.

#### Overview Dashboard

Using Ruckus Smart Analytics

#### FIGURE 13 Client Count

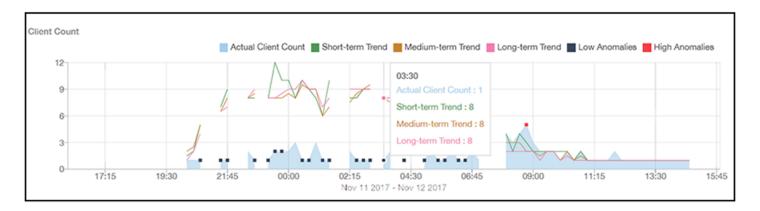

#### FIGURE 14 User Traffic

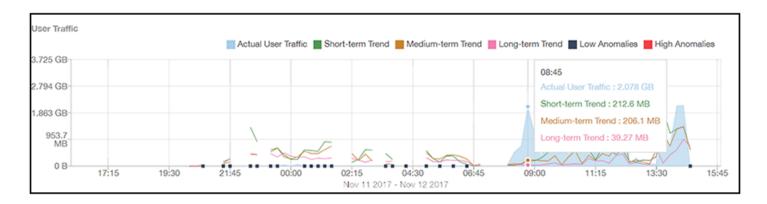

#### FIGURE 15 Session Count

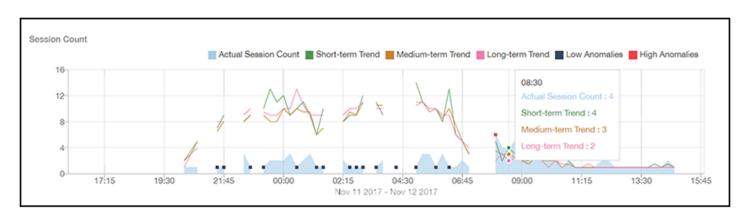

#### FIGURE 16 Short Session Ratio

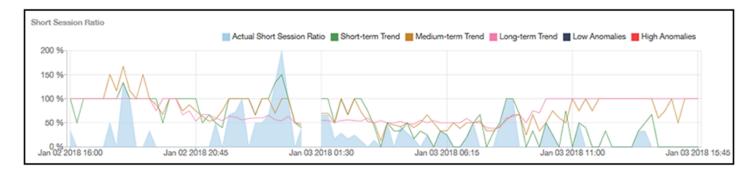

#### FIGURE 17 Reboot Count

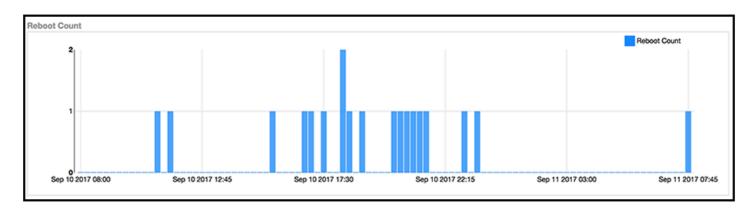

### **Filters**

|   | Working With Filters              |    |
|---|-----------------------------------|----|
| • | AP, Switch, SSID and Radio filter | 27 |
| • | Date Filter                       | 32 |
| • | Export                            | 32 |
| • | Rx+Tx Filter                      | 33 |
| • | Time Filter                       | 33 |
| • | AP Filters                        | 34 |
| • | SSID Filter                       | 34 |
| • | Client Filter                     | 35 |
|   | Application Filter                |    |
| • | Alarms Filter                     | 35 |
| • | Events Filter                     | 36 |
| • | Sessions Filter                   | 36 |

## **Working With Filters**

Filters are built into the report dashboards so that you can segregate and drill down into the data.

By selecting APs and setting a date range, you can examine specific subsets of data for any AP or group of APs for any time period in any of your wireless networks. For example, if you want to see just the total traffic and client counts for a certain AP on a certain day, you could use the Network Overview report, and simply select that AP and date only.

The same filters are available on all dashboards:

- AP/Switch/SSID/Radio (Also contains the Saved Filters.
- Date Filter

Once you have filtered the data, you can use the Export button to download the current dashboard reports in CSV or PDF format.

FIGURE 18 AP/Radio Filter, Date Filter, Saved Filters, and Export button

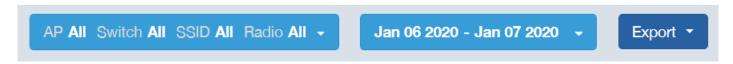

### AP, Switch, SSID and Radio filter

Use these filters to generate SCI dashboards.

**Saved Filters** is a global filter that shows filters for all reports at all times and is not populated only based on the report you are viewing - it applies to the entire application, and both AP and switch filters are seen in one view.

**Custom AP, Switch, SSID and Radio Filter**: The user can select APs, Switch, SSID and Radio (numbered **1** in the figure below) to view and analyze data.

You can use the search function within the **Saved Filters** section to find a filter.

#### FIGURE 19 Custom AP and Radio Filter

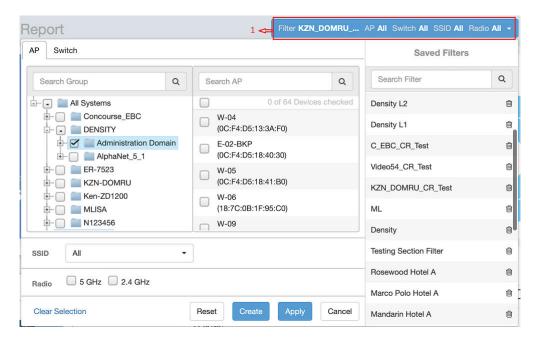

- The APs area contains a nested list of APs. You need to click on one of the system names and continue to expand the list to drill down to the APs. The hierarchy of the list is: System > Controller > Domain > Zone > AP group > AP. You can select the AP, or/and controller, or/and zone as per your requirement. If you select a particular zone or AP group, the total number of APs is displayed. You can search the APs by AP name, and AP MAC. You can also search by controller, zone, AP group, and even a partial string.
- The SSID dropdown lists contains a nested list of SSID. You can select the SSID and by default all SSID is selected. You can select or deselect all SSID or a particular SSID.
- Radio select 5 or 2.4 or both GHz.
- The Switch area contains a nested list of switches. You need to click on one of the system names and continue to expand the list to drill down to the switches. The hierarchy of the list is: System > Controller > Domain > Zone > switch. You can select the switch, or/and controller as per your requirement. If you select a particular switch group, the total number of switches are displayed. You can search the switches by switch name, and switch MAC address. You can also search by controller, zone, switch group, and even a partial string.

#### FIGURE 20 Custom Switch and Radio Filter

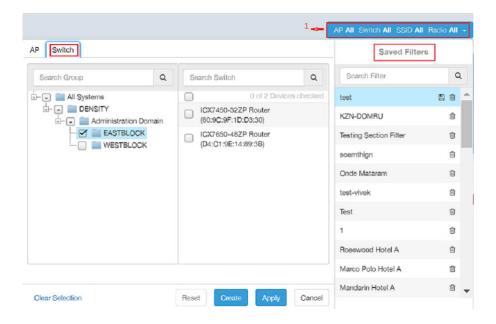

#### Follow these steps to:

- 1. Choose the AP, Switch, SSID and Radio filters.
- 2. Click the Apply button to apply the currently selected filter options (nothing is saved on the database).
- 3. Use the **Reset** button to clear the previously applied filter.
- 4. Click the Create button to create a filter
- 5. Click **Cancel** to cancel the filter selection.
- 6. Use the **Clear Selection** option to clear all the elements above.

### **Using Saved Filters**

SCI allows you to create custom filters and then save them for future use. For all dashboards that support filters, you can create any number of customized filters from which to run reports. This can be useful if you want to use a specific filter repeatedly for a specific set of APs, for example.

The bar at the top of a dashboard that support filters is shown below:

FIGURE 21 Radio, Date and Export bar

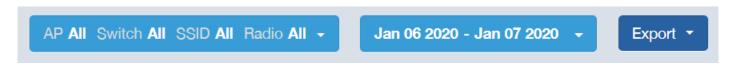

The following steps show an example of how to create and save a new filter:

1. Open a dashboard for which you want to create a filter. For example, if you want to create a saved filter for the Network Wireless dashboard, the upper portion of that dashboard is shown below.

FIGURE 22 Network Wireless Dashboard

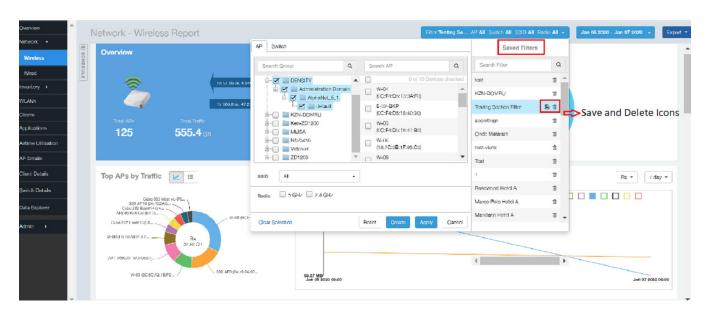

- 2. Make the desired selections to any filter.
- 3. To save these settings so that they can be used again at a later time, click the **Update** icon.

This icon allows you to make changes to an existing saved filter, including changing the filter name if desired. Make any changes you wish to the filter selections, then select Update.

4. Click the **Create** button to create a filter. A dialogbox is displayed requesting the name of the filter. Enter the nme of the filter nad click **Create**. The filter that is created is displayed under the **Saved Filters** section.

FIGURE 23 Creating a Filter

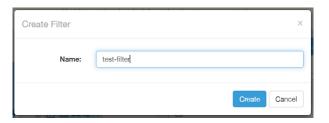

FIGURE 24 New filter created and listed and under Saved Filters

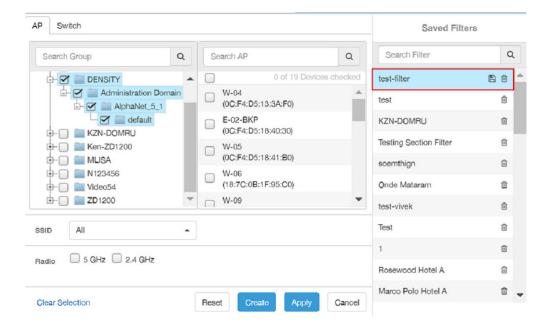

5. Click **Apply** to incorporate the filter changes to the Network Wireless dashboard in this example. The dashboard is updated based on the filter changes.

You can also view the name of the filter in the dashboard to confirm that the right filter is applied.

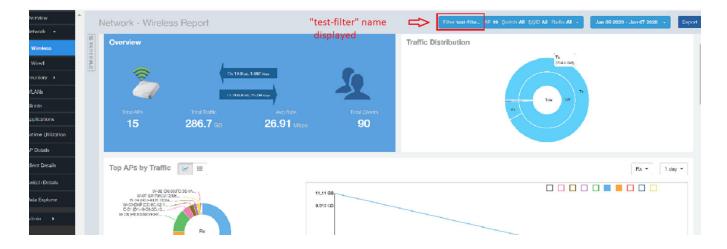

### **Date Filter**

FIGURE 25 Custom Date Filter

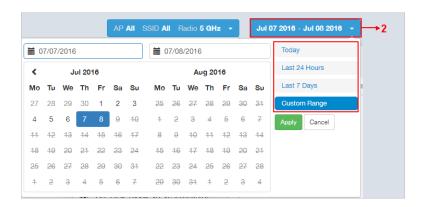

**Custom Date** Select a date range to update the dashboard. You can plot time for a certain period which could be today, last 24 hours, last 7 days, or a custom range (default value). This filter is numbered as 2 in the figure above.

Click on Apply to save the specified filters and to update the dashboard.

### **Export**

Use the export option to export the report in either CSV or PDF format.

FIGURE 26 Export option

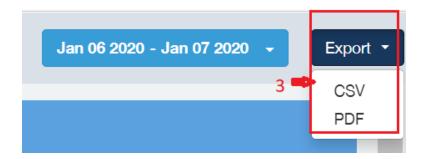

This filter (numbered 3 in the figure above) is available on most dashboards.

Click on the format required. The report is downloaded, which needs to be opened and saved to the selected drive.

### **Rx+Tx Filter**

Use Rx+Tx filters to choose operating ranges in various dashboards.

FIGURE 27 Rx+Tx filter

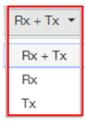

Select the Rx+Tx (default value), Rx, or Tx operating ranges. This filter can be used in the Network, WLAN and Application dashboards.

### **Time Filter**

Time filter for various dashboards allows you to specify the level of granularity.

The smaller the amount of time you specify, the more detail will appear in the corresponding dashboard.

FIGURE 28 Time filter

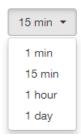

Specify the time frame of 1 minute, 15 minutes (default value), 1 hour or 1 day for applicable dashboards.

### **AP Filters**

AP filters for various dashboards.

FIGURE 29 Top 100 APs

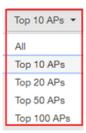

Specify the APs filter of top 10 (default value), 20, 50, or 100 for applicable dashboards.

FIGURE 30 Last Changed 10 APs

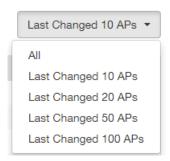

Specify the changed APs to display; the default is 10.

### **SSID Filter**

SSID filter for WLAN dashboard.

FIGURE 31 SSID filter

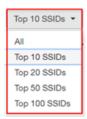

Specify the SSID filter of top 10 (default value), 20, 50, or 100 SSIDs for WLAN traffic and client sections.

### **Client Filter**

Use the Client filter for determining client usage.

FIGURE 32 Client filter

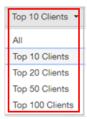

Specify the client filter of top 10 (default value), 20, 50, or 100 for client and trends section in the Client dashboard.

# **Application Filter**

Application filter for the Applications dashboard:

FIGURE 33 Application filter

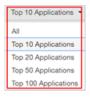

Specify the application filter of top 10 (default value), 20, 50, or 100 for the Applications dashboard sections of traffic and client reports.

### **Alarms Filter**

Specify the last 10 (default value), 20, 50, or 100 alarms to display on applicable dashboards.

FIGURE 34 Alarms Filter

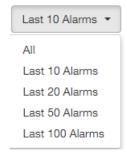

#### Filters

**Events Filter** 

### **Events Filter**

Specify the last 1,000 (default value), 2000, or 5,000 events to display on applicable dashboards.

FIGURE 35 Events Filter

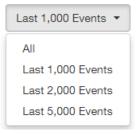

# **Sessions Filter**

Specify the last 1,000 (default value), 2000, or 5,000 sessions in applicable dashboards.

FIGURE 36 Sessions Filter

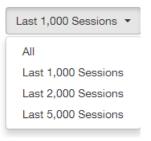

# **Network Report Dashboard**

| • | Wireless Report | . 37 |
|---|-----------------|------|
| • | Wired Report    | . 42 |

# **Wireless Report**

The Wireless Report provides details of traffic, clients, and trends by APs, SSIDs, radio, or clients over time.

From the navigation bar, select **Report > Network**.

The following figure shows only the upper portion of the Wireless Report update.

FIGURE 37 Wireless Report (Upper Portion Only)

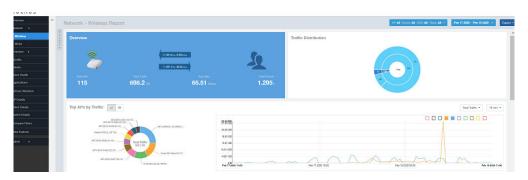

The Wireless Report consists of the following components:

- Overview tile
- Traffic Distribution tile
- Top APs by Traffic tile
- Top APs by Client Count tile
- Traffic Trend tile
- Traffic Over Time tile

#### **Overview Tile**

The **Overview** tile provides a general overview of the entire network. It displays the following information, based on your selection of APs, SSID, radio, and date range filters:

- Total traffic and the average traffic rate
- Total traffic received and transmitted and the average traffic rate
- Total number of APs
- Total number of clients on the network

FIGURE 38 Wireless Report: Overview Tile

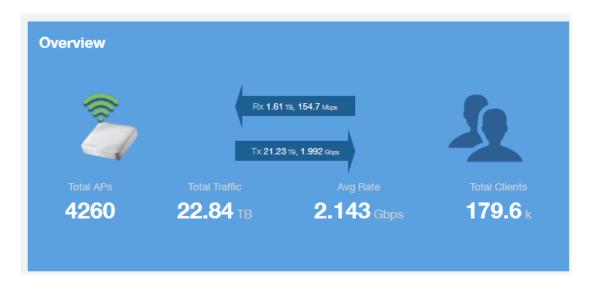

### **Traffic Distribution Tile**

The **Traffic Distribution** donut chart displays the distribution of traffic types. Use this chart to display management traffic compared to user traffic, for example, based on your selection of APs, SSID, radio, and date range filters.

- Tx = Transmitted traffic
- Rx = Received traffic
- Mgmt = Management traffic
- Usr = User traffic
- Total = Total of all traffic

FIGURE 39 Wireless Report: Traffic Distribution Tile

**Traffic Distribution** 

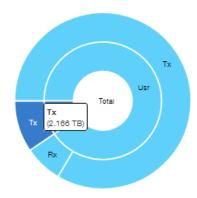

# **Top APs by Traffic Tile**

The Top APs by Traffic tile contains a donut chart and a graph. The donut chart and graph displays the APs with the highest traffic volume in the network.

In the tile, use the menus to specify the traffic type (**Tx**, **Rx**, or **Tx+Rx**) and the time period. Click any of the colored squares to display the selected AP details in the line graph.

#### NOTE

The **Traffic Type** menu applies to both the donut chart and the line graph, but the time period applies to the line graph only. This restriction applies to all reports that appear in this format (a donut chart and line graph with the Rx-Tx traffic type and a time period menu).

FIGURE 40 Wireless Report: Top APs by Traffic (Chart and Graph)

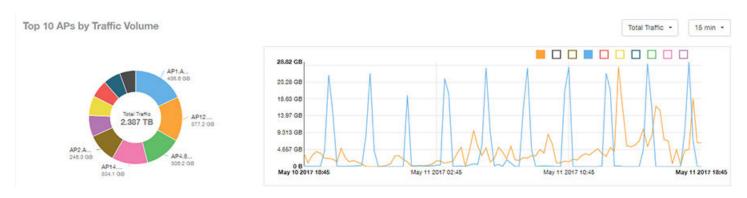

#### NOTE

If you pause the pointer over the line graph, an information box is displayed containing the selected AP details.

In the **Top APs by Traffic** table, you can view a list of the APs with the highest traffic volume, sorted according to the selected table columns. Click the gear icon ( ) to select the columns to display, and click any column heading to sort the table by that column.

You can select whether to display the top 10, 20, 50, or 100 APs by traffic volume from the filter. The number of rows per page can be defined using

the **Rows per page** option in the table settings menu. Use the chart and table icons (

FIGURE 41 Wireless Report: Top APs by Traffic (Table)

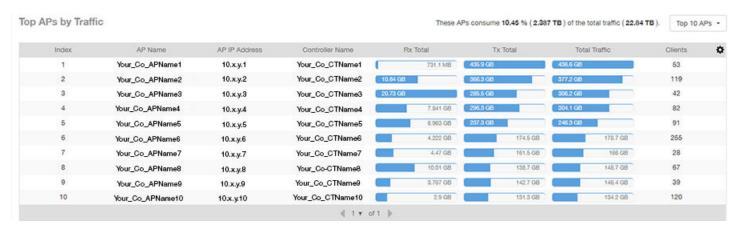

## **Top APs by Client Count Tile**

The **Top APs by Client Count** tile contains a donut chart and a graph. The donut chart and graph along display the APs with the most clients on the network.

In the tile, use the menu to specify the time period of 15 minutes, 1 hour, or 1 day. If you pause the pointer over the line graph, an information box is displayed containing the details on the selected data points. Click any of the colored squares to display the selected AP details in the line graph.

FIGURE 42 Wireless Report: Top APs by Client Count (Chart and Graph)

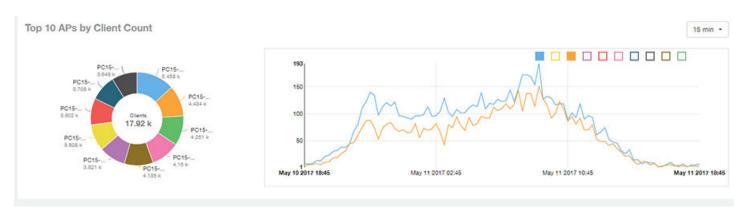

In the **Top APs by Client Count** table, click the gear icon ( ) to select the columns to display, and click any column heading to sort the table by that column. You can select the top 10, 20, 50, or 100 APs count from the table settings menu. The number of rows per page can be defined using the

Rows per page option in the table settings menu. Use the chart and table icons (

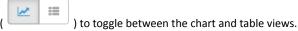

FIGURE 43 Wireless Report : Top APs by Client Count (Table)

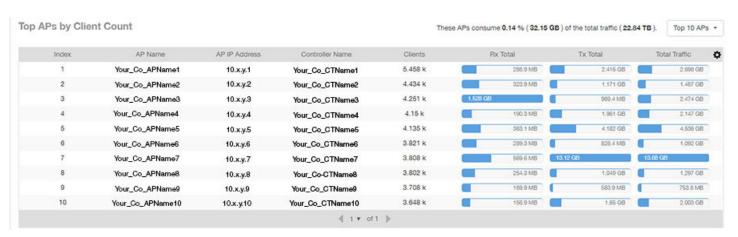

# **Traffic Trend Graphs**

The Traffic Trend graphs of the Wireless Report display the traffic by usage and radio over time.

If you pause the pointer over the line graph, an information box is displayed containing the selected AP details.

**Traffic by Usage**: You can select the traffic by usage details from the check boxes listed in the legend on top of the graph: user, total received traffic, total transmitted traffic, the total received and transmitted traffic, and the management traffic. You can select a date range or a specific date on the line graph. You can specify a time period.

**Traffic by Radio**: You can select the traffic by the following radio details from the check boxes listed in the legend on top of the graph: 5 GHz, 2.4 GHz, and total traffic by radio details. You can select a date range or a specific date on the line graph. These options apply to the corresponding average traffic rate graphs as well.

FIGURE 44 Wireless Report: Traffic Trend Graphs

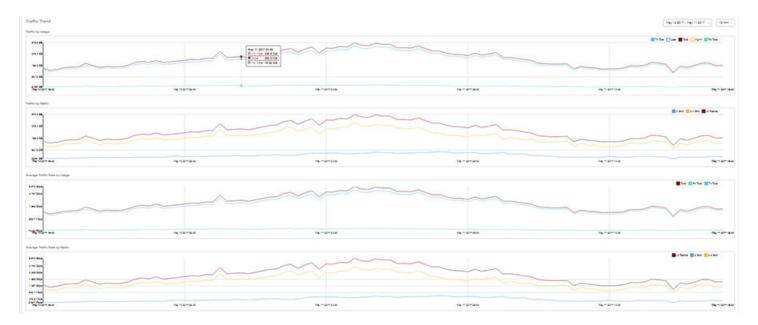

### **Traffic Over Time Table**

The Traffic Over Time table of the Wireless Report allows you to compare traffic over multiple time periods.

Click the gear icon ( ) to select the columns to display, and click any column heading to sort the table by that column.

FIGURE 45 Wireless Report: Traffic Over Time Table

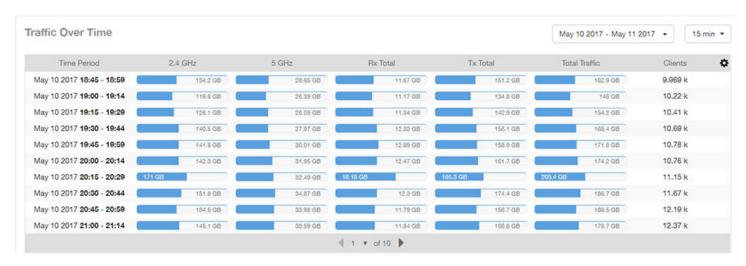

# **Wired Report**

The Network - Wired Report provides details of total traffic, APs and clients on the network. It also contains the received and transmitted traffic between them.

The following figure shows the upper portion of the Network - Wired Report that appears when you click Wired on the navigation bar.

FIGURE 46 Network - Wired Report (upper portion)

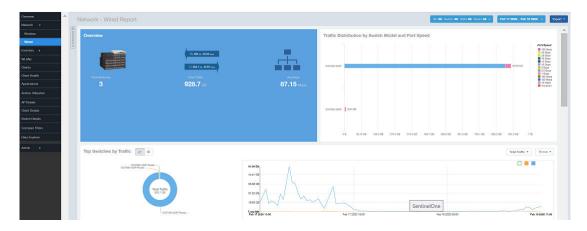

The Wired Report consists of the following components:

- Overview tile
- · Traffic Distribution by Switch Model and Port Speed tile
- Top Switches by Traffic tile
- Top Switches by PoE Usage tile
- Top Switches by Errors tile
- Traffic Trend tile

Error Trend tile

#### **Overview Tile**

The Network - Wired Report Overview section provides a general overview of the entire network.

The Overview section displays the following, based on your selection of AP, SSID and Radio and Date Range filters:

- Total traffic and the average traffic rate
- Total traffic received and transmitted and the average traffic rate
- Total number of APs
- Total clients on the network

FIGURE 47 Network - Wired Report: Overview

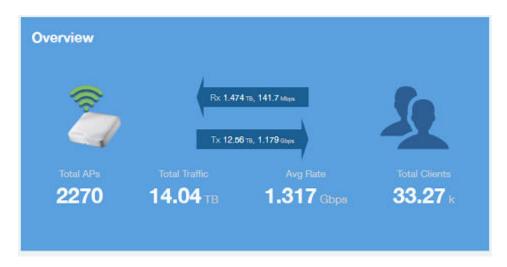

# **Traffic Distribution by Switch Model and Port Speed Tile**

The Traffic Distribution by Switch Model and Port Speed chart of the Network -Wired Report displays the distribution of traffic by port speed for each switch model being used.

Use this chart to display traffic distribution based on your selection of APs, SSID, Radio and Date Range filters.

FIGURE 48 Network - Wired Report: Traffic Distribution by Switch Model and Port Speed

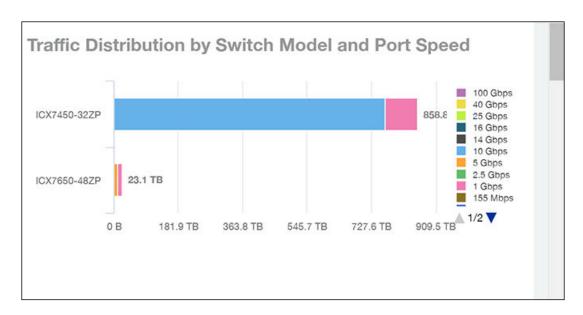

## **Top Switches by Traffic Tile**

Use the Top Switches by Traffic pie chart and graph of the Network - Wired report to view which wired switches are handling the most network traffic.

On the pie chart, you can hover over any area to view more details, or click on one of the areas of the pie chart to go to the Switch Details dashboard for the corresponding switch. In the line graph, you can hover to view traffic handled at different times; you can toggle the boxes on and off to display or not display the switches they represent.

FIGURE 49 Network - Wired Report Top Switches by Traffic

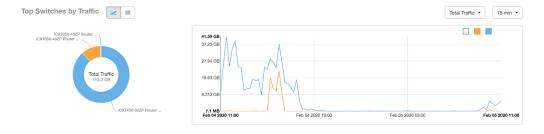

You can click various headings to sort the table as desired. You can also use the drop-down menu to select the number of switches shown, and use the gear icon to include or exclude any columns.

FIGURE 50 Network - Wired Report Top Switches by Traffic (table)

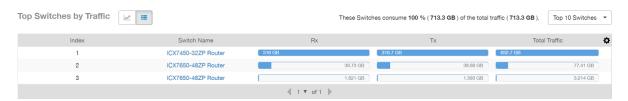

# **Top Switches by PoE Usage Tile**

Use the Top Switches by PoE Usage pie chart and graph of the Network - Wired report to view which wired switches are utilizing the most power over internet.

On the pie chart, you can hover over any area to view more details, or click on one of the areas of the pie chart to go to the Switch Details dashboard for the corresponding switch. In the line graph, you can hover to view switch utilization at different times; you can toggle the boxes on and off to display or not display the switches they represent.

FIGURE 51 Network - Wired Report Top Switches by PoE Usage

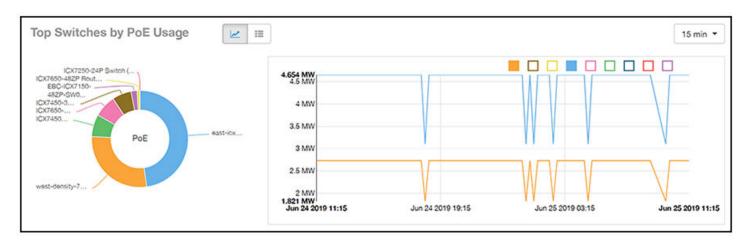

You can click various headings to sort the table as desired. You can also use the drop-down menu to select the number of switches shown, and use the gear icon to include or exclude any columns.

FIGURE 52 Network - Wired Report Top Switches by PoE Usage (table)

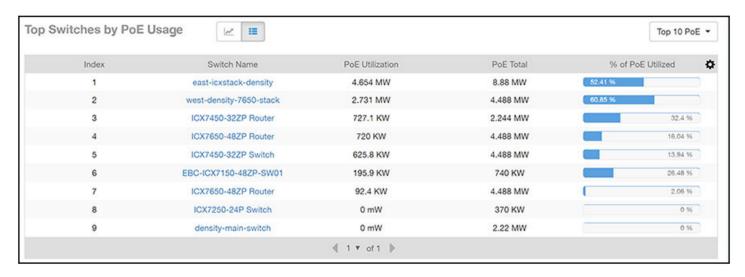

# **Top Switches by Errors Tile**

Use the Top Switches by Errors graph of the Network - Wired report to view the error count for switches.

#### **Network Report Dashboard**

Wired Report

On the lines, you can hover over any area to view more details, or click on one of the lines to go to the Switch Details dashboard for the corresponding switch. In the line graph, you can hover to view the number of errors associated with each switch at different times; you can toggle the boxes on and off to display or not display the switches they represent. You can also choose the time duration for which you want this information to be displayed on the graph from the drop down.

FIGURE 53 Network - Wired Report Top Switches by Errors

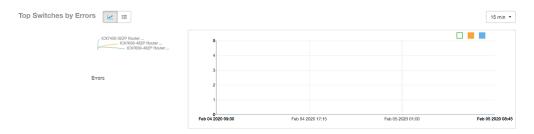

You can click various headings to sort the table as desired. You can also use the drop-down to select the number of switches shown, and use the gear icon to include or exclude any columns.

FIGURE 54 Network - Wired Report Top Switches by Error (table)

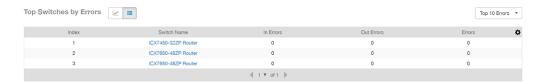

#### **Traffic Trend Tile**

The Traffic Trend section of the Network - Wired report contains two line graphs that provide traffic information about the wired switches in the network.

Use the drop-down menus to specify the time frame and the granularity of the graphs.

#### FIGURE 55 Network - Wired Traffic Trend

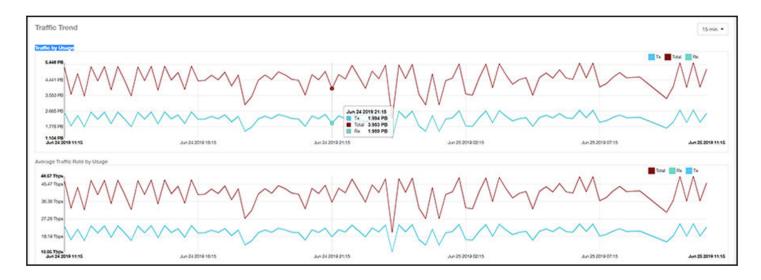

## **Error Trend Tile**

The Error Trend section of the Network - Wired report contains a line graphs that provides the error count information - In error, Out errors, CRC and IN Discards erros over a period of time.

Use the drop-down menus to specify the time frame and the granularity of the graphs.

# **Inventory Dashboard**

| • | Inventory - APs Report         | 49 |
|---|--------------------------------|----|
| • | Inventory - Controllers Report | 57 |
| • | Inventory - Switches Report    | 60 |

# **Inventory - APs Report**

The Inventory - APs Report provides details on AP inventory, such as AP reboots, AP software version, AP models and AP Alarms.

The following figure shows only the upper portion of the Inventory - APs dashboard that appears when you click **Inventory > APs** on the navigation bar.

FIGURE 56 Inventory - APs Dashboard (upper portion)

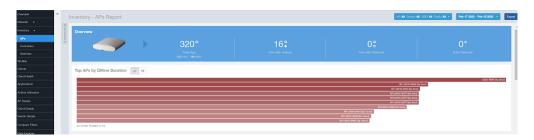

The Inventory - APs Report consists of the following components:

- Overview tile
- Top APs By Offline Duration tile
- AP Count Trend tile
- AP Status Trends tile
- Top AP Models tile
- Top AP Software Versions tile
- Top 10 AP Reboot Reasons tile
- Top APs by Reboot Counts tile
- Top 10 AP Alarm Types tile
- APs Configured in Multiple Systems tile
- AP Details for Online/Offline Status tile
- AP Details for Other Statuses tile

#### NOTE

All counts shown in bar charts, pie charts and tables are exact counts. The counts in trend charts are approximate.

#### **Overview Tile**

The Inventory - APs Report overview section provides a general overview of the APs on the network.

This overview section displays the following, based on your selection of AP, Radio and Date Range filters:

- Total APs
- APs with alarms
- APs with reboots
- Total reboots

FIGURE 57 Inventory - APs Report Overview

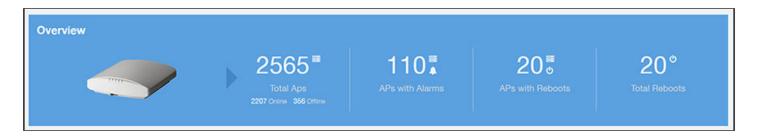

# **Top APs By Offline Duration Tile**

The Top APs by Offline Duration chart of the Inventory - APs Report displays the top 10 APs in the network that have been disconnected for the longest duration.

Use the drop-down menu to specify the time granularity. If you hover over the line graph, a pop-up appears that allows you to obtain details on the selected data points.

FIGURE 58 Inventory - APs Report: Top APs by Offline Duration

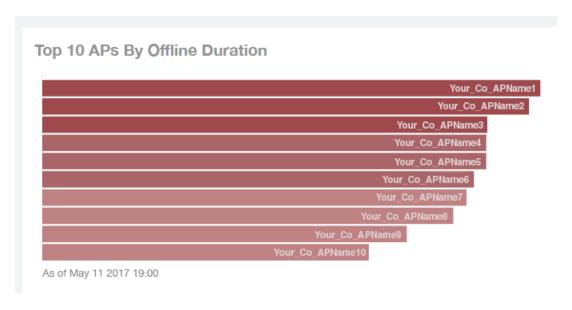

The Top APs by Offline Duration table of the Inventory - APs Report displays the top APs based on which ones have been offline for the longest duration, with details of AP name, IP address, location, model, controllers and duration in a tabular format.

Click the gear icon to select the list of columns to display. The table is sorted on the top AP model by default. Click any column heading to sort by that value. You can also select the top 10 (default value), 20, 50, or 100 clients to display, or display all AP models. The number of rows per page is defined by the **Rows per Page** option in the table settings menu.

FIGURE 59 Inventory - APs Report: Top APs by Offline Duration

| APs by Offlin | e Duration           |               |                 |          |                     | Top 10 APs       |
|---------------|----------------------|---------------|-----------------|----------|---------------------|------------------|
| Index         | AP Name              | AP IP Address | AP Location     | AP Model | Controller Name     | Offline Duration |
| 1             | Your_Co_APName1      | 10.x.y.1      | Your_Co_APSite1 | ZF-R710  | Your_Co_CTName1     | ( 2y             |
| 2             | Your_Co_APName2      | 10.x.y.2      | Your_Co_APSite2 | ZF-R700  | Your_Co_CTName1     | 1y 11mo          |
| 3             | Your_Co_APName3      | 10.x.y.3      | Your_Co_APSite3 | ZF-R600  | Your_Co_CTName1     | 1y 9mo           |
| 4             | Your_Co_APName4      | 10.x.y.4      | Your_Co_APSite4 | ZF-R510  | Your_Co_CTName1     | 1y 9mo           |
| 5             | Your_Co_APName5      | 10.x.y.5      | Your_Co_APSite5 | ZF-R500  | Your_Co_CTName1     | 1y 9mo           |
| 6             | Your_Co_AccessPoint1 | 172.16.z.1    | Your_Co_APLocn1 | ZF-T710  | Your_Co_Controller2 | 1y 8mo           |
| 7             | Your_Co_AccessPoint2 | 172.16.z.2    | Your_Co_APLocn2 | ZF-T301  | Your_Co_Controller2 | 1y 8mo           |
| 8             | Your_Co_AccessPoint3 | 172.16.z.3    | Your_Co_APLocn3 | ZF-T300  | Your_Co_Controller2 | 1y 7mo           |
| 9             | Your_Co_AccessPoint4 | 172.16.z.4    | Your_Co_APLccn4 | ZF-P300  | Your_Co_Controller2 | 1y 5mo           |
| 10            | Your_Co_AccessPoint5 | 172.16.z.5    | Your_Co_APLocn5 | ZF-T610  | Your_Co_Controller2 | 1y 3mo           |
|               |                      |               | 4 1 ▼ of 1 ▶    |          |                     |                  |

#### **AP Count Trend Tile**

The Count Trend graph of the Inventory - APs Report depicts how many access points in your network are being utilized over time.

To show access points being used over certain time periods, use the drop-down menu to specify the time granularity. If you hover over the line graph and pie chart, a pop-up appears containing the details on the selected data points. Click any of the colored squares to toggle the display of the AP in the line graph.

FIGURE 60 Inventory - APs Report: AP Count Trend

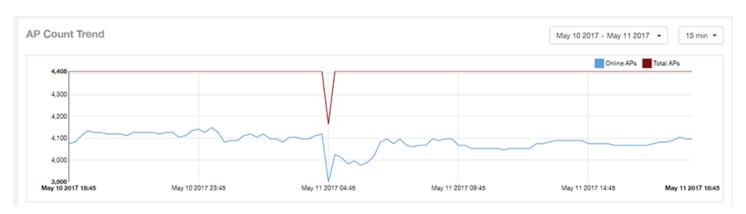

#### **AP Status Trends Tile**

The AP Status Trends pie chart and graph of the Inventory - APs Report display the top APs by connection and uptime status, such as online, offline, provisioned, discovery and other classifications.

Use the drop-down menu to specify the time granularity. If you hover over the line graph and pie chart, a pop-up appears containing the details on the selected data points. Click any of the colored squares to toggle display of the AP in the line graph.

FIGURE 61 Inventory - APs Report: AP Status Trends

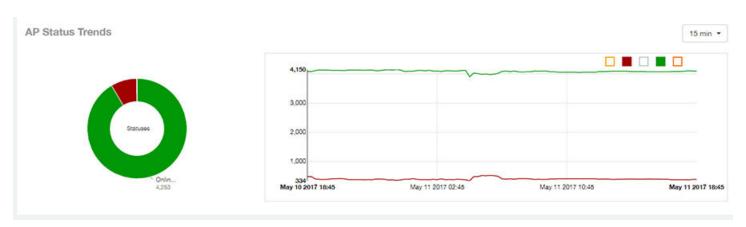

# **Top AP Models Tile**

The Top AP Models pie chart and line graph of the Inventory - APs Report display the model type that is most often used in your network.

Use the drop-down menu to specify the time granularity. If you hover over the line graph and pie chart, a pop-up appears containing the details on the selected data points. Click any of the colored squares to toggle display of the AP in the line graph.

FIGURE 62 Inventory - APs Report: Top AP Models

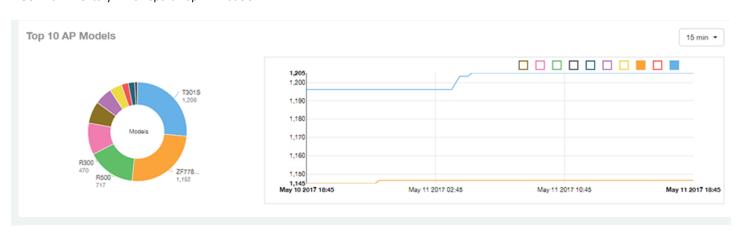

Click the gear icon to select the list of columns to display. The table is sorted on the top AP model by default. Click any column heading to sort by that value. You can also select the top 10 (default value), 20, 50, or 100 models to display, or display all AP models. The number of rows per page is defined by the **Rows per Page** option in the table settings menu.

FIGURE 63 Inventory - APs Report: Top AP Models (table)

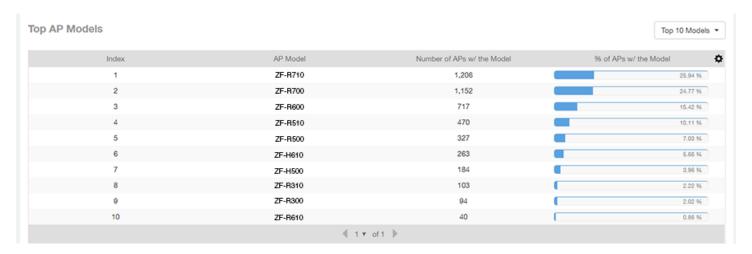

## **Top AP Software Versions Tile**

The Top AP Software Versions pie chart and graph of the Inventory - APs Report display the most-used software versions in your network, and show how many APs are using each version

Use the drop-down menu to specify the time granularity. If you hover over the line graph or the pie chart, a pop-up appears containing the details on the selected data points. Click any of the colored squares to toggle display of the AP in the line graph.

FIGURE 64 Inventory - APs Report: Top AP Software Versions

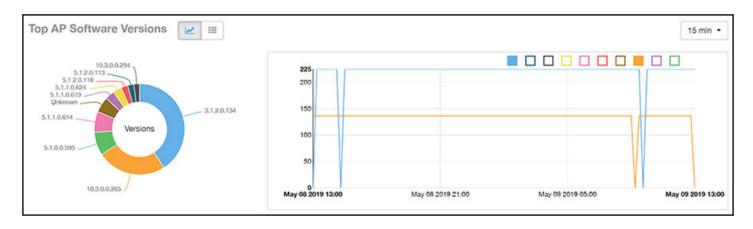

Click the gear icon to select the list of columns to display. The table is sorted on the top AP software version by default. Click any column heading to sort by that value. You can also select the top 10 (default value), 20, 50, or 100 clients to display, or display all AP models. The number of rows per page is defined by the **Rows per Page** option in the table settings menu.

FIGURE 65 Inventory - APs Report: Top AP Software Versions (table)

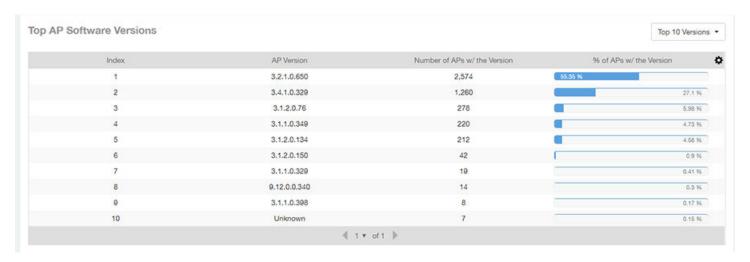

## **Top 10 AP Reboot Reasons Tile**

The Top 10 AP Reboot Reasons pie chart and graph of the APs & Controllers report display the 10 most common reasons why APs in your network have rebooted.

Use the drop-down menu to specify the time granularity. If you hover over the line graph and pie chart, a pop-up appears containing the details on the selected data points. Click any of the colored squares to toggle display of the AP in the line graph.

FIGURE 66 Inventory - APs Report: Top 10 AP Reboot Reasons

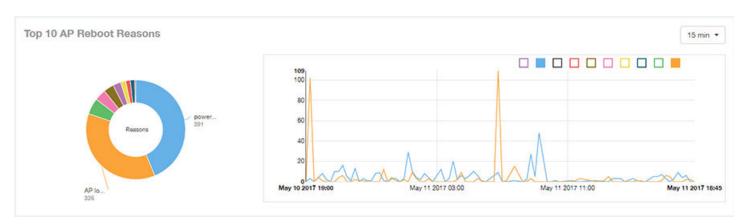

# **Top APs by Reboot Counts Tile**

The Top APs by Reboot Count pie chart and line graph of the Inventory - APs Report display the top 10 APs in your network that have rebooted most frequently.

Use the drop-down menu to specify the time granularity. If you hover over the line and pie graph, a pop-up appears containing the details on the selected data points. Click any of the colored squares to toggle display of the AP in the line graph.

FIGURE 67 Inventory - APs Report: Top APs by Reboot Count

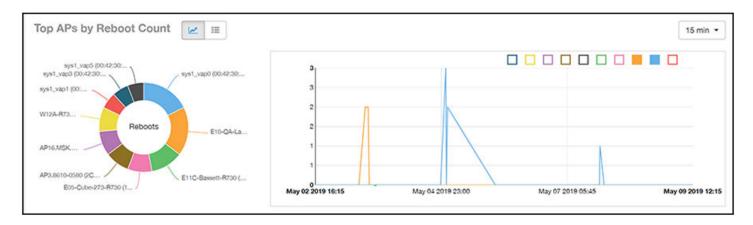

Click the gear icon to select the list of columns to display. The table is sorted on the top AP name by default. Click any column heading to sort by that value. You can also select the top 10 (default value), 20, 50, or 100 clients to display, or display all AP models. The number of rows per page is defined by the **Rows per Page** option in the table settings menu.

FIGURE 68 Inventory - APs Report: Top APs by Reboot Count (table)

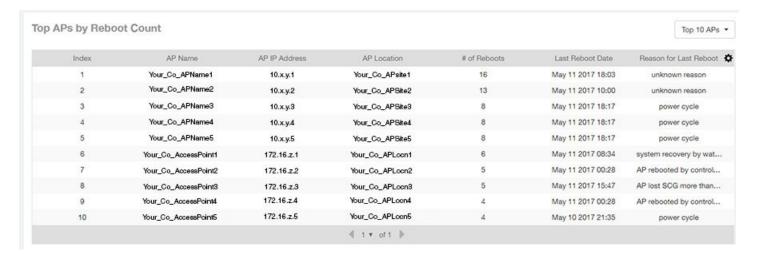

# **Top 10 AP Alarm Types Tile**

The Top 10 AP Alarm Types pie chart and line graph of the Inventory - APs Report display the 10 alarm types most that have most frequently occurred to access points in your network.

Use the drop-down menu to specify the time granularity. If you hover over the line graph, a pop-up appears containing the details on the selected data points. Click any of the colored squares to toggle display of the AP in the line graph.

FIGURE 69 Inventory - APs Report: Top 10 AP Alarm Types

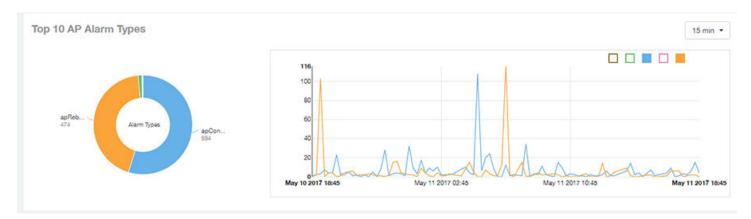

### **APs Configured in Multiple Systems Tile**

The APs Configured in Multiple Systems table of the Inventory - APs Report shows you information about APs that have been associated with more than one controller.

In the Controller Name field, all controllers that the AP has been associated with are listed, separated by commas. The last known controller that this AP has been associated with is listed in the Last Controller Name column.

Click the gear icon to select the list of columns to display. Click any column heading to sort by that value. You can also select the top 10 (default value), 20, 50, or 100 APs to display, or display all APs. The number of rows per page is defined by the **Rows per Page** option in the table settings menu.

FIGURE 70 Inventory - APs Report: APs Configured in Multiple Systems

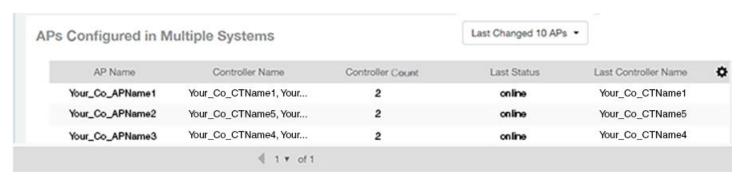

## **AP Details for Online/Offline Status Tile**

The AP Details for Online/Offline Status table of the Inventory - APs Report displays its status details based on AP name, IP address, location, model name, controller name, last status and last status change.

Click the gear icon to select the list of columns to display. The table is sorted on the top AP model by default. Click any column heading to sort by that value. You can also select the top 10 (default value), 20, 50, or 100 clients to display, or display all AP models. The number of rows per page is defined by the **Rows per Page** option in the table settings menu.

FIGURE 71 Inventory - APs Report: AP Details for Online/Offline Status

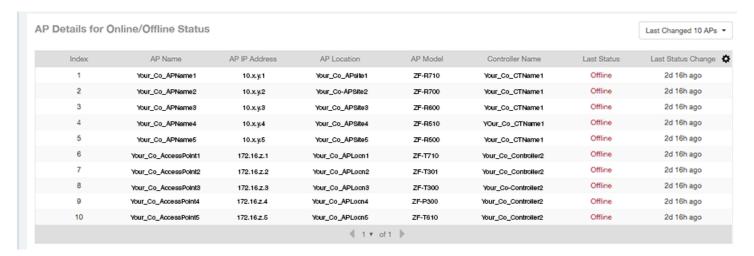

#### **AP Details for Other Statuses Tile**

The AP Details for Other Statuses table of the Inventory - APs Report displays the details for APs that are currently in a status other than online or offline.

Click the gear icon to select the list of columns to display. The table is sorted on the top AP model by default. Click any column heading to sort by that value. You can also select the top 10 (default value), 20, 50, or 100 APs to display, or display all AP models. The number of rows per page is defined by the **Rows per Page** option in the table settings menu.

FIGURE 72 Inventory - APs Report: AP Details for Other Statuses

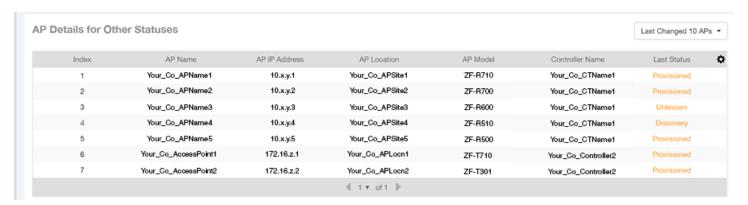

# **Inventory - Controllers Report**

The Inventory - Controllers Report provides details on controller inventory, including resource and license utilization.

The following figure shows only the upper portion of the Inventory - Controllers dashboard that appears when you click **Inventory > Controllers** on the navigation bar.

FIGURE 73 Inventory - Controllers Dashboard (upper portion)

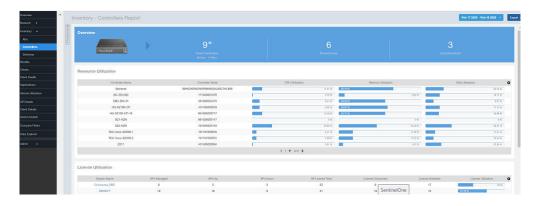

The Inventory - Controllers Report consists of the following components:

- Overview tile
- Resource Utilization tile
- License Utilization tile
- KRACK Assessment tile

#### NOTE

All counts shown are exact counts.

#### Overview tile

The Inventory - Controllers Report overview section provides a general overview of the controllers on the network.

This overview section displays the following, based on your selection of AP, Radio and Date Range filters:

- Total number of controllers (and how many are online and offline)
- Number of SmartZone controllers
- Number of ZoneDirector controllers

FIGURE 74 Inventory - Controllers Report Overview

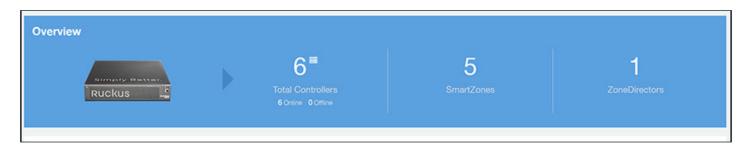

### **Resource Utilization tile**

The Resource Utilization table of the Inventory - Controllers Report displays the CPU, memory and disk utilization percentages for each controller in your system.

Click the gear icon to select the list of columns to display. Click any column heading to sort by that value. You can also select the top 10 (default value), 20, 50, or 100 controllers to display, or display all controller names. The number of rows per page is defined by the **Rows per Page** option in the table settings menu.

FIGURE 75 Inventory - Controllers Report: Resource Utilization

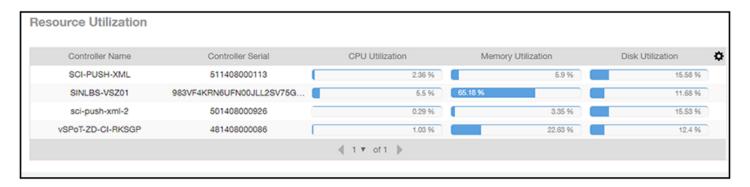

#### License Utilization tile

The License Utilization table of the Inventory - Controllers Report displays the number of available and consumed licenses for the APs for each system.

Click the gear icon to select the list of columns to display. Click any column heading to sort by that value. You can also select the top 10 (default value), 20, 50, or 100 systems to display, or display all system names. The number of rows per page is defined by the **Rows per Page** option in the table settings menu.

FIGURE 76 Inventory - Controllers Report: License Utilization

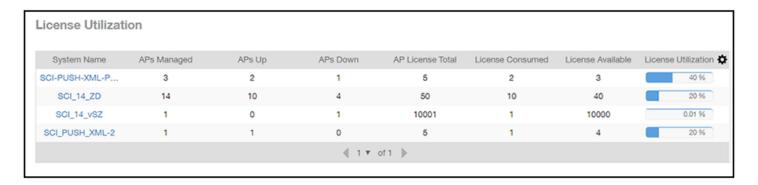

#### **KRACK Assessment tile**

The KRACK Assessment table of the Inventory - Controllers Report shows the KRACK vulnerability status of all Access Points that are filtered to be displayed.

The following is an example of the Krack Assessment section.

FIGURE 77 Inventory - Controllers Report: KRACK Assessment

| KRACK Assessment 0.19 % (8/4249) of APs in all systems are patched. |                     |             |                 |                 |  |  |  |  |
|---------------------------------------------------------------------|---------------------|-------------|-----------------|-----------------|--|--|--|--|
| System Name                                                         | Zone                | APs Patched | APs Patched (%) | Recomm          |  |  |  |  |
| SYSTEM 1                                                            | Zone 1              | 0/218       | 0 %             | Patch your APs  |  |  |  |  |
| SYSTEM 2                                                            | Zone A              | 8/8         | 100 %           | Turn on unpatch |  |  |  |  |
| SYSTEM 3                                                            | Default Zone        | 0/214       | 0 %             | Patch your APs  |  |  |  |  |
| SYSTEM 4                                                            | Zone A              | 0/1         | 0 %             | Patch your APs  |  |  |  |  |
| SYSTEM 5                                                            | Default Zone        | 0/1         | 0 %             | Patch your APs  |  |  |  |  |
| SYSTEM 6                                                            | Zone 1              | 0/1         | 0 %             | Patch your APs  |  |  |  |  |
| SYSTEM 7                                                            | Default Zone        | 0/10        | 0 %             | Patch your APs  |  |  |  |  |
| SYSTEM 8                                                            | California Zone     | 0/1         | 0 %             | Patch your APs  |  |  |  |  |
| SYSTEM 9                                                            | <b>Default Zone</b> | 0/3         | 0 %             | Patch your APs  |  |  |  |  |
| SYSTEM 10                                                           | Zone 10             | 0/1         | 0 %             | Patch your APs  |  |  |  |  |
|                                                                     |                     | 1 \$ of 5 ▶ |                 |                 |  |  |  |  |

You can follow the recommendations displayed to patch your Access points. Refer to the following site for information and instructions: https://support.ruckuswireless.com/krack-ruckus-wireless-support-resource-center

# **Inventory - Switches Report**

The Inventory - Switches Report provides details on switch inventory, including switch models and software versions that are being used the most.

The following figure shows only the upper portion of the Inventory - Switches dashboard that appears when you click **Inventory > Switches** on the navigation bar.

FIGURE 78 Inventory - Switches Dashboard (upper portion)

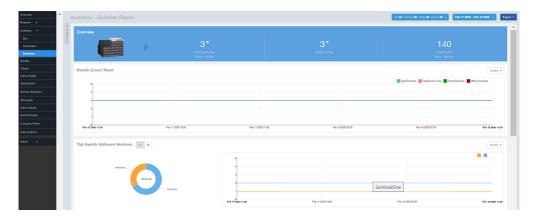

The Wired Report consists of the following components:

Overview tile

- Switch Count Trend tile
- Top Switch Software Versions tile
- Top Switch Models tile

#### NOTE

All counts shown in bar charts, pie charts and tables are exact counts. The counts in trend charts are approximate.

#### **Overview Tile**

The Inventory - Switches Report overview section provides a general overview of the switches in the network.

This overview section displays the following, based on your selection of filters:

- Total number of switches (and how many are online and offline)
- Number of switch units
- Total number of ports (and how many are up and down)

FIGURE 79 Inventory - Switches Report Overview

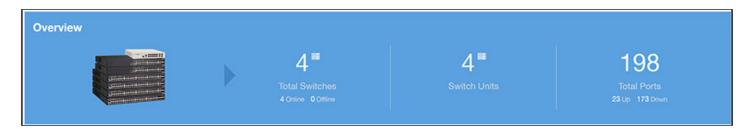

#### **Switch Count Trend Tile**

The Switch Count Trend graph of the Inventory - Switches Report displays the trend of total switches, total switch units, online status, and offline status over specified time intervals.

Use the drop-down menu to specify the time granularity. If you hover over the line graph, a pop-up appears containing the details on the selected data points. Click any of the colored squares to toggle the display of the switches in the line graph.

FIGURE 80 Inventory - Switches Report: Switch Count Trend

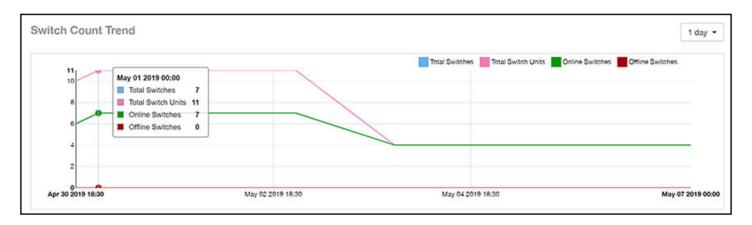

# **Top Switch Software Versions Tile**

The Top Switch Software Versions pie chart and graph of the Inventory - Switches Report display the most-used switch software versions in your network, and show the number of switches using each version.

Use the drop-down menu to specify the time granularity. If you hover over the line graph or the pie chart, a pop-up appears containing the details on the selected data points. Click any of the colored squares to toggle display of the switch in the line graph.

FIGURE 81 Inventory - Switches Report: Top Switch Software Versions

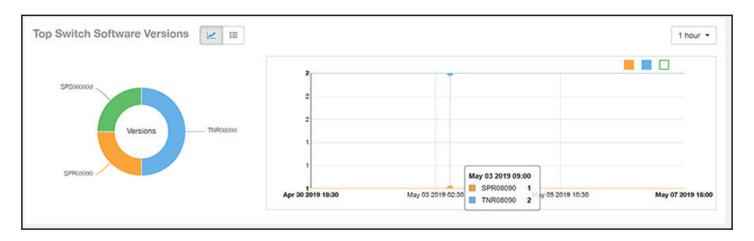

Click the gear icon to select the list of columns to display. The table is sorted on the top switch software version by default. Click any column heading to sort by that value. You can also select the top 10 (default value), 20, 50, or 100 clients to display, or display all switch models. The number of rows per page is defined by the **Rows per Page** option in the table settings menu.

FIGURE 82 Inventory - Switches Report: Top Switch Software Versions (table)

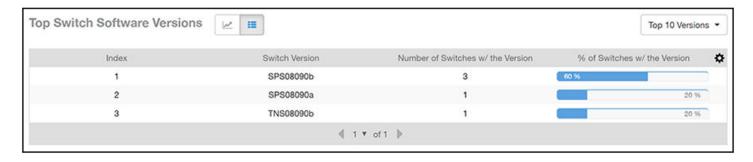

# **Top Switch Models tile**

The Top Switch Models pie chart and line graph of the Inventory - Switches Report display the model type that is most often used in your network.

Click the gear icon to select the list of columns to display. The table is sorted on the top switch model by default. Click any column heading to sort by that value. You can also select the top 10 (default value), 20, 50, or 100 models to display, or display all switch models. The number of rows per page is defined by the **Rows per Page** option in the table settings menu.

#### FIGURE 83 Inventory - Switches Report: Top Switch Models (table)

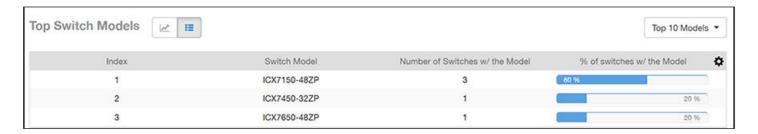

# **WLANs Report Dashboard**

# **WLAN Report**

The WLAN Report contains information about the added SSIDs, including which are active and which have been removed.

The report includes details about SSID changes over time, SSIDs by received and transmitted traffic, the client count over a time range, and the trend of the SSIDs based on traffic count and volume. The **WLAN Report** allows you to filter the information based on APs, SSID and radio, day and date, and receive and transmit (Rx+Tx) filters.

From the navigation bar, select **Report > WLAN**.

FIGURE 84 WLAN Report (Upper Portion Only)

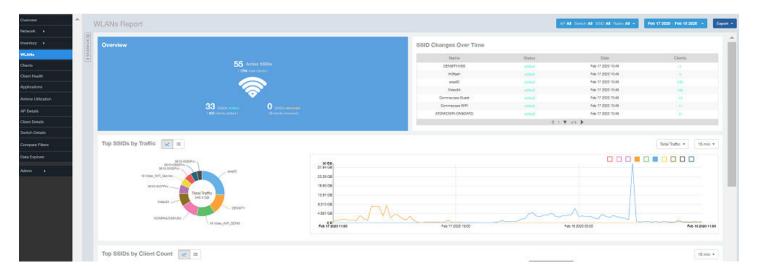

The WLANs Report consists of the following components:

- Overview tile
- SSID Changes Over Time table
- Top 10 SSIDs by Traffic tile
- Top 10 SSIDs by Client Count tile
- Active SSIDs Trend graph

#### **Overview Tile**

The **Overview** tile of the **WLAN Report** shows the total number of active SSIDs, and the number of added and removed SSIDs over the selected period.

#### FIGURE 85 WLAN: Overview Tile

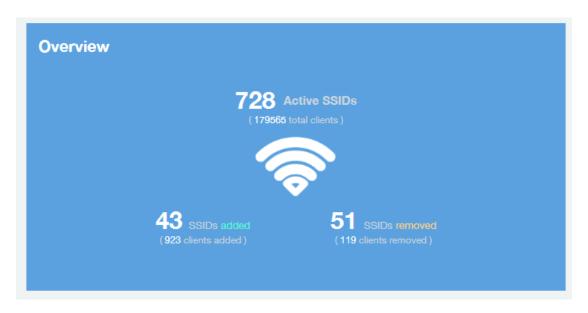

### **SSID Changes Over Time Tile**

The SSID Changes Over Time table display of the WLAN Report shows the most recent SSID changes.

FIGURE 86 WLAN: SSID Changes Over Time Table

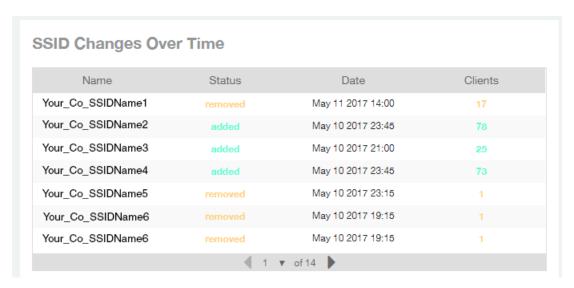

# **Top SSIDs by Traffic Table**

Use the **Top SSIDs by Traffic** donut pie chart and graph of the **WLANs Report** to view which wireless networks are generating the most traffic, to compare usage of the top WLANs over different time periods, and to compare Tx and Rx statistics independently.

The **Top SSIDs by Traffic** tile contains a donut chart and a graph.

In the graph, click any of the colored squares to display the corresponding SSID details in the line graph. You can use the traffic menu to choose whether to display transmitted data only, received data only, or total traffic data.

FIGURE 87 WLAN: Top SSIDs by Traffic Tile

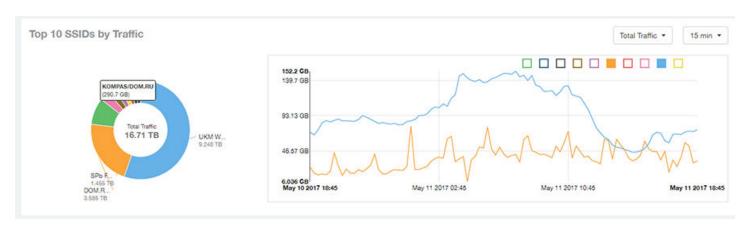

Use the chart and table icons ( ) to toggle between the chart and table views.

In the **Top SSIDs by Traffic** table, you can sort the table by total traffic, clients, AP count, or alphabetically by SSID name. Click the gear icon ( ) to select the columns to display, and click any column heading to sort the table by that column. The number of rows in a page is defined by the **Rows per Page** option in the table settings menu.

You can select the top 10 (default), 20, 50, or 100 SSIDs by traffic volume, or list all SSIDs.

FIGURE 88 WLAN: Top SSIDs by Traffic (Table)

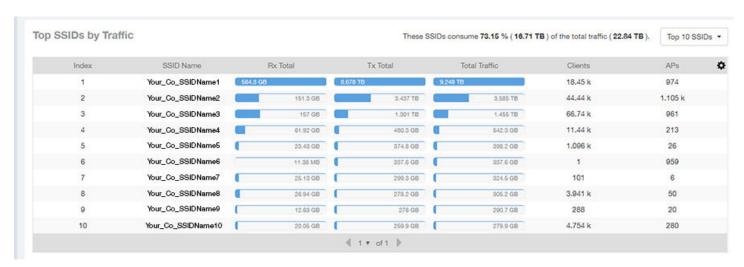

# **Top SSIDs by Client Count Tile**

Use the **Top SSIDs by Client Count** donut chart and graph of the **WLAN Report** to view which wireless networks are most congested in terms of client count, and to compare client counts over different time periods.

The Top SSIDs by Client Count tile contains a donut chart and a graph.

WLAN Report

In the graph, click any of the colored squares to display the corresponding SSID details in the line graph.

If you pause a pointer over the line graph, an information box is displayed containing the selected SSID names and client counts at the chosen data point.

FIGURE 89 WLAN: Top SSIDs by Client Count Tile

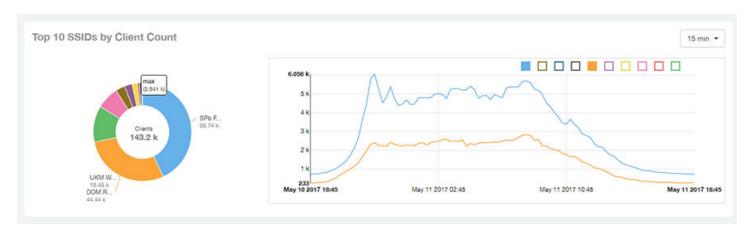

Use the chart and table icons ( ) to toggle between the chart and table views.

In the Top SSIDs by Client Count table, you can sort the table by total traffic, clients, AP count, or alphabetically by SSID name. Click the gear icon

( ) to select the columns to display, and click any column heading to sort the table by that column. The number of rows in a page is defined by the **Rows per Page** option in the table settings menu.

You can select the top 10 (default), 20, 50, or 100 SSIDs by client count, or list all SSIDs.

FIGURE 90 WLAN: Top SSIDs by Client Count (Table)

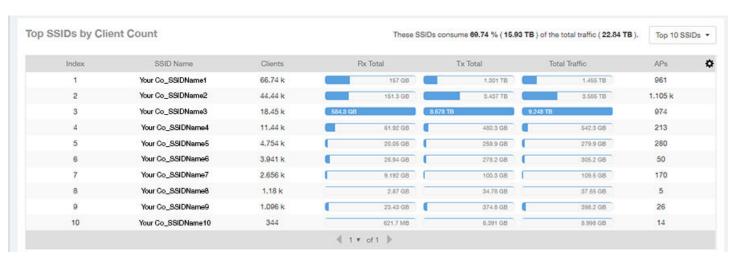

# **Active SSIDs Trend Graphs**

The Active SSIDs Trend graphs of the WLAN Report show the: total number of SSIDs over time, and the total traffic volume over time.

Delete this line here. A repeat of the opening paragraph.

Pause the pointer over the graphs to display the total SSID count or total traffic volume at any specific data point.

#### FIGURE 91 WLAN: Active SSIDs Trend Graphs

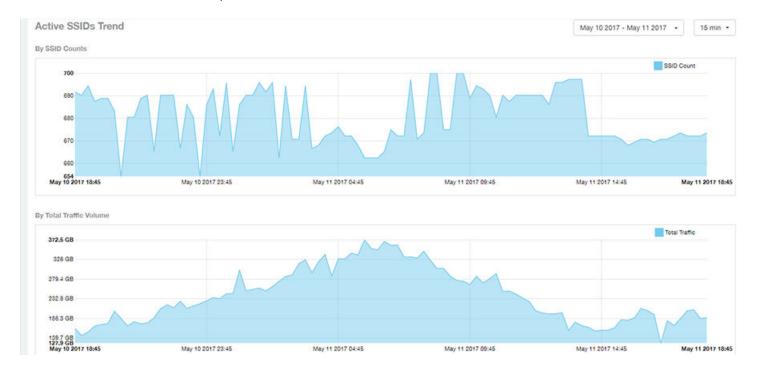

# **Clients Report Dashboard**

# **Clients Report**

The **Clients Report** provides you with the details of traffic and trends over time from the client perspective.

The **Clients Report** provides an overview of the total traffic, both received and transmitted, and the total number of clients over time. It also contains details of the top unique clients by traffic, both received and transmitted, and unique client trends over time, by client count and by traffic.

From the navigation bar, select **Report > Clients**.

FIGURE 92 Clients Report (Upper Portion Only)

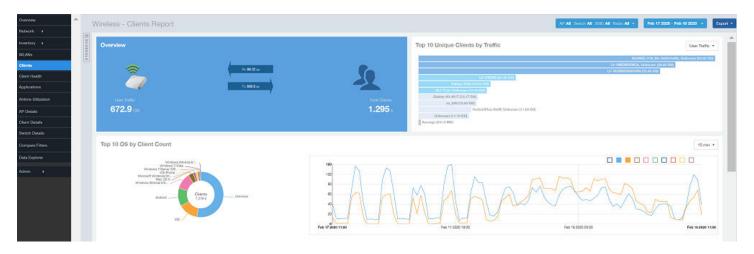

The Clients Report consists of the following components:

- Overview tile
- Top 10 Unique Clients by Traffic graph
- Top 10 OS by Client Count tile
- Clients Details table
- Unique Clients Trend Over Time graphs

#### **Overview Tile**

The **Overview** tile of the **Clients Report** provides information about the total traffic, both received and transmitted, and the total number of clients over the selected time period.

The Overview tile displays the following information, based on your selection of APs, radio, and date range filters:

- Total user traffic
- Total received and transmitted user traffic
- Total number of clients on the network

FIGURE 93 Clients: Overview Tile

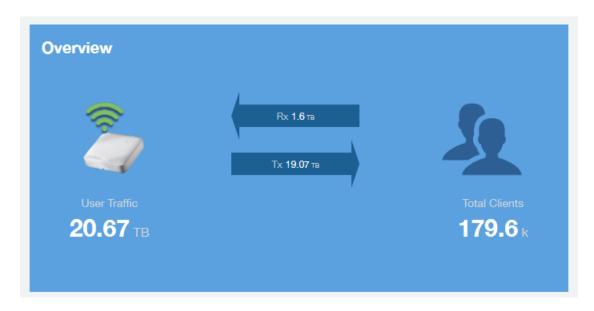

## **Top 10 Unique Clients by Traffic Chart**

The **Top 10 Unique Clients by Traffic** chart of the **Clients Report** provides you with information about the top ten unique clients by traffic, which you can filter on received traffic, transmitted traffic, and total traffic.

FIGURE 94 Clients: Top 10 Unique Clients by Traffic

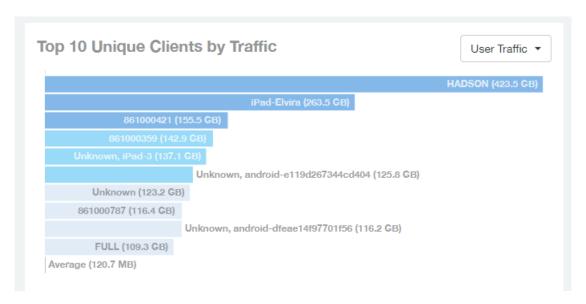

#### **Clients Details**

The Clients Details table of the Clients Report shows a list of clients with the highest traffic volume in the network as per the selected components.

Click the gear icon ( ) to select the columns to display, and click any column heading to sort the table by that column. By default, the table is sorted by total traffic (Rx + Tx). You can select the top 10 (default), 20, 50, or 100 clients to display. The number of rows per page is defined by the Rows per Page option in the table settings menu.

FIGURE 95 Clients: Clients Details Table

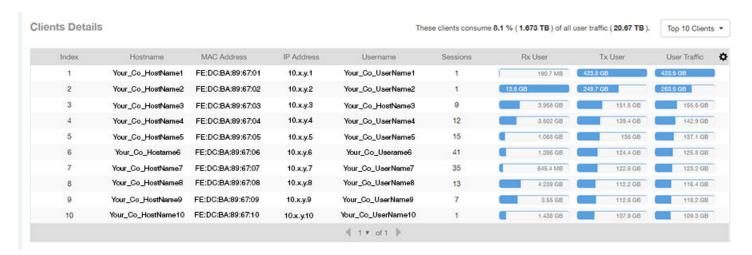

## **Unique Clients Trend Over Time Graphs**

Use the Unique Clients Trend Over Time Graphs graphs of the Clients Report to view a breakdown of unique clients by radio type over time.

FIGURE 96 Clients: Unique Clients Trend Over Time Graph

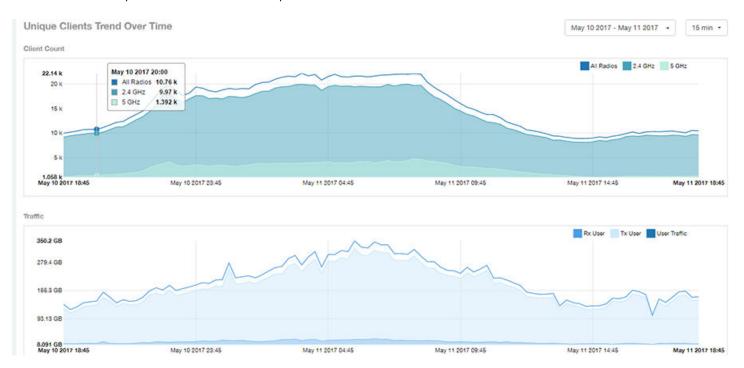

## **Top 10 OS by Client Count Tile**

The **Top 10 OS by Client Count** donut chart and graph of the **Clients Report** provides you with information about the ten operating systems being used the most by the clients in your network.

FIGURE 97 Clients: Top 10 OS by Client Count Tile

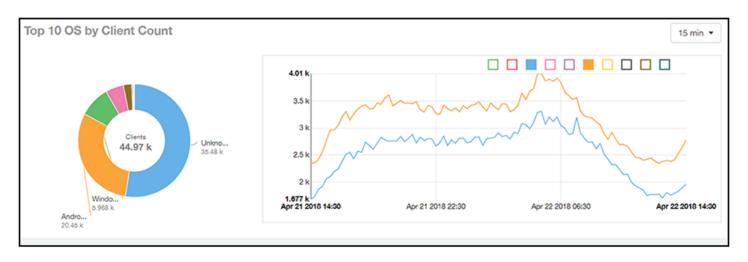

## **Top 10 Manufacturers by Client Count Tile**

The **Top 10 Manufacturers by Client Count** donut chart and graph of the **Clients Report** provides you with information about the ten manufacturers of wireless equipment most represented in your network.

FIGURE 98 Clients: Top 10 Manufacturers by Client Count Tile

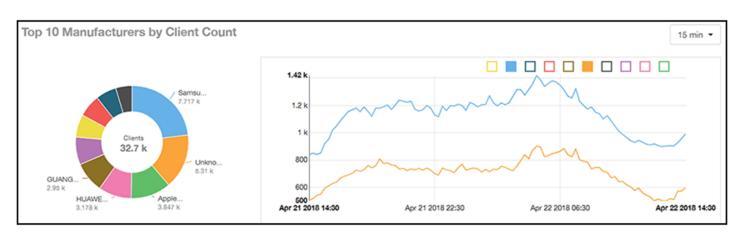

## **Top 10 Authentication Methods by Client Count Tile**

The **Top 10 Authentication Methods by Client Count Tile** donut chart and graph of the **Clients Report** provides you with information about the top ten methods most commonly used in your system to authenticate users.

FIGURE 99 Clients - Top 10 Authentication Methods by Client Count Tile

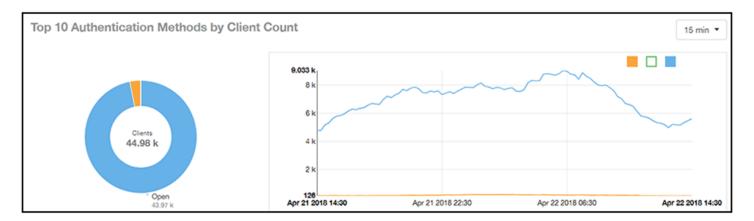

# **Client Health Dashboard**

## **Client Health Report**

The Client Health Report page calculates and displays a client health score to quickly assess the health of client connections.

The score is determined by the following metrics:

- RSSI
- SNR
- Throughput
- MCS (for transmission)

FIGURE 100 Client Health Report (Upper Portion Only)

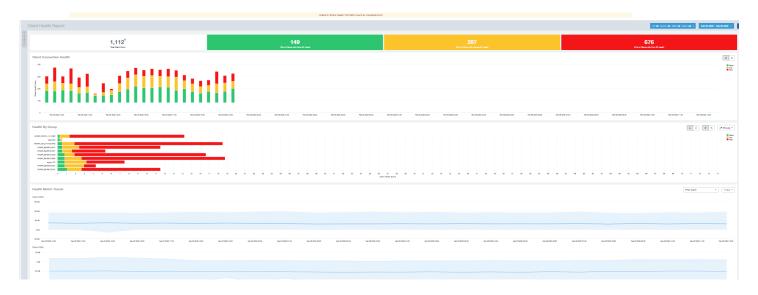

The Client Health Report consists of the following components:

- Header tile
- Client Connection Health tile
- Health by Group tile
- Health Metric Trends graphs

#### **Header Tile**

The header tile shows a summary of client health data for the selected time, by displaying the total clients that have been assigned the client score, and the status of these clients based on their RF health. The RF health is depicted as three colored boxes; each color indicating a status. The client count for each RF health status is also displayed.

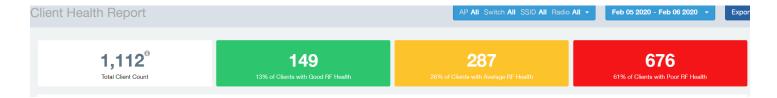

The green box shows the number of clients with good RF health. The yellow box shows the number fo clients with average RF health and the red box displays the number of clients with poor RF heath. The numbers are determined by the threshold that you set as per your expectations of client health in the network.

For example, here, out fo 1112 clients in total, 149 have good RF heath, 287 have average RF health, and 676 clients ahve poor RF health.

#### Client Connection Health Tile

The Client Connection Health chart displays the client health score against a specific time range such as an hour, for example. You can toggle to view the chart in two ways - as (# icon) count, or as (% icon) percentage. Count shows the client health score as good, average, and poor as a stacked color bar, and Percentage shows the percentage of clients at a time (aggregation) as a 100% stacked color bar. You can hover over the bar graph to view more details.

FIGURE 101 Client Health Score: Client Connection Health

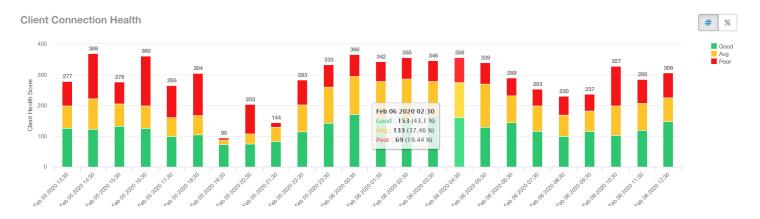

You can toggle the boxes on and off to display or not display clients classified by their score. For example, to only view the clients with a good score, you can disable the yellow and red boxes; you will only see the clients with a good RF health in the graph.

## **Health by Group Tile**

The Health by Group chart displays the impact of RF health across the group hierarchy, which helps identify top performing and worst performing clients in the network. The group hierarchy level available are System, Domain, Zone, AP, and AP Group. Based on the group selected from the drop-down, stacked color bars are displayed depicting the client score for the group selected.

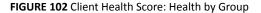

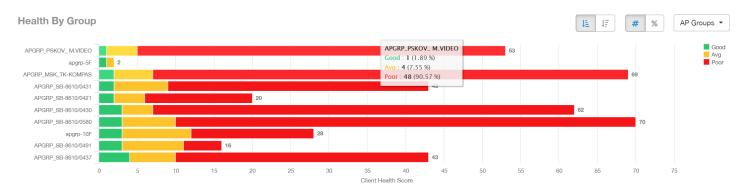

You can toggle to view the chart in two ways - as (# icon) count, or as (% icon) percentage. Count shows the client health score as good, average, and poor as a stacked color bar, and Percentage shows the percentage of clients at a time (aggregation) as a 100% stacked color bar. You can hover over the bar graph to view more details.

#### NOTE

The top performing values or good scores are used to sort the data.

The ascending and descending order icons sort the groups as groups with highest percentage or count of good clients, and highest percentage or count of poor clients, respectively.

You can toggle the boxes on and off to display or not display clients classified by their score.

### **Health Metric Trends Graphs**

The Health Metric Trend graphs show the raw metrics that are used to compute the client health score; this impacts the header tile, client connection tile, and the health by group tile. The raw metrics used for the computation are RSSI, SNR, MCS (Tx) and client throughput. The graphgs are plotted over a range of time. You can also select the time range from the drop-down. Options include 1 hour, 1 day and so on.

#### Client Health Dashboard

Client Health Report

#### FIGURE 103 Client Health Score: Health Metric Trends Graphs

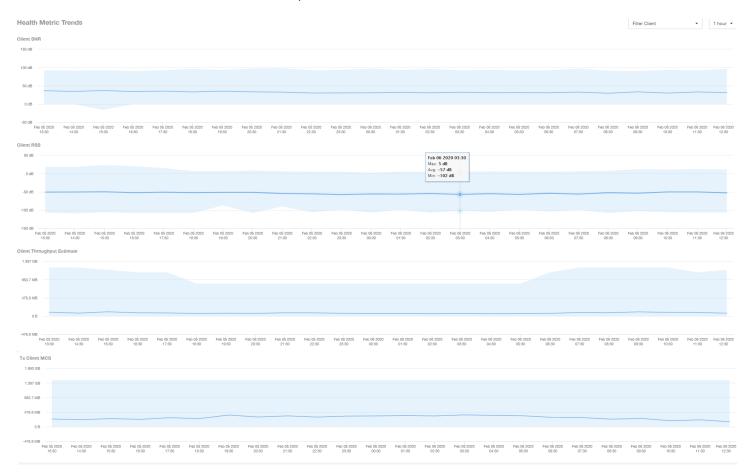

To understand the basis for the health score at a particular date and time, you can view the individual charts for RSSI, SNR, MCS (Tx) and client throughput, at the same date and time. This analysis identifies the raw metric that contributed to the health score computation.

All the four charts display the trends for all the clients that are connected. To view trends for specific clients, you can select the client from the **Filter Client** drop-down. By default, all clients are selected.

# **Applications Report Dashboard**

## **Applications Report**

The **Applications Report** provides the details of the applications accessed by the user.

From the navigation bar, select **Report > Applications**.

The **Applications Report** contains the details of the applications accessed by the user and predefined by SCI. The overview contains the list of recognized applications. The rest of the report contains the top ten applications by traffic volume received and transmitted over time, client count, traffic, and clients.

FIGURE 104 Applications Dashboard (Upper Portion Only)

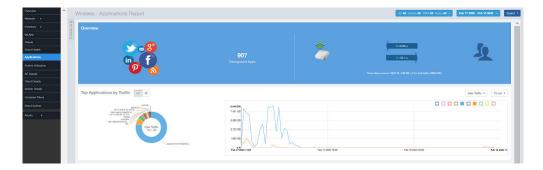

# **Airtime Utilization Report Dashboard**

## **Airtime Utilization Report**

The Airtime Utilization Report provides an overview of airtime utilization.

From the navigation bar, select **Report > Airtime Utilization**.

The **Airtime Utilization Report** lists the APs by airtime utilization for radio 2.4 GHz and 5 GHz. It also lists the airtime utilization trend over time based on APs and radio.

FIGURE 105 Airtime Utilization Report (Upper Portion Only)

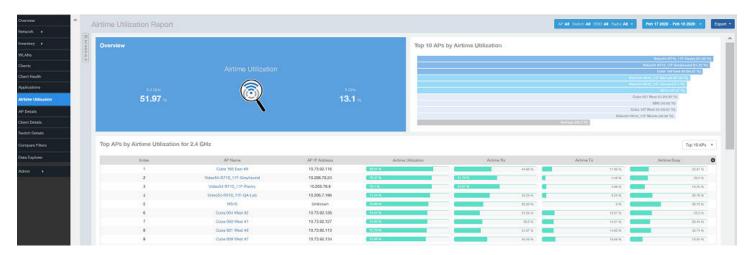

The Airtime Utilization Report consists of the following components:

- Overview tile
- Top 10 APs by Airtime Utilization chart
- Top APs by Airtime Utilization for 2.4 GHz table
- Top APs by Airtime Utilization for 5 GHz table
- Airtime Utilization Trend graphs

#### **Overview Tile**

The **Overview** tile of the **Airtime Utilization Report** displays the aggregate utilization rates for all of the 2.4-GHz and 5-GHz radios on all APs for the selected time period.

FIGURE 106 Airtime Utilization: Overview Tile

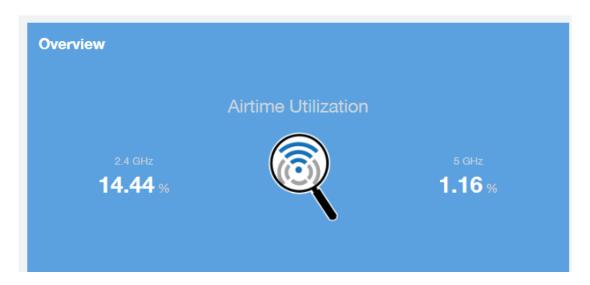

## **Top 10 APs by Airtime Utilization Chart**

Use the Top 10 APs by Airtime Utilization chart to view which APs have the highest airtime utilization percentage rates.

FIGURE 107 Top 10 APs by Airtime Utilization Chart

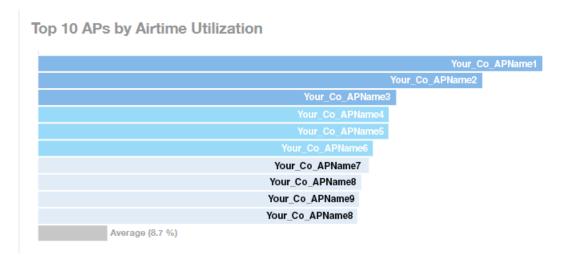

## **Top APs by Airtime Utilization for 2.4 GHz Table**

The Top APs by Airtime Utilization for 2.4 GHz table displays which APs have the highest utilization on the 2.4 GHz radio.

Use this table to view a list the top APs with the highest airtime utilization sorted according to the selected columns. Click the gear icon ( to select the columns to display, and click any column heading to sort the table by that column.

You can select the top 10 (default), 20, 50, or 100 APs by airtime utilization to display. The number of rows in a page is defined by the **Rows per Page** option in the table settings menu.

#### FIGURE 108 Top APs by Airtime Utilization for 2.4 GHz Table

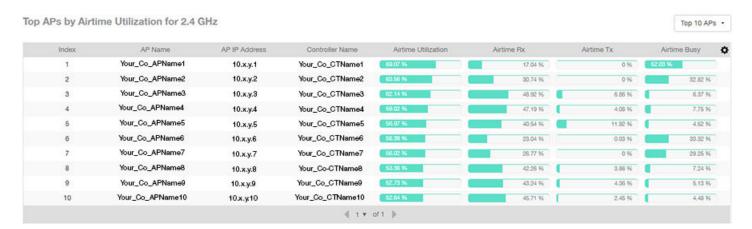

#### Top APs by Airtime Utilization for 5 GHz Table

The **Top APs by Airtime Utilization for 5 GHz** table of the **Airtime Utilization Report** displays which APs have the highest utilization on the 5 GHz radio.

Use this table to view a list of the top APs with the highest airtime utilization sorted by the selected columns. Click the gear icon ( ) to select the columns to display, and click any column heading to sort the table by that column.

You can select the top 10 (default), 20, 50, or 100 APs by airtime utilization to display. The number of rows in a page is defined by the **Rows per Page** option in the table settings menu.

FIGURE 109 Top APs by Airtime Utilization for 5 GHz Table

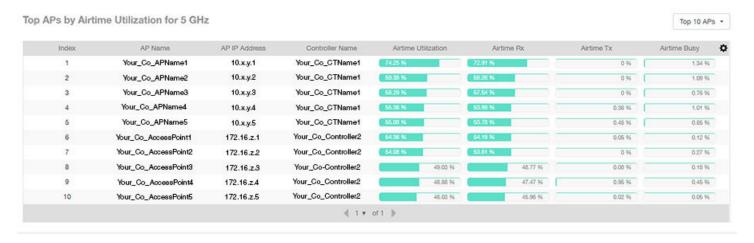

## **Airtime Utilization Trend Graph**

The Airtime Utilization Trend graph shows the airtime utilization trends for 2.4-GHz and 5-GHz radios in percentages over time.

#### FIGURE 110 Airtime Utilization Trend Graph Trends

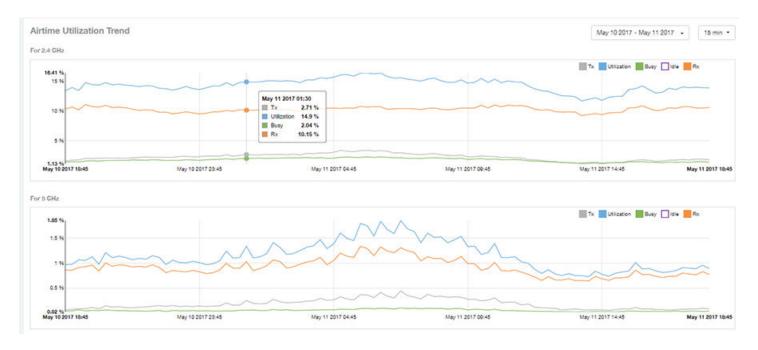

#### **Airtime Utilization Over Time Table**

Use the **Airtime Utilization Over Time** table to compare utilization rates between time periods, and to examine specific airtime utilization data, such as time spent busy or idle, transmitting or receiving,, and user traffic compared management traffic.

FIGURE 111 Airtime Utilization Over Time Table

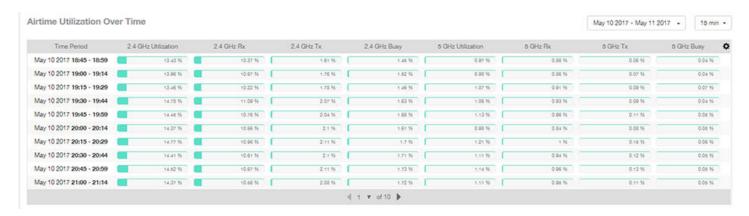

# **AP Details Report Dashboard**

## **AP Details Report**

The AP Details Report provides details about one specific access point.

You can reach this report by either clicking on a hyperlink of an AP name from another dashboard, or by clicking **AP Details** on the navigation bar. If you click **AP Details** to get to the AP Details Report, you then need to enter the MAC address of the AP whose details you want to view.

The following figure shows only the upper portion of the AP Details Report screen:

FIGURE 112 AP Details Report (upper portion)

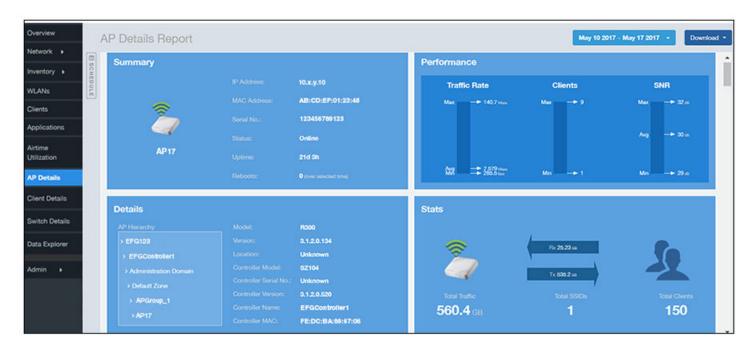

The AP Details Report consists of the following components:

- Summary tile
- Performance tile
- Details tile
- Stats tile
- Uptime History tile
- Traffic Trend tile
- Unique Clients Trend Over Time tile
- Top 10 Clients by Traffic Volume tile
- Top Applications by Traffic tile

#### AP Details Report Dashboard

AP Details Report

- Top SSIDs by Traffic tile
- Sessions tile
- RSS Trend tile
- SNR Trend tile
- Airtime Utilization Trend tile
- Clients Details tile
- Alarms tile
- Events tile
- Anomalies tile

## **Summary Tile**

The Summary section of the AP Details report displays basic information about a specific AP.

The AP shown in this example is named AP17.

FIGURE 113 AP Details - Summary

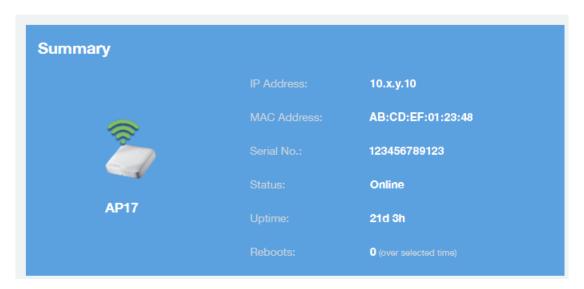

## **Performance Tile**

The Performance section of the AP Details report displays data about the specified AP.

FIGURE 114 AP Details - Performance

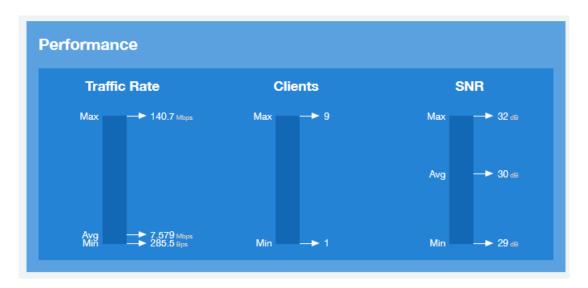

#### **Details Tile**

The Details section of the AP Details report contains some details about the specified AP, including its hierarchy in the network.

The AP shown in this example is named AP17. It belongs to a group of access points that the administrator has named APGroup\_1. EFGController1 in this example is one of the controllers being used on a wireless network named EFG123.

FIGURE 115 AP Details - Details

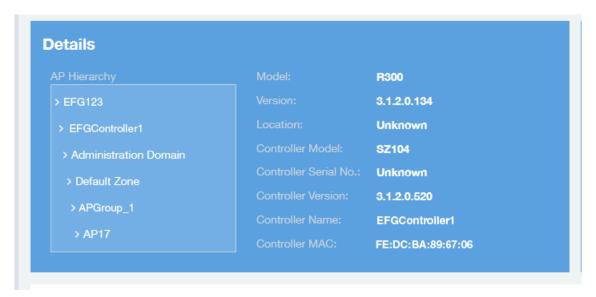

#### **Stats Tile**

The Stats section of the AP Details report displays some traffic statistics about the specified AP.

FIGURE 116 AP Details - Summary

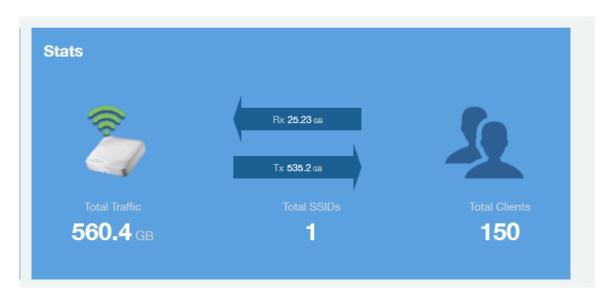

## **Uptime History Tile**

The Uptime History line graph of the AP Details report shows when this AP has been up or down over different time periods.

The blue bar indicates when the AP has been up or down. Use the drop-down menus to specify the timeframe and the granularity of the graph.

FIGURE 117 AP Details - Uptime History

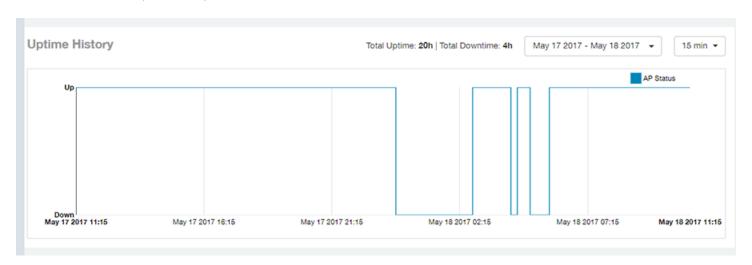

#### **Traffic Trend Tile**

The Traffic Trend section of the AP Details report contains four line graphs that provide information about the specified AP: two types of line graphs that depict traffic by usage, and two types of line graphs that depict traffic by radio type for this AP.

Use the drop-down menus to specify the timeframe and the granularity of the graphs.

#### FIGURE 118 AP Details - Traffic Trend

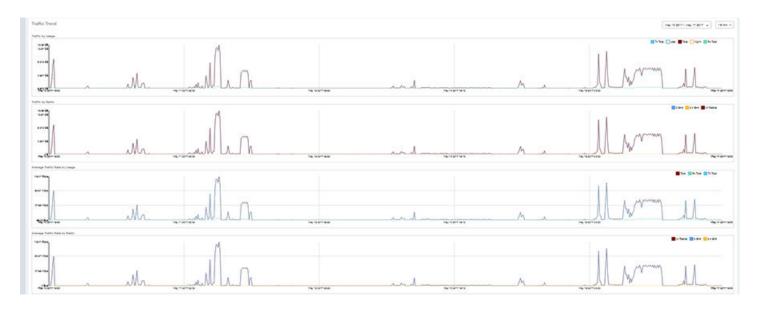

## **Unique Clients Trend Over Time Tile**

The Unique Clients Trend Over Time section of the AP Details report contains two line graphs that provide information about unique clients associated with the specified AP over a certain time period.

One graph shows the number of unique clients and the other shows the traffic generated by unique clients.

Use the drop-down menus to specify the timeframe and the granularity of the graphs.

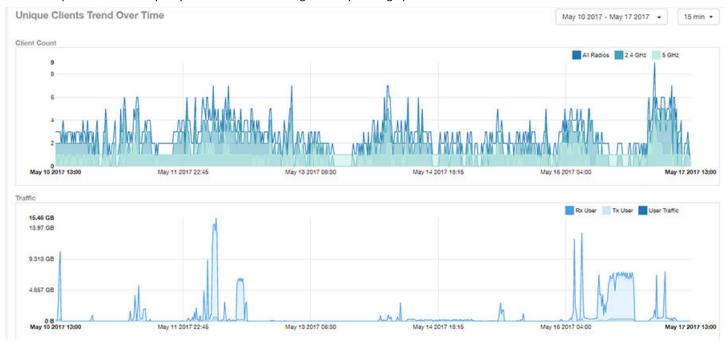

### **Top 10 Clients by Traffic Volume Tile**

The Top 10 Clients by Traffic Volume pie chart and line graph of the AP Details report depict the clients that have generated the largest volume of traffic over this AP for a specified period of time.

Use the drop-down menus to specify the timeframe and the granularity of the graph. Click any of the colored squares to toggle display of the corresponding clients.

#### NOTE

If you click on one of the clients listed in the pie chart, you will be taken to the Client Details dashboard for that client.

#### FIGURE 119 AP Details - Top 10 Clients by Traffic Volume

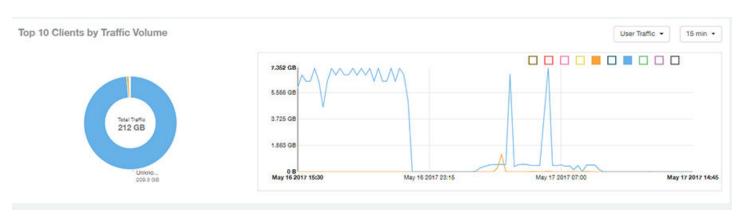

### **Top Applications by Traffic Tile**

The Top 10 Applications by Traffic Volume pie chart and line graph of the AP Details report depict the applications that have generated the largest volume of traffic over this AP for a specified period of time.

Use the drop-down menus to specify the traffic type and the granularity of the graph. Click any of the colored squares to toggle display of the corresponding applications.

#### NOTE

You can click the Table icon to toggle to a table of this same information.

FIGURE 120 AP Details - Top 10 Applications by Traffic Volume

Top 10 Applications by Traffic Volume

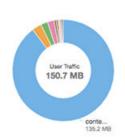

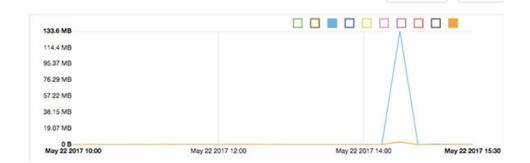

User Traffic ▼

15 min +

### **Top SSIDs by Traffic Tile**

The Top SSIDs by Traffic table of the AP Details report lists the SSIDs that have generated the most traffic associated with this AP.

An SSID is a logical group of APs. An AP can belong to multiple SSIDs. Use the drop-down menu to specify the number of SSIDs to display.

FIGURE 121 AP Details - Top SSIDs by Traffic

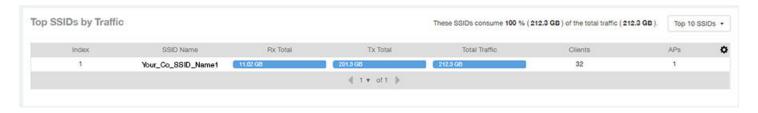

#### **Sessions Tile**

The Sessions table of the AP Details report provides details for however many client sessions that you specify for this AP.

Use the drop-down menu to specify how many sessions to display.

If you click on one of the client hostname links, you will be taken to the Client Details report for that client.

FIGURE 122 AP Details - Sessions

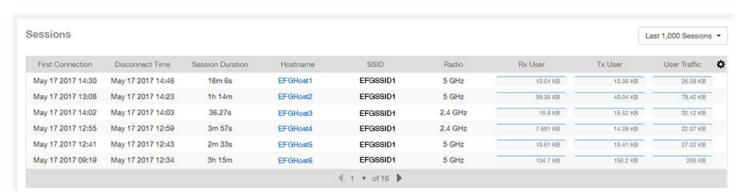

#### **RSS Trend Tile**

The RSS Trend graph of the AP Details report depicts the received signal strength trends over time for this AP.

Use the drop-down menus to specify the timeframe and the granularity of the graph.

FIGURE 123 AP Details - RSS Trend

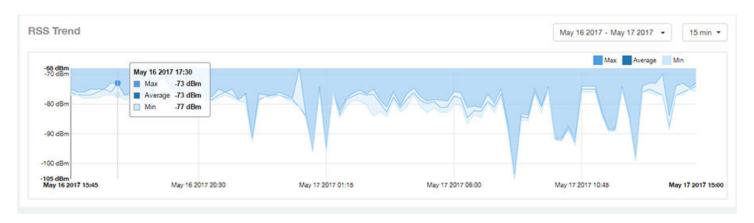

#### **SNR Trend Tile**

The SNR Trend graph of the AP Details report depicts the signal-to-noise ratio over time for this AP.

You can use the drop-down arrows to select the time frame and granularity for this graph.

FIGURE 124 AP Details - SNR Trend

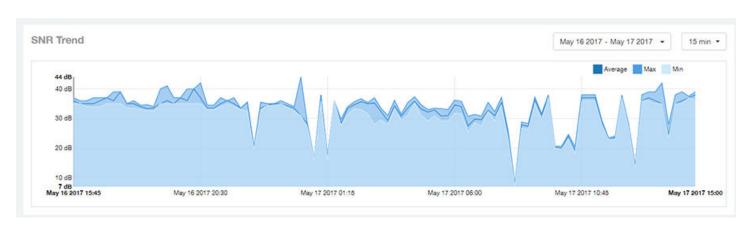

#### **Airtime Utilization Trend Tile**

The Airtime Utilization Trend line graphs of the AP Details report depict the airtime utilization for this AP, by radio type, over a specified time period. You can use the drop-down arrows to select the time frame and granularity for this graph.

FIGURE 125 AP Details - Airtime Utilization Trend

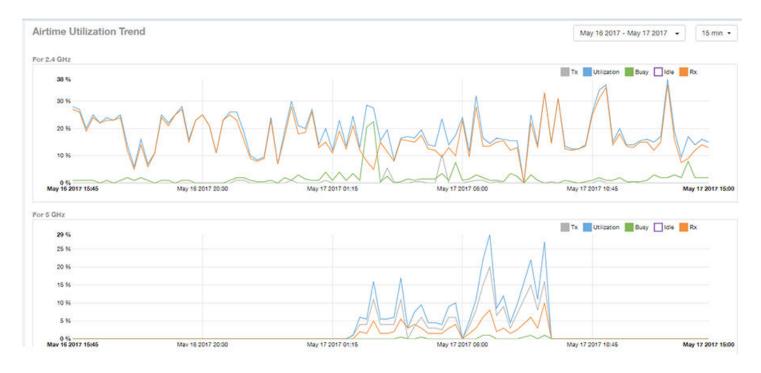

#### **Clients Details Tile**

The Clients Details table of the AP Details report provides details for however many top clients that you specify for this AP.

Use the drop-down menu to specify how many top clients to display.

If you click on one of the client **hostname** links, you will be taken to the Client Details report for that client.

FIGURE 126 AP Details - Clients Details

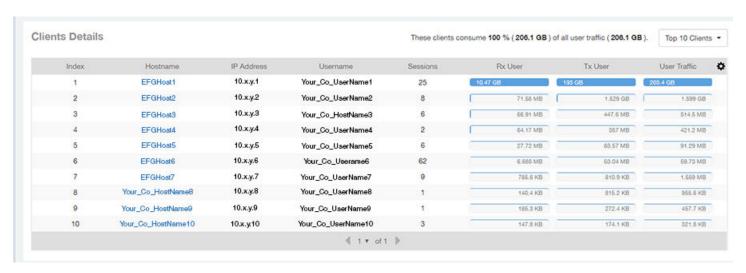

#### **Alarms Tile**

The Alarms table of the AP Details report lists the alarms generated for this AP for the time period that you specify.

Use the drop-down menu to specify how many alarms to display.

You can use the gear icon to choose what columns of information you wish to display.

FIGURE 127 AP Details - Alarms

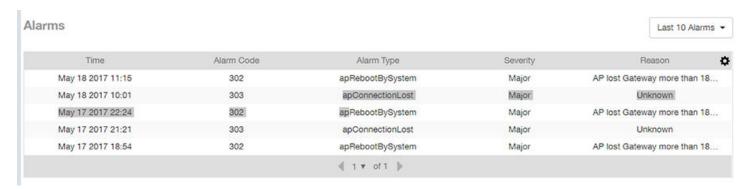

#### **Events Tile**

The Events table of the AP Details report lists the events generated for this AP for the time period that you specify.

Use the drop-down menu to specify how many events to display.

You can use the gear icon to choose what columns of information you wish to display.

FIGURE 128 AP Details - Events

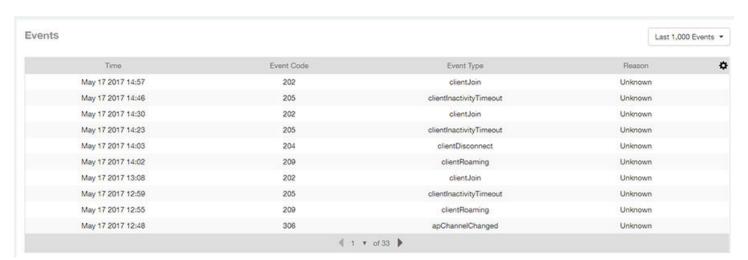

## **Anomalies Tile**

The anomalies charts provide information about any behavior that might be out of the normal range for this AP, such as high reboot count, unusually high or low user traffic, unusually high or low client count, or unusually high or low session count. For more information about anomalies, as well as screen shots of each type, refer to the Using Ruckus Smart Analytics on page 21.

# **Client Details Report Dashboard**

## **Client Details Report**

The Client Details report provides details about one specific client.

You can reach this report by either clicking on a hyperlink of a client name from another dashboard, or by clicking **Client Details** on the navigation bar. If you click **Client Details** to get to this screen, you then need to enter the MAC address of the client whose details you want to view.

The following figure shows only the upper two sections of the Client Details report:

FIGURE 129 Client Details Report (upper portion)

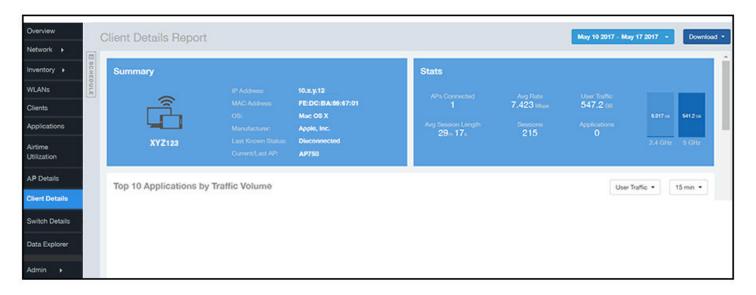

The Wired Report consists of the following components:

- Summary tile
- Stats tile
- Traffic Trend tile
- RSS Trend tile
- SNR Trend tile
- Sessions tile

## **Summary Tile**

The Summary section of the Client Details report displays basic information about a specific client.

The hostname for the client shown in this example is XYZ123.

Client Details Report

FIGURE 130 Client Details - Summary

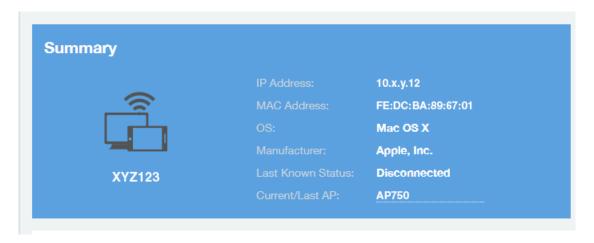

#### **Stats Tile**

The Stats section of the Client Details report shows statistics for the specified client.

FIGURE 131 Client Details - Stats

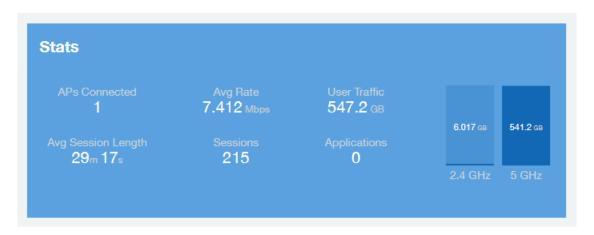

#### **Client Details Stats**

The Client Details - Top 10 Applications by Traffic Volume pie chart and graph show the applications run by this client that have the largest traffic volume.

Use the drop-down menus to specify the traffic type and the granularity of the graph. Click any of the colored squares to toggle display of the corresponding applications.

#### NOTE

You can click the Table icon to toggle to a table of this same information.

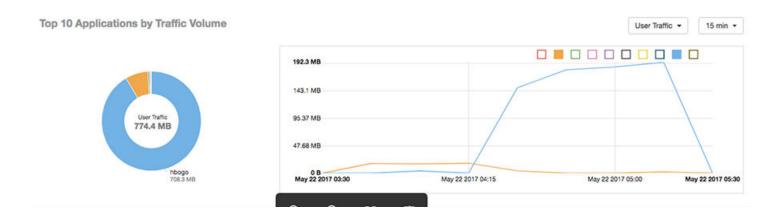

#### **Traffic Trend Tile**

The Traffic Trend graphs of the Client Details report depict traffic by usage and traffic by radio type for the client.

You can use the drop-down arrows to select the time frame and granularity for the graphs.

FIGURE 132 Client Details - Traffic Trend

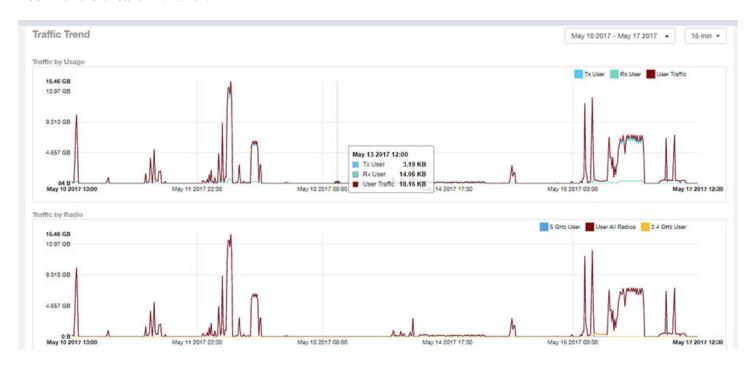

#### **RSS Trend Tile**

The RSS Trend graph of the Client Details report depicts the received signal strength trends over time for this client.

Use the drop-down menus to specify the timeframe and the granularity of the graph.

FIGURE 133 Client Details - RSS Trend

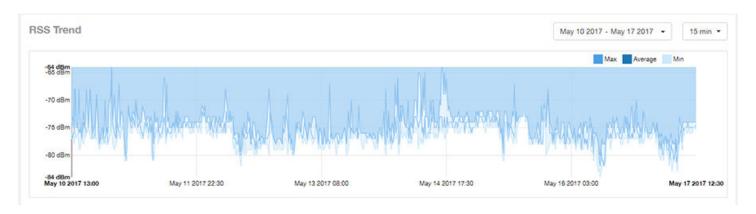

#### **SNR Trend Tile**

The SNR Trend graph of the Client Details report depicts the signal-to-noise ratio over time for this client.

You can use the drop-down arrows to select the time frame and granularity for this graph.

FIGURE 134 Client Details - SNR Trend

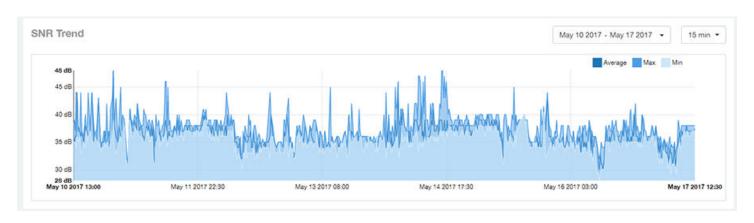

#### **Sessions tile**

The Sessions table of the Client Details report provides details for sessions between this client and associated access points.

You can use the drop-down arrows to select the number of sessions you want to display.

You can use the gear icon to choose what columns of information you wish to display.

#### NOTE

If you click one of the AP Name links, you will be taken to the AP Details report for that AP.

#### Client Details Report

#### FIGURE 135 Client Details Sessions

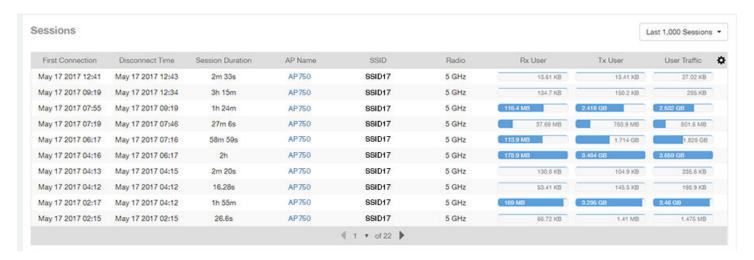

# **Switch Details Report Dashboard**

## **Switch Details Report**

The Switch Details report provides details about one specific switch.

You can reach this report by either clicking on a hyperlink of a switch name from another dashboard, or by clicking **Switch Details** on the navigation bar. If you click **Switch Details** to get to this screen, you then need to enter the MAC address of the switch whose details you want to view.

The following figure shows only the upper sections of the Switch Details report:

FIGURE 136 Switch Details Report (upper portion)

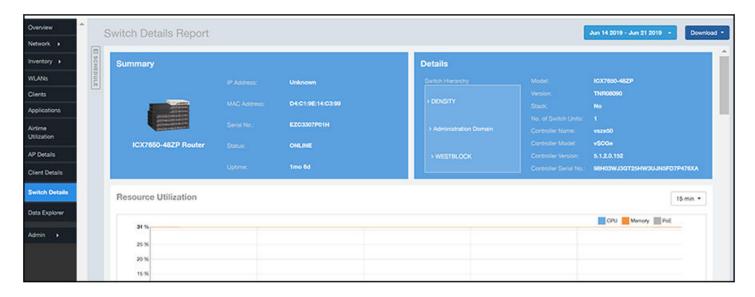

The Switch Details Report consists of the following components:

- Summary tile
- Details tile
- Resource Utilization tile
- Top Ports By Traffic tile
- Traffic Trend tile
- LLDP Neighbor List tile
- Uptime History tile

### **Summary Tile**

The Summary section of the Switch Details report displays basic information about a specific switch.

The switch shown in this example is named ICX7650-48ZP Router.

FIGURE 137 Switch Details - Summary

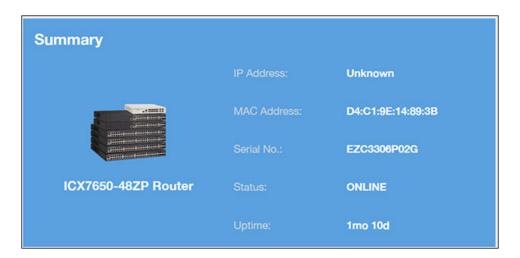

#### **Details Tile**

The Details section of the Switch Details report contains information about the specified switch, including its hierarchy in the network.

FIGURE 138 Switch Details - Details

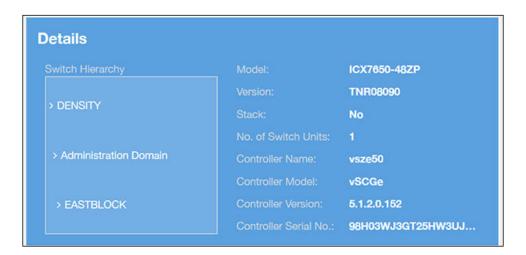

#### **Resource Utilization Tile**

The Resource Utilization table of the Switch Details Report displays the CPU, memory and disk utilization percentages for each switch in your system.

You can hover to view resource utilization at different times; you can toggle the boxes on and off to display or not display the data they represent.

FIGURE 139 Switch Details - Resource Utilization

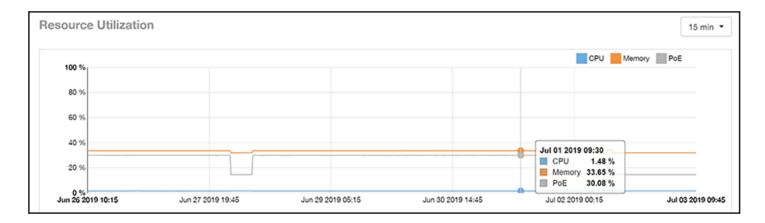

## **Top Ports By Traffic Tile**

The Top Ports By Traffic pie chart and line graph of the Switch Details report depict the ports that have generated the largest volume of traffic over this switch for a specified period of time.

Use the drop-down menus to specify the time frame and the granularity of the graph. Click any of the colored squares to toggle display of the corresponding ports.

FIGURE 140 Switch Details - Top Ports By Traffic

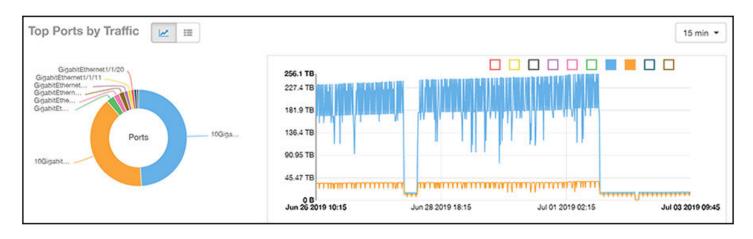

### **Traffic Trend Tile**

The Traffic Trend section of the Switch Details report contains two line graphs that provide information about the specified switch: one that depicts traffic by usage, and one that shows the average traffic rate by usage.

You can hover over portions of the line graph to view different types of traffic at certain time intervals, and you can click any of the colored squares to toggle display of the corresponding type of traffic.

FIGURE 141 Switch Details - Traffic Trend

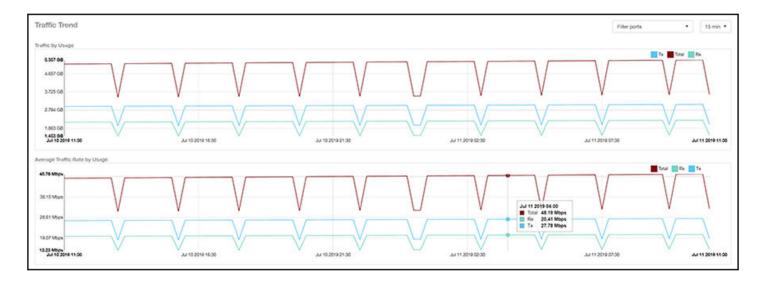

### **LLDP Neighbor List Tile**

The LLDP Neighbor List table of the Switch Details report provides information about all the LLDP neighbors of the specified switch.

Click the gear icon to select the list of columns to display. The number of rows per page is defined by the **Rows per Page** option in the table settings menu.

FIGURE 142 Switch Details - LLDP Neighbor List

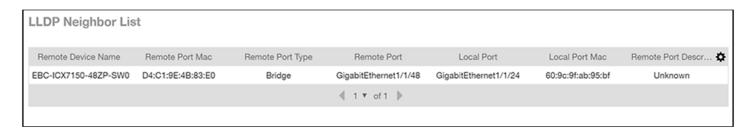

## **Uptime History Tile**

The Uptime History line graph of the Switch Details report shows when this switch has been up or down over different time periods.

The blue bar indicates when the switch has been up or down. Use the drop-down menu to specify the timeframe and the granularity of the graph.

### FIGURE 143 Switch Details - Uptime History

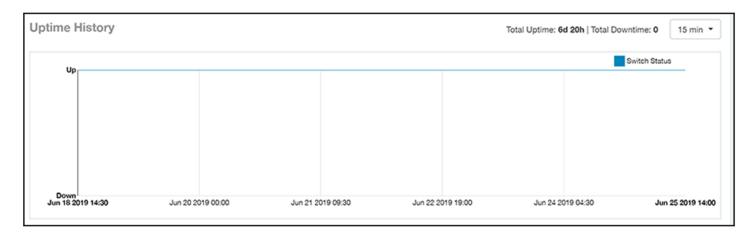

# **Comparison Reports Dashboard**

# **Compare Filters**

Compare Filters help compare sets of data within the networks against one another to provide a better understanding of network health based on various dimensions such as network deployments, brand, region to name a few.

#### NOTE

Comparison reports are only available for Admin and Super admin users.

The following figure shows only the upper sections of the Compare Filters page:

#### FIGURE 144 Comparison Report

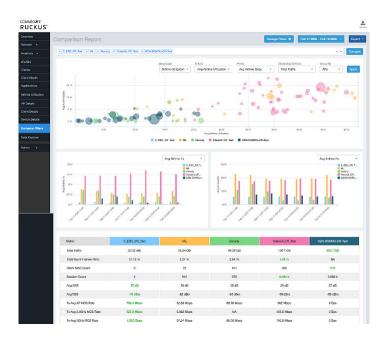

The Comparison Report consists of the following components:

- Compare Filters tile
- Overview tile
- Metric Over Time tiles
- · Comparison table

# **Compare Filters Tile**

You can select the filters you want to compare from the Compare Filter drop-down.

Compare Filters

The drop-down displays existing saved filters and those created newly as well, and you can compare up to a maximum five filters at a time. After selecting the filter, click **Compare** to initiate data comparison between the filters selected. The order of the filter selection is maintained across all the graphs and table. This report cannot be scheduled.

The Compare button is disabled if you select more than five filters or less than one filter.

FIGURE 145 Comparison Reports - Compare Filters

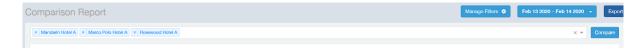

### **Overview Tile**

The Overview section displays a scatter-plot of data being compared from the filters selected. You can select the following parameters to plot the Overview graph:

FIGURE 146 Comparison Report - Overview scatter plot

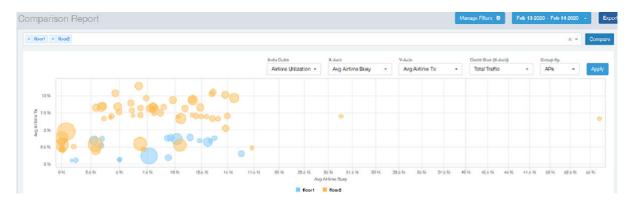

- DataCube: select from Airtime Utilization, Network, and Clients from the menu.
- X axis and Y axis: select the parameter to display on the axis. The options in these menus change based on the data cube selection. For example, if you selected Airtime Utilization, then some of the parameters you can choose to display in the X and Y axis include Avg Airtime Utilization, Avg Airtime Busy, Avg Airtime Tx/Rx, and Total Traffic.
- Circle Size (Z Axis): displays the data by the size fo the circle. For example, the Total Traffic value in GB is shown as a smaller circle in comparison to the one in TB.

#### NOTE

Each filter data is represented as a circle with a specific color for the filter. For example, in this image the scatter plot circle displays are for the **floor1** filter in blue and **floor2** filter in yellow.

• Group By: this option allows you to group the scatter plots based on the AP, Ap Group, Zone, System, Domain, and WLAN/SSIDs. Pausing the pointer over the circle displays a summary of the data point.

Click **Apply** to apply these parameters. Based on the parameters selected, the Overview graph is refreshed and plotted for your analysis. You can toggle the circles below the chart (on and off) to display or not display the filters they represent.

#### NOTE

No two parameters in the X, Y, Z axis fields can be the same.

### **Metric Over Time Tiles**

The two Metric charts compare a variety of potential metrics in a historical view, as a bar graph. You can select any two matrices in both the charts to compare. All the metrics are available in the drop-down for comparison. The X axis of the chart displays a time range, and the Y axis parameter can be selected from the drop-down provided. The bar graphs are displayed after the Y axis selection and the colors of the bar pertain to the respective filters selected. Pausing the pointer over the bar displays a summary of the data point. You can toggle the boxes in the chart (on and off) to display or not display the filters they represent.

FIGURE 147 Comparison Report - Metric Over Time

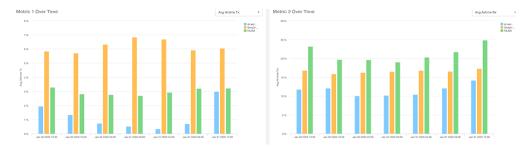

# **Comparison Table**

The Comparison Table shows columns of comparison filters and rows of all metrics that are compared. You can use the gear icon to select the columns you want to displays and also select the number of rows to display. For each metric of a filter, the data comparison is done and data that is top performing is highlighted green as shown in the figure.

FIGURE 148 Comparison Reports - Table

| Metric                     | 10 ERTelecom APs | Switch-1   | MLISA            |
|----------------------------|------------------|------------|------------------|
| Total Traffic              | 0 B              | 613.2 GB   | 54.47 <b>GB</b>  |
| Total Mgmt Frames Ratio    | 0 %              | 1.34 %     | 2.58 %           |
| Client MAC Count           | 0                | 1.212 k    | 77               |
| Session Count              | 0                | 14.39 k    | 934              |
| Client Health Score (Good) | 0 %              | 78.91 %    | 74.15 %          |
| Avg SNR                    | 0 dB             | 30 dB      | 31 dB            |
| Avg RSS                    | 0 dBm            | -58 dBm    | -59 d <b>B</b> m |
| Tx Avg AP MCS Rate         | 0 Bps            | 486.7 Mbps | 75.96 Mbps       |
| Tx Avg 2.4GHz MCS Rate     | 0 Bps            | 417.8 Mbps | 6.557 Mbps       |
| Tx Avg 5GHz MCS Rate       | 0 Bps            | 542.1 Mbps | 141 Mbps         |
| Tx Client MCS Rate         | 0 Bps            | 318 Mbps   | 153.5 Mbps       |
| Avg Throughput Estimate    | 0 Bps            | 89.95 Mbps | 168.7 Mbps       |

| • | Data Explorer and Data Cubes                                            | . 115 |
|---|-------------------------------------------------------------------------|-------|
| • | Data Cube Filters                                                       | 124   |
| • | Creating a Data Explorer Dashboard                                      | 149   |
| • | Actions You Can Perform on an Existing Dashboard                        | .154  |
| • | Exporting Raw Data Using the SCI Virtual Machine Command Line Interface |       |

# **Data Explorer and Data Cubes**

The Data Explorer and its individual cubes allows you to view, filter, and manipulate data in many different ways.

# **Data Exploration**

Data exploration is the act of exploring the minute details of an OnLine Analytical Processing (OLAP) cube.

Consider your data to be a three-dimensional cube which you would like to explore, both inside out and outside in, so that you could glean more insights from your data. Of course, most real world data sets will have more than three dimensions, but the concepts from a 3D cube can be directly extended to a multi-dimensional hyper-cube.

With an OLAP cube, there are five operations that you can perform:

- 1. **Slice:** Think of slicing a piece of cheese you make a single cut to the cheese to expose the insides. A typical slice operation is the time slice. Instead of looking at all the data from Day 1, you slice the data to just the last 30 days.
- 2. **Dice:** Think of dicing a piece of cheese you make multiple cuts and mash the cheese into much smaller pieces. A typical dice operation is after slicing the cube to just the last 30 days, you "cut" it further by filtering by the controller name and AP group. After the above slice and dice is a smaller piece of the original OLAP cube.
- 3. **Drill Up/Down:** In order to delve into the details, you drill down into a specific AP in the above AP Group, and further drilling down to a specific client hostname. Conversely, you could also search for client MAC in the beginning and drill up to see which AP and controller it belongs to.
- 4. **Roll Up:** This operation typically involves certain numbers, also known as measures which will be explained in detail below. In short, after doing your slice, dice and drill down, you would like to "roll up" the numbers to find out the total transmit traffic for the selected APs.
- 5. **Pivot:** Pivot is simply an operation that allows you to view the data from a different perspective. For example, you have a table showing a list of controllers and the APs belonging to each controller. You may pivot the table to show a list of APs and the controllers they belong to. Think of pivoting as changing the hierarchy between the dimensions.

Thus, as you use the custom reporting, refer to these five operations.

Data Explorer and Data Cubes

#### FIGURE 149 Data Explorer and Data Cubes

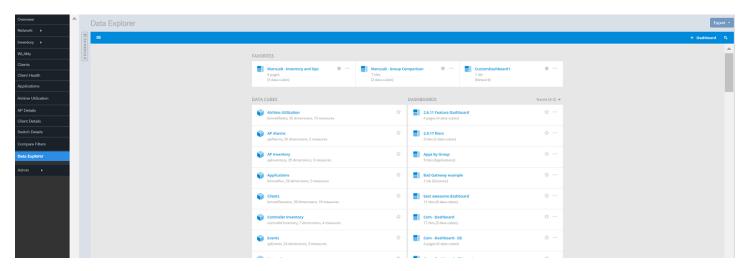

The Data Explorer allows you to explore the data under various categories, using your own permutations and combinations, unlike the other canned reports available.

#### NOTE

The Schedule tab is for use only with dashboards you create, not with data cubes themselves.

For information on how to use data cube filters, which are common to all the data cubes, refer to Data Cube Filters on page 124. You can also create and save dashboards, which allow you to customize reports by using data from any or all of the data cubes. Refer to Creating a Data Explorer Dashboard on page 149 and Actions You Can Perform on an Existing Dashboard on page 154 for more information.

Following are the available data cubes:

# **Applications**

The Applications cube allows you to explore the application data your system uses.

#### FIGURE 150 Data Explorer - Applications

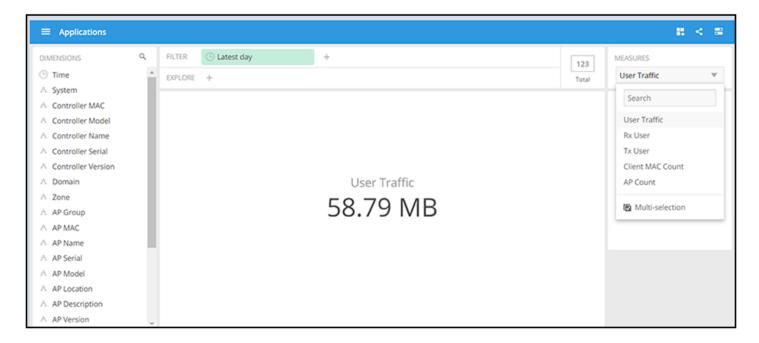

# **Network**

The Network cube allows you to explore network traffic data and its usage.

### FIGURE 151 Data Explorer - Network

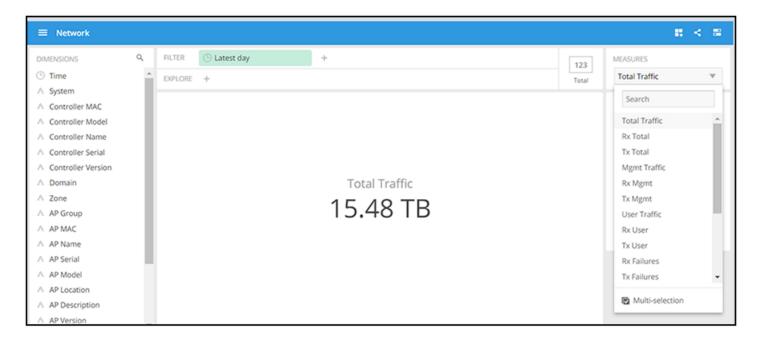

# **Airtime Utilization**

The Airtime Utilization cube allows you to explore the airtime utilization data in your system.

FIGURE 152 Data Explorer - Airtime Utilization

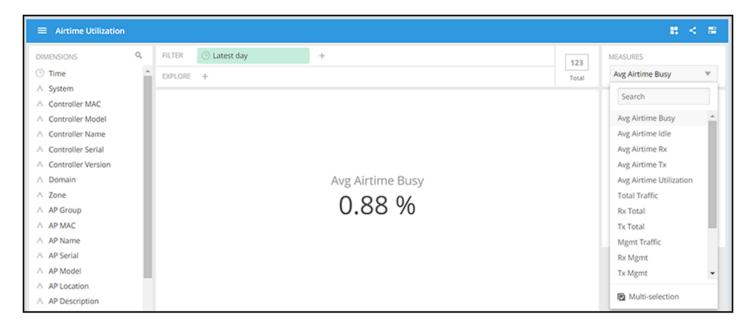

# **Clients**

The Clients cube allows you to explore client data for your system.

#### FIGURE 153 Data Explorer - Clients

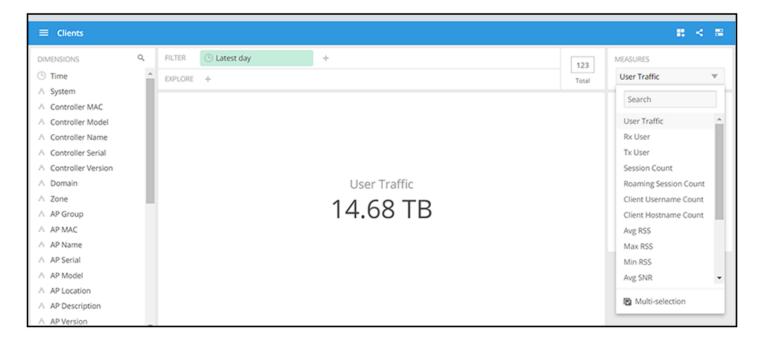

# **Sessions**

The Sessions cube allows you to explore data about the various sessions in your system.

#### FIGURE 154 Data Explorer - Sessions

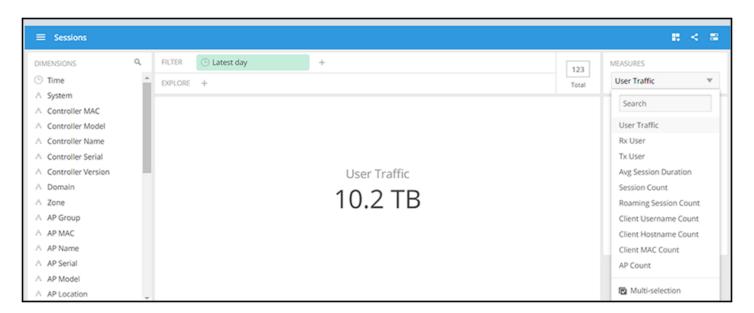

Data Explorer and Data Cubes

# **Events**

The Events cube allows you to view data about events that have occurred in your system.

FIGURE 155 Data Explorer - Events

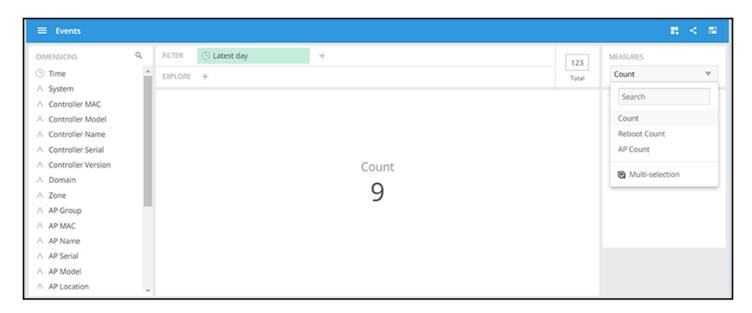

# **AP Inventory**

The AP Inventory cube allows you to view information about the various AP models your system uses.

FIGURE 156 AP Inventory

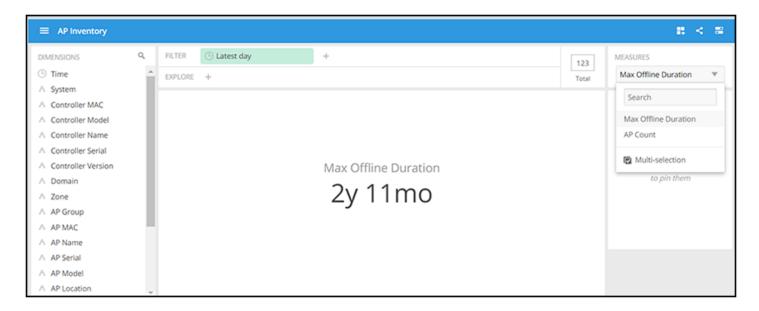

# **AP Alarms**

The AP Alarms cube allows you to view information about alarms in your system.

#### FIGURE 157 AP Alarms

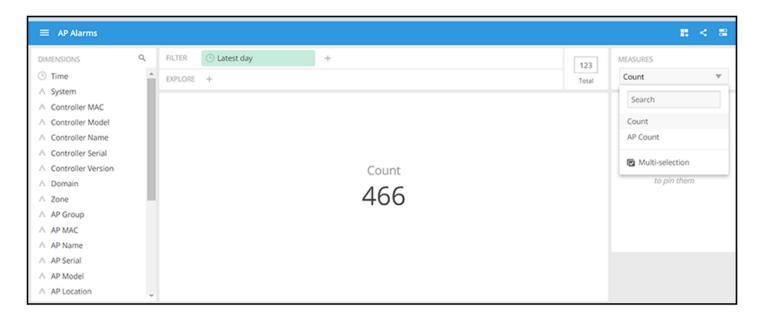

# **Controller Inventory**

The Controller Inventory cube allows you to view CPU, memory, and disk utilization for the controllers in the system.

#### FIGURE 158 Controller Inventory

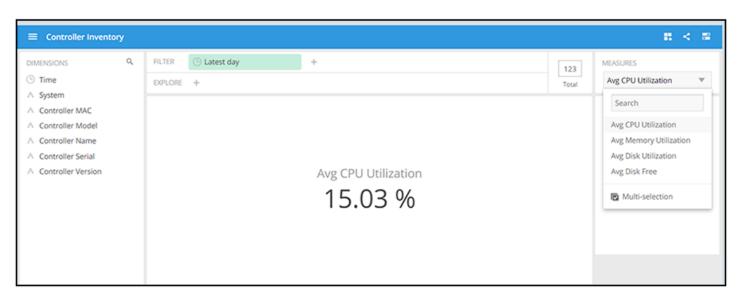

Data Explorer and Data Cubes

# **Rogue APs**

The Rogue APs cube allows you to view information about APs that have been flagged as "Rogue" because they cannot be identified by existing APs in your system.

#### FIGURE 159 Rogue APs

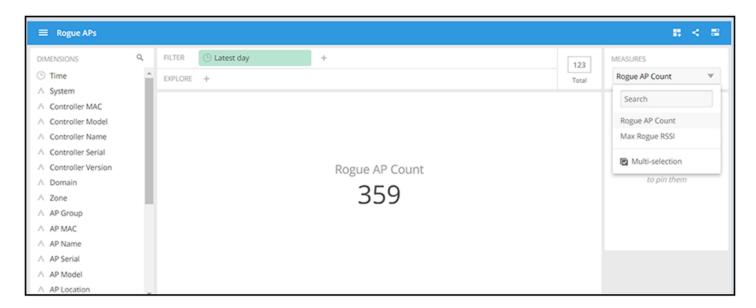

# **Switch Inventory**

The Switch Inventory cube allows you to view CPU, memory, and power over Ethernet (PoE) utilization for the switches in the system.

#### FIGURE 160 Switch Inventory

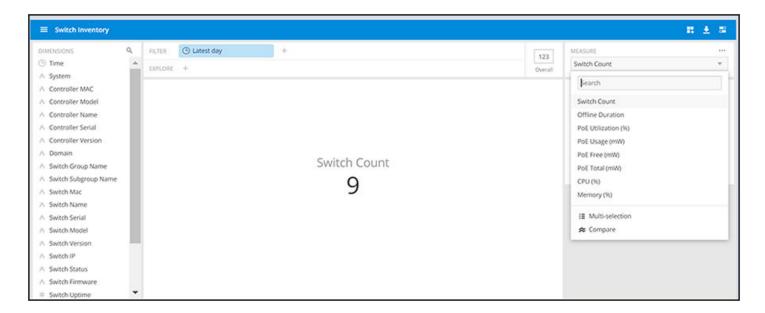

# **Switch Network**

The Switch Network cube allows you to view traffic, packets, and port power over Ethernet (PoE) utilization on the network switches.

#### FIGURE 161 Switch Network

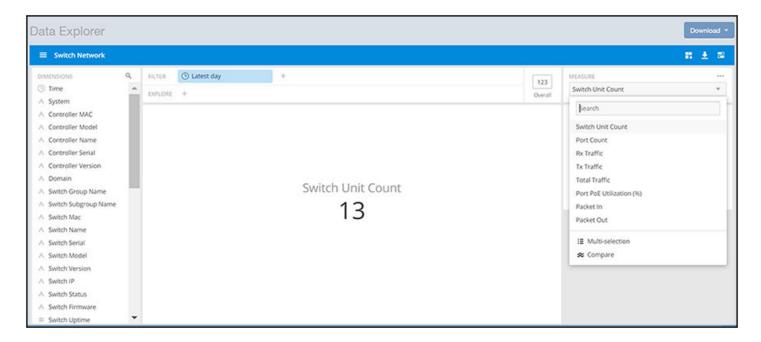

# WiFi-Calling

The WiFi-Calling cube allows you to view statistics such as uplink and downlink bytes and call duration.

#### FIGURE 162 WiFi-Calling

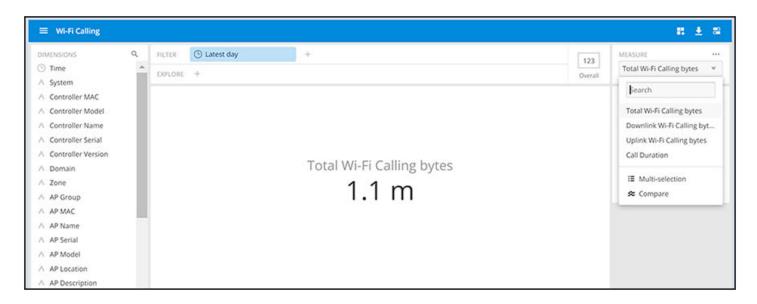

# **Data Cube Filters**

Data cubes contain groups of data sets, some of which exist in multiple cubes. The data cube filters are common to all the data cubes and are explained in detail in the sections below.

FIGURE 163 Data Cube Filters

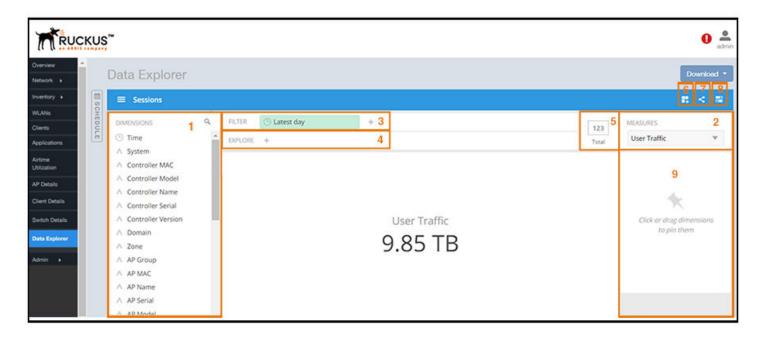

The data cube filters are explained in detail in the sections below.

# **Dimensions**

#### FIGURE 164 Dimensions

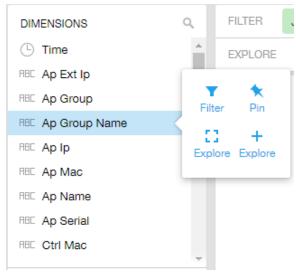

Number 1 in Data Cube Filters. Lists industry standard details for Radio such as Time, AP name, System, and Zone name. You can use one or more dimensions to:

- Filter on one or more dimensions. The default dimension is Time.
- Explore on one or more dimensions. Every dimension used in Explore can be sorted by one or more selected measures, and the number to be listed in the table can be selected (5, 10, 25, 50, 100, 500 or 1000). You can also change the sorting order of the dimensions to be explored and pivot or change the hierarchy.
- Pin one or more dimensions on the Pinboard for easy reference.

You can use the scroll bar on the screen for each data cube to view the supported dimensions for that cube. The following table lists and describes all the dimensions that are supported on one or more data cubes in SCI:

**TABLE 5** Dimensions

| Dimension name | Description                                                                  | Supported Data Cubes                                                                                                    |
|----------------|------------------------------------------------------------------------------|----------------------------------------------------------------------------------------------------|
| Alarm Code     | Unique string assigned by the controller to an alarm.                        | AP Alarms                                                                                                    |
| Alarm State    | Indicates if the alarm is outstanding.                                       | AP Alarms                                                                                                    |
| Alarm Type     | Description for access point and controller alarms.                          | AP Alarms                                                                                                    |
| Alarm UUID     | Unique string assigned by the controller to an alarm.                        | AP Alarms                                                                                                    |
| AP Description | Description string of the access point that is configured in the controller. | <ul> <li>Applications</li> <li>Network</li> <li>Airtime Utilization</li> <li>Clients</li> <li>Sessions</li> <li>Events</li> <li>AP Inventory</li> <li>AP Alarms</li> <li>Rogue AP</li> <li>Wifi-Calling</li> </ul> |

Data Cube Filters

| Dimension name | Description                                                               | Supported Data Cubes                                                                                                    |
|----------------|---------------------------------------------------------------------------|----------------------------------------------------------------------------------------------------|
| AP External IP | External IP address of the access point.                                  | <ul> <li>Applications</li> <li>Network</li> <li>Airtime Utilization</li> <li>Clients</li> <li>Sessions</li> <li>Events</li> <li>AP Inventory</li> <li>AP Alarms</li> <li>Rogue AP</li> <li>Wifi-Calling</li> </ul> |
| AP Group       | AP Groups configured in the controller.                                   | <ul> <li>Applications</li> <li>Network</li> <li>Airtime Utilization</li> <li>Clients</li> <li>Sessions</li> <li>Events</li> <li>AP Inventory</li> <li>AP Alarms</li> <li>Rogue AP</li> <li>Wifi-Calling</li> </ul> |
| AP Internal IP | Internal IP address of the access point.                                  | <ul> <li>Applications</li> <li>Network</li> <li>Airtime Utilization</li> <li>Clients</li> <li>Sessions</li> <li>Events</li> <li>AP Inventory</li> <li>AP Alarms</li> <li>Rogue AP</li> <li>Wifi-Calling</li> </ul> |
| AP Latitude    | Latitude of GPS coordinates                                               | AP Inventory                                                                                                    |
| AP Longitude   | Longitude of GPS coordinates                                              | AP Inventory                                                                                                    |
| AP Location    | Location string of the access point that is configured in the controller. | <ul> <li>Applications</li> <li>Network</li> <li>Airtime Utilization</li> <li>Clients</li> <li>Sessions</li> <li>Events</li> <li>AP Inventory</li> <li>AP Alarms</li> <li>Rogue AP</li> <li>Wifi-Calling</li> </ul> |

| Dimension name | Description                                            | Supported Data Cubes                                                                                                    |
|----------------|--------------------------------------------------------|----------------------------------------------------------------------------------------------------|
| AP MAC         | Base MAC address of the access point.                  | <ul> <li>Applications</li> <li>Network</li> <li>Airtime Utilization</li> <li>Clients</li> <li>Sessions</li> <li>Events</li> <li>AP Inventory</li> <li>AP Alarms</li> <li>Rogue AP</li> <li>Wifi-Calling</li> </ul> |
| AP Model       | Description of the access point model type.            | <ul> <li>Applications</li> <li>Network</li> <li>Airtime Utilization</li> <li>Clients</li> <li>Sessions</li> <li>Events</li> <li>AP Inventory</li> <li>AP Alarms</li> <li>Rogue AP</li> <li>Wifi-Calling</li> </ul> |
| AP Name        | Name of the access point configured in the controller. | <ul> <li>Applications</li> <li>Network</li> <li>Airtime Utilization</li> <li>Clients</li> <li>Sessions</li> <li>Events</li> <li>AP Inventory</li> <li>AP Alarms</li> <li>Rogue AP</li> <li>Wifi-Calling</li> </ul> |
| AP Serial      | Serial number of the access point.                     | <ul> <li>Applications</li> <li>Network</li> <li>Airtime Utilization</li> <li>Clients</li> <li>Sessions</li> <li>Events</li> <li>AP Inventory</li> <li>AP Alarms</li> <li>Rogue AP</li> <li>Wifi-Calling</li> </ul> |

Data Cube Filters

| Dimension name                | Description                                                                               | Supported Data Cubes                                                                                                    |
|-------------------------------|-------------------------------------------------------------------------------------------|----------------------------------------------------------------------------------------------------|
| AP Version                    | Firmware version number of the access point.                                              | <ul> <li>Applications</li> <li>Network</li> <li>Airtime Utilization</li> <li>Clients</li> <li>Sessions</li> <li>Events</li> <li>AP Inventory</li> <li>AP Alarms</li> <li>Rogue AP</li> <li>Wifi-Calling</li> </ul> |
| Application Category          | Amount of user traffic by category                                                        | Applications                                                                                                    |
| Application Name              | Name of the application accessed by the WiFi client.                                      | Applications                                                                                                    |
| Authentication Method         | The WiFi encryption and authentication method adopted.                                    | <ul><li>Clients</li><li>Sessions</li></ul>                                                                                                    |
| BSSID                         | Basic service set identifier                                                              | Network                                                                                                    |
| Cable modem firmware          | Firmware version of the cable modem.                                                      | AP Inventory                                                                                                    |
| Cable modem IP                | IP address of the cable modem.                                                            | AP Inventory                                                                                                    |
| Cable modem MAC               | MAC address of the cable modem.                                                           | AP Inventory                                                                                                    |
| Event Category Alarm Category | Category for access point and controller alarms or events.                                | <ul><li>Events</li><li>AP Alarms</li></ul>                                                                                                    |
| Channel                       | The WiFi channel number used.                                                             | <ul><li>Network</li><li>Clients</li><li>Sessions</li></ul>                                                                                                    |
| Client IP                     | Internal IP address of the WiFi client.                                                   | <ul><li>Clients</li><li>Sessions</li></ul>                                                                                                    |
| Client MAC                    | MAC address of the WiFi client.                                                           | <ul><li>Applications</li><li>Clients</li><li>Sessions</li><li>Wifi-Calling</li></ul>                                                                                                    |
| Client Radio Mode             | Possible values are: ac, n, a, g, b, or "unknown" (if SmartZone version is prior to 3.6). | <ul><li>Clients</li><li>Sessions</li></ul>                                                                                                    |
| Connection Status             | Connection status of the access point: Online, Offline, Discovery, Provisioned.           | AP Inventory                                                                                                    |

| Dimension name   | Description                                 | Supported Data Cubes                                                                                                    |
|------------------|---------------------------------------------|----------------------------------------------------------------------------------------------------|
| Controller MAC   | MAC address of the controller.              | <ul> <li>Applications</li> <li>Network</li> <li>Airtime Utilization</li> <li>Clients</li> <li>Sessions</li> <li>Events</li> <li>AP Inventory</li> <li>AP Alarms</li> <li>Controller Inventory</li> <li>Rogue AP</li> <li>Switch Inventory</li> <li>Switch Network</li> <li>Wifi-Calling</li> </ul> |
| Controller Model | Description of the model of the controller. | <ul> <li>Applications</li> <li>Network</li> <li>Airtime Utilization</li> <li>Clients</li> <li>Sessions</li> <li>Events</li> <li>AP Inventory</li> <li>AP Alarms</li> <li>Controller Inventory</li> <li>Rogue AP</li> <li>Switch Inventory</li> <li>Switch Network</li> <li>Wifi-Calling</li> </ul> |
| Controller Name  | Name of the configured controller.          | <ul> <li>Applications</li> <li>Network</li> <li>Airtime Utilization</li> <li>Clients</li> <li>Sessions</li> <li>Events</li> <li>AP Inventory</li> <li>AP Alarms</li> <li>Controller Inventory</li> <li>Rogue AP</li> <li>Switch Inventory</li> <li>Switch Network</li> <li>Wifi-Calling</li> </ul> |

Data Cube Filters

| Dimension name     | Description                                                 | Supported Data Cubes                                                                                                    |
|--------------------|-------------------------------------------------------------|----------------------------------------------------------------------------------------------------|
| Controller Serial  | Serial number of the controller.                            | <ul> <li>Applications</li> <li>Network</li> <li>Airtime Utilization</li> <li>Clients</li> <li>Sessions</li> <li>Events</li> <li>AP Inventory</li> <li>AP Alarms</li> <li>Controller Inventory</li> <li>Rogue AP</li> <li>Switch Inventory</li> <li>Switch Network</li> <li>Wifi-Calling</li> </ul> |
| Controller Version | Firmware version number of the controller.                  | <ul> <li>Applications</li> <li>Network</li> <li>Airtime Utilization</li> <li>Clients</li> <li>Sessions</li> <li>Events</li> <li>AP Inventory</li> <li>AP Alarms</li> <li>Controller Inventory</li> <li>Rogue AP</li> <li>Switch Inventory</li> <li>Switch Network</li> <li>Wifi-Calling</li> </ul> |
| Disconnect Time    | Disconnect time of a session.                               | Sessions                                                                                                    |
| Domain             | Domains configured in the controller.                       | <ul> <li>Applications</li> <li>Network</li> <li>Airtime Utilization</li> <li>Clients</li> <li>Sessions</li> <li>Events</li> <li>AP Inventory</li> <li>AP Alarms</li> <li>Rogue AP</li> <li>Switch Inventory</li> <li>Switch Network</li> <li>Wifi-Calling</li> </ul>                               |
| Event Code         | Code number for access point and controller events.         | Events                                                                                                    |
| Event Type         | Description for access point and controller events.         | Events                                                                                                    |
| First Connection   | First connection time of a session.                         | Sessions                                                                                                    |
| FQDN of ePDG       | Fully qualified domain name of Evolved Packet Data Gateway. | Wifi-Calling                                                                                                    |

**TABLE 5** Dimensions (continued)

| Dimension name               | Description                                                                            | Supported Data Cubes                                                                                                    |
|------------------------------|----------------------------------------------------------------------------------------|----------------------------------------------------------------------------------------------------|
| Hostname                     | Hostname configured in the WiFi client.                                                | • Clients                                                                                                    |
|                              |                                                                                        | • Sessions                                                                                                    |
| Peer is Ruckus AP            | Indicates if the connected device on this port is a Ruckus AP.                         | Switch Network                                                                                                    |
| LAG Name                     | Link aggregation name of the port.                                                     | Switch Network                                                                                                    |
| Last Status Change           | Date and time of the last change in Connection Status of the access point.             | AP Inventory                                                                                                    |
| OS Manufacturer              | Manufacturer information for the WiFi client.                                          | <ul><li>Clients</li><li>Sessions</li></ul>                                                                                              |
| Number of Ports              | The number of ports on the switch.                                                     | <ul><li>Switch Inventory</li><li>Switch Network</li></ul>                                                                               |
| Operators                    | WiFi operators.                                                                        | Wifi-Calling                                                                                                    |
| Number of Switch Units       | The number of individual hardware switches (which may or may not be stacked).          | Switch Inventory     Switch Network                                                                                                    |
| Optics                       | The optics, by Gbits per second, being used in the switch network.                     | Switch Network                                                                                                    |
| OS Type                      | OS information for the WiFi client.                                                    | <ul><li>Clients</li><li>Sessions</li></ul>                                                                                              |
| Port                         | Port of the application accessed by the WiFi client.                                   | Applications                                                                                                    |
| Port MAC                     | The MAC addresses of individual ports on a switch.                                     | Switch Network                                                                                                    |
| Port Name                    | All the port names being used in the switch network.                                   | Switch Network                                                                                                    |
| Port Number                  | All the port numbers being used in the switch network.                                 | Switch Network                                                                                                    |
| Port Status                  | The up/down operating status of the port.                                              | Switch Network                                                                                                    |
| Port Link Status             | The up/down status of all port links in the switch network.                            | Switch Network                                                                                                    |
| Port Admin Status            | The admin-configured port status (up/down).                                            | Switch Network                                                                                                    |
| Port Speed                   | All the port speeds in use in the switch network.                                      | Switch Network                                                                                                    |
| Port VLANs                   | All the port VLans in use in the switch network.                                       | Switch Network                                                                                                    |
| Radio                        | Indicates the radio frequency band: 2.4GHz or 5GHz.                                    | <ul> <li>Applications</li> <li>Network</li> <li>Airtime Utilization</li> <li>Clients</li> <li>Sessions</li> <li>Wifi-Calling</li> </ul> |
| Event Reason<br>Alarm Reason | Additional description for access point and controller alarms or events, if available. | <ul><li>Events</li><li>AP Alarms</li></ul>                                                                                              |
| Remote Device Name           | The name of the device connected to the switch/port, as learned from LLDP.             | Switch Network                                                                                                    |
| Remote Port Mac              | The MAC address of the device connected to the switch/port.                            | Switch Network                                                                                                    |
| Remote Port Type             | The functionality of the device connected to the switch/port, as learned from LLDP.    | Switch Network                                                                                                    |
| Remote Port Description      | The description of the device connected to the                                         | Switch Network                                                                                                    |

Data Cube Filters

| Dimension name                 | Description                                                                                                    | Supported Data Cubes                                                                                       |
|--------------------------------|----------------------------------------------------------------------------------------------------|----------------------------------------------------------------------------------------------------|
| Remote Port                    | The port used by the remote device to connect to this switch/port, as learned from LLDP.                                                                          | Switch Network                                                                                             |
| Roaming Session ID             | A unique session ID that is created when a client roams to multiple APs within a short-enough time span that the client is connected to these APs simultaneously. | <ul><li>Clients</li><li>Sessions</li></ul>                                                                 |
| Rogue AP MAC                   | MAC Address of the detected Rogue AP.                                                                                                    | Rogue AP                                                                                                   |
| Rogue Channel                  | The WiFi channel that the rogue AP was operating on.                                                                                                    | Rogue AP                                                                                                   |
| Rogue Encryption               | The WiFi encryption and authentication method adopted by the rogue AP.                                                                                            | Rogue AP                                                                                                   |
| Rogue Radio                    | The radio band (2.4GHz or 5GHz) that the rogue AP was operating on.                                                                                               | Rogue AP                                                                                                   |
| Rogue SSID                     | SSID of the detected Rogue AP.                                                                                                    | Rogue AP                                                                                                   |
| Rogue Type                     | Possible types are: ignore, known, rogue, and malicious                                                                                                    | Rogue AP                                                                                                   |
| Router ID                      | The router IDs being used in the network.                                                                                                    | <ul><li>Switch Inventory</li><li>Switch Network</li></ul>                                                  |
| Session ID                     | ID string assigned to a session.                                                                                                    | <ul><li>Clients</li><li>Sessions</li></ul>                                                                 |
| Session Type                   | Indicates whether the session is authorized or unauthorized.                                                                                                    | <ul><li>Clients</li><li>Sessions</li></ul>                                                                 |
| Event Severity  Alarm Severity | Severity level for access point and controller alarms or events.                                                                                                  | Events     AP Alarms                                                                                       |
| SSID                           | Service set identifier (SSID) configured in the controller.                                                                                                    | <ul> <li>Applications</li> <li>Network</li> <li>Clients</li> <li>Sessions</li> <li>Wifi-Calling</li> </ul> |
| Switch Firmware                | Firmware versions being used by the switches in the network.                                                                                                    | <ul><li>Switch Inventory</li><li>Switch Network</li></ul>                                                  |
| Switch Group Name              | Names of all the switch groups in the network.                                                                                                    | Switch Inventory     Switch Network                                                                        |
| Switch MAC                     | MAC addresses of the switches in the network.                                                                                                    | Switch Inventory     Switch Network                                                                        |
| Switch Model                   | Model numbers of the switches in the network.                                                                                                    | Switch Inventory     Switch Network                                                                        |
| Switch Name                    | Names of the switches in the network.                                                                                                    | Switch Inventory     Switch Network                                                                        |
| Switch Serial                  | Serial numbers of the switches in the network.                                                                                                    | Switch Inventory     Switch Network                                                                        |
| Switch Status                  | Online/offline/flagged status of the switches in the network.                                                                                                    | Switch Inventory     Switch Network                                                                        |

| Dimension name       | Description                                                                                                    | Supported Data Cubes                                                                                                    |
|----------------------|----------------------------------------------------------------------------------------------------|----------------------------------------------------------------------------------------------------|
| Switch Subgroup Name | Names of the switch subgroups in the network.                                                                                                    | <ul><li>Switch Inventory</li><li>Switch Network</li></ul>                                                                                                    |
| System               | System ID of the controller or the SmartZone Cluster.                                                                                                   | <ul> <li>Applications</li> <li>Network</li> <li>Airtime Utilization</li> <li>Clients</li> <li>Sessions</li> <li>Events</li> <li>AP Inventory</li> <li>AP Alarms</li> <li>Controller Inventory</li> <li>Rogue AP</li> <li>Switch Inventory</li> <li>Switch Network</li> <li>Wifi-Calling</li> </ul> |
| Time                 | Allows the data to be viewed in terms of data points with timestamps. Time granularity of 1 minute, 15 minutes, 1 hour, 1 day and 1 week can be chosen. | <ul> <li>Applications</li> <li>Network</li> <li>Airtime Utilization</li> <li>Clients</li> <li>Sessions</li> <li>Events</li> <li>AP Inventory</li> <li>AP Alarms</li> <li>Controller Inventory</li> <li>Rogue AP</li> <li>Switch Inventory</li> <li>Switch Network</li> <li>Wifi-Calling</li> </ul> |
| Username             | Username of the user account associated with the WiFi client.                                                                                           | <ul><li>Clients</li><li>Sessions</li></ul>                                                                                                    |
| Zone                 | Zones configured in the controller.                                                                                                    | <ul> <li>Applications</li> <li>Network</li> <li>Airtime Utilization</li> <li>Clients</li> <li>Sessions</li> <li>Events</li> <li>AP Inventory</li> <li>AP Alarms</li> <li>Rogue AP</li> <li>Wifi-Calling</li> </ul>                                                                                 |

## **Measures**

#### FIGURE 165 Measures

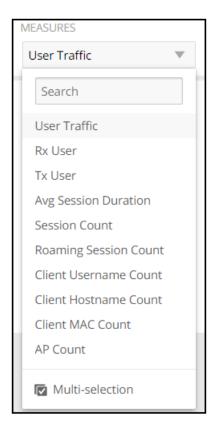

Number 2 in Data Cube Filters with the drop-down list shown. Select one or more measures by which you want to sort the selected dimension.

Based on the selected cube, measures can vary.

You can use the drop-down lists on the screen for each data cube to view the supported measures for that cube. The following table lists and describes all the measures that are supported on one or more data cubes in SCI:

### NOTE

For more information about traffic-related terms, refer to the Definition of Terms on page 11 section.

#### **TABLE 6** Measures

| Measure name | Description                            | Supported Data Cubes                                                                                                    |
|--------------|----------------------------------------|----------------------------------------------------------------------------------------------------|
| AP Count     | Unique number of access points.        | <ul> <li>Applications</li> <li>Network</li> <li>Airtime Utilization</li> <li>Clients</li> <li>Sessions</li> <li>Events</li> </ul> |
|              |                                        | <ul><li>AP Inventory</li><li>AP Alarms</li></ul>                                                                                  |
| AP Uptime    | Uptime percentage for an access point. | AP Inventory                                                                                                    |

# TABLE 6 Measures (continued)

| Measure name                | Description                                                                                                    | Supported Data Cubes                                            |
|-----------------------------|----------------------------------------------------------------------------------------------------|-----------------------------------------------------------------|
| AP-to-SZ Ping Latency       | Average time, in milliseconds, for the AP to transmit a packet to the SZ controller, and receive the packet back.                                           | Network                                                         |
| Avg Airtime Busy            | Average of the airtime busy metric.                                                                                                    | Airtime Utilization                                             |
| Avg Airtime Idle            | Average of the airtime idle metric.                                                                                                    | Airtime Utilization                                             |
| Avg Airtime Rx              | Average of the airtime receive metric.                                                                                                    | Airtime Utilization                                             |
| Avg Airtime Tx              | Average of the airtime transmit metric.                                                                                                    | Airtime Utilization                                             |
| Avg Airtime Utilization     | Average of the total airtime utilization.                                                                                                    | Airtime Utilization                                             |
| Avg CPU Utilization         | Average CPU utilization for the controller.                                                                                                    | Controller Inventory                                            |
| Avg Disk Free               | Average free disk space for the controller.                                                                                                    | Controller Inventory                                            |
| Avg Disk Utilization        | Average disk utilization for the controller.                                                                                                    | Controller Inventory                                            |
| Avg Memory Utilization      | Average memory utilization for the controller.                                                                                                    | Controller Inventory                                            |
| Avg Noise Floor             | Average noise floor power in dBm.                                                                                                    | Clients                                                         |
| Avg RSS                     | Average received signal strength of the access point in dBm.                                                                                                | Clients                                                         |
| Avg Session Duration        | Average time duration for a session.                                                                                                    | Sessions                                                        |
| Avg SNR                     | Average signal to noise ratio at the access point in dB.                                                                                                    | Clients                                                         |
| Avg Throughput Estimate     | Average throughput estimate for the WiFi client.                                                                                                    | • Clients                                                       |
| Call Duration               | Length of call to the nearest second.                                                                                                    | WiFi Calling                                                    |
| Client Hostname             |                                                                                                    | <ul><li>Clients</li><li>Sessions</li></ul>                      |
| Client MAC Count            | Unique number of WiFi clients.                                                                                                    | <ul><li>Applications</li><li>Clients</li><li>Sessions</li></ul> |
| Client Username             |                                                                                                    | <ul><li>Clients</li><li>Sessions</li></ul>                      |
| Count                       |                                                                                                    | <ul><li>Events</li><li>AP Alarms</li></ul>                      |
| CPU (%)                     | Percentage of CPU currently in use.                                                                                                    | Switch Inventory                                                |
| Downlink Wifi-Calling Bytes | Number of bytes being used only in the downlink communications of the wifi calling.                                                                         | WiFi-Calling                                                    |
| Failed Associations         | Number of failed associations.                                                                                                    | Network                                                         |
| Failed Authentications      | Number of failed open authentications                                                                                                    | Network                                                         |
| Mgmt Traffic (Total)        | Traffic volume, which is transmitted and received in IEEE 802.11 control and management frames. This includes all unicast, multicast and broadcast traffic. | <ul><li>Network</li><li>Airtime Utilization</li></ul>           |
| Max Offline Duration        | The maximum offline duration within the selected time range.                                                                                                | AP Inventory                                                    |
| Max Rogue SNR               | The maximum detected SNR of the rogue AP.                                                                                                    | Rogue AP                                                        |
| Max RSS                     | Maximum received signal strength of the access point in dBm.                                                                                                | Clients                                                         |
| Max SNR                     | Maximum signal to noise ratio at the access point in dB.                                                                                                    | Clients                                                         |
| Memory (%)                  | Percentage of memory currently in use.                                                                                                    | Switch Inventory                                                |

Data Cube Filters

# TABLE 6 Measures (continued)

| Measure name                    | Description                                                                                                    | Supported Data Cubes                                                                                              |
|---------------------------------|----------------------------------------------------------------------------------------------------|----------------------------------------------------------------------------------------------------|
| Min RSS                         | Minimum received signal strength of the access point in dBm.                                                                                                    | Clients                                                                                                    |
| Min SNR                         | Minimum signal to noise ratio at the access point in dB.                                                                                                    | Clients                                                                                                    |
| Offline Duration                | Duration given in milliseconds.                                                                                                    | Switch Inventory                                                                                                  |
| PoE Utilization (%)             | Percentage of available power over Ethernet wattage being utilized.                                                                                                    | Switch Inventory                                                                                                  |
| PoE Usage (mW)                  | Power over Ethernet usage.                                                                                                    | Switch Inventory                                                                                                  |
| PoE Free (mW)                   | Available power over Ethernet not currently being used.                                                                                                    | Switch Inventory                                                                                                  |
| PoE Total (mW)                  | PoE usage plus PoE free.                                                                                                    | Switch Inventory                                                                                                  |
| Port Count                      | Number of ports for a given switch that are part of the corresponding dimension.                                                                                                    | Switch Network                                                                                                    |
| Port PoE Utilization (%)        | Percentage of PoE used by a specific port out of the total of PoE being used by the switch at the specified time.                                                                                                    | Switch Network                                                                                                    |
| Reboot Count                    |                                                                                                    | Events                                                                                                    |
| Roaming Session Count           | The number of roaming sessions for a specific client. A roaming session occurs when a client roams quickly enough to remain connected to multiple APs simultaneously. If you find a client that has a large number of roaming sessions, you can use various dimensions in Data Explorer to obtain details about the APs. | <ul><li>Clients</li><li>Sessions</li></ul>                                                                        |
| Rogue AP Count                  | The number of Rogue APs detected by all the APs in your network.                                                                                                    | Rogue AP                                                                                                    |
| AP Rx Failures                  | Receive packets which failed to be processed due to insufficient buffer in AP.                                                                                                    | Network                                                                                                    |
| Mgmt Traffic (Uplink)           | Traffic volume, which is received by AP (Access Point) in IEEE 802.11 control and management frames. This includes all unicast, multicast and broadcast traffic.                                                                                                    | <ul><li>Network</li><li>Airtime Utilization</li></ul>                                                             |
| Rx Traffic                      | Traffic received for each dimension measure.                                                                                                    | Switch Network                                                                                                    |
| Traffic (Uplink)                | Sum of the User Traffic (Uplink) and management traffic.                                                                                                    | Network     Airtime Utilization                                                                                   |
| User Traffic (Uplink)           | Traffic volume, which is received by AP (Access Point) in IEEE 802.11 MAC Service Data Unit (MSDU) data frames. This includes all unicast, multicast and broadcast traffic.                                                                                                    | <ul> <li>Applications</li> <li>Network</li> <li>Airtime Utilization</li> <li>Clients</li> <li>Sessions</li> </ul> |
| Session Count                   | Number of unique sessions.                                                                                                    | <ul><li>Clients</li><li>Sessions</li></ul>                                                                        |
| Successful Associations         | Number of successful associations.                                                                                                    | Network                                                                                                    |
| Successful Authentications      | Number of successful open authentications                                                                                                    | Network                                                                                                    |
| Successful Authentication Ratio | Ratio of number of successful open authentications over total number of open authentications.                                                                                                    | Network                                                                                                    |
| Switch Count                    | Number of switches for each corresponding dimension.                                                                                                    | Switch Inventory                                                                                                  |

# TABLE 6 Measures (continued)

| Measure name                | Description                                                                                                    | Supported Data Cubes                                                                                              |
|-----------------------------|----------------------------------------------------------------------------------------------------|----------------------------------------------------------------------------------------------------|
| Switch Unit Count           | Number of switch units for each corresponding dimension.                                                                                                    | Switch Network                                                                                                    |
| Data Frame Ratio (Total)    | Percentage of all Tx and Rx packets that are data.                                                                                                    | Network                                                                                                    |
| Mgmt Frame Ratio (Total)    | Percentage of all Tx and Rx packets that are management.                                                                                                    | Network                                                                                                    |
| Traffic (Total)             | Sum of the user and management traffic.                                                                                                    | <ul><li>Network</li><li>Airtime Utilization</li><li>Switch Network</li></ul>                                      |
| Total Wifi-Calling Bytes    | Total number of downlink WiFi calling bytes plus uplink WiFi calling bytes.                                                                                                    | WiFi-Calling                                                                                                    |
| Broadcast Frames (Downlink) | Number of broadcast packets transmitted by the network.                                                                                                    | Network                                                                                                    |
| Tx Client MCS Rate          | Client transmission data rate.                                                                                                    | Clients                                                                                                    |
| AP Tx Dropped Data Frames   | Tx data frames that are dropped by the message queue.                                                                                                    | Network                                                                                                    |
| AP Tx Failures              | Transmit packets which failed to be processed due to insufficient buffer in AP.                                                                                                    | Network                                                                                                    |
| Mgmt Traffic (Downlink)     | Traffic volume, which is transmitted by AP (Access Point) in IEEE 802.11 control and management frames. This includes all unicast, multicast and broadcast traffic.                                                                           | Network     Airtime Utilization                                                                                   |
| Multicast Frames (Downlink) | Number of multicast packets transmitted by the network.                                                                                                    | Network                                                                                                    |
| Traffic (Downlink)          | Sum of the User Traffic (Downlink) and management traffic.                                                                                                    | <ul><li>Network</li><li>Airtime Utilization</li></ul>                                                             |
| Tx Traffic                  | Traffic transmitted for each corresponding dimension.                                                                                                    | Switch Network                                                                                                    |
| Unicast Frames (Downlink)   | The number of data packets transmitted by the network that are not broadcast or multicast packets.                                                                                                    | Network                                                                                                    |
| User Traffic (Downlink)     | Traffic volume, which is transmitted by AP (Access Point) in IEEE 802.11 MAC Service Data Unit (MSDU) data frames. This includes all unicast, multicast and broadcast traffic.                                                                | <ul> <li>Applications</li> <li>Network</li> <li>Airtime Utilization</li> <li>Clients</li> <li>Sessions</li> </ul> |
| Uplink Wifi-Calling Bytes   | Number of bytes being used only in the uplink communications of the wifi calling.                                                                                                    | WiFi-Calling                                                                                                    |
| User Traffic (Total)        | Traffic volume, which is transmitted and received in IEEE 802.11 MAC Service Data Unit (MSDU) data frames. This includes all unicast, multicast and broadcast traffic. User Traffic (Total) = User Traffic (Uplink) + User Traffic (Downlink) | <ul> <li>Applications</li> <li>Network</li> <li>Airtime Utilization</li> <li>Clients</li> <li>Sessions</li> </ul> |

Data Cube Filters

# **Filter**

#### FIGURE 166 Filter

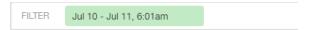

Number 3 in Data Cube Filters. Segregates the data by dimensions such as Time Range, and other dimensions. You can filter on one or more dimensions, and change the sorting hierarchy as required. You can also define the dimensions based on specific properties of the dimension, for example, Time has relative and specific settings. The default dimension is Time, as the databases are very large and can crash the system without this filter.

FIGURE 167 Time - Relative Settings

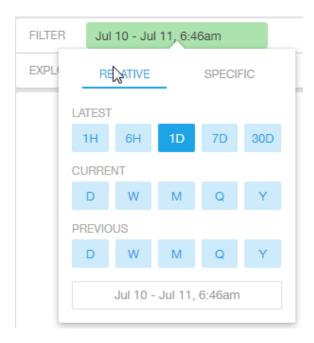

You can specify the following:

- Latest time of 1 hour, 6 hours, 1 day, 7 days, or 30 days.
- Current time of day, week, month, quarter, or year.
- Previous time of day, week, month, quarter, or year.

FIGURE 168 Time - Specific Settings

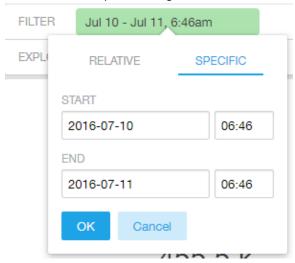

You can specify the start and end dates and times and click **OK** to save the details.

FIGURE 169 Dimension Options

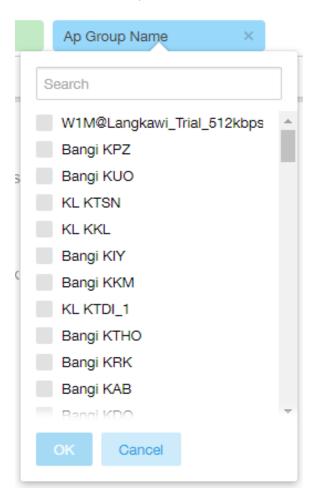

Data Cube Filters

You can search the list of the dimension and choose specific entries. By default all the data that matches the dimension is listed.

# **Explore**

#### FIGURE 170 Explore

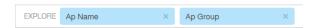

Number 4 in Data Cube Filters. Enables visualization based on dimensions and time (data granularity).

#### FIGURE 171 Explore Time

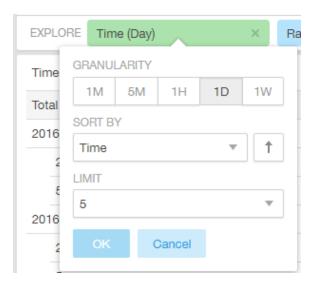

#### Use this filter to:

- Set the data granularity to 1 minute, 5 minutes, 1 hour, 1 day, or 1 week.
- Sort by any of the measures related to the dimension.
- Limit the number of rows displayed for the dimension to 5, 10, 25, 50, 100, 500 or 1000.

FIGURE 172 Sort Dimension by Measure

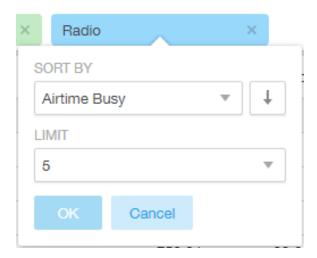

#### Use this filter to:

- Sort by any of the measures related to the dimension.
- Limit the number of rows displayed for the dimension to 5, 10, 25, 50, 100, 500 or 1000.

You can explore on one or more dimensions using a methodology similar to pivot tables, and change the sorting hierarchy as required. You can define the number of rows to be listed on the screen.

# **View Outputs**

#### FIGURE 173 View Outputs

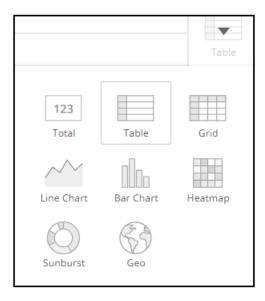

Number 5 in Data Cube Filters. Create outputs from visualization in the forms shown above. The default view is Totals.

Data Cube Filters

# **Add to Dashboard**

FIGURE 174 Add to Dashboard

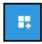

Number 6 in Data Cube Filters. Allows you to add a tile you are currently developing to an existing dashboard or to a dashboard that you want to create.

# **Share Link**

FIGURE 175 Share Link

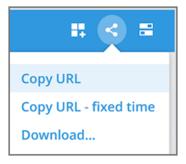

Number 7 in Data Cube Filters. You can share the URL, Export to various formats, View raw data, or download the information. The following figure shows the various formats you can choose for downloading data. You can also select the number of rows to download:

FIGURE 176 Selecting the Amount of Data to Download and the Desired Format

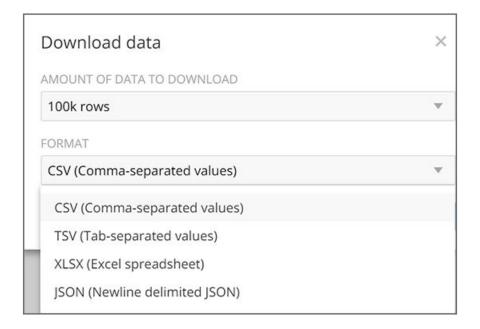

# **Options**

FIGURE 177 Options

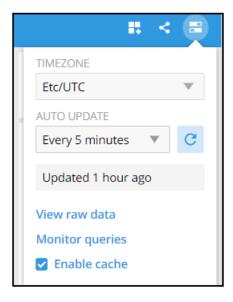

Number 8 in Data Cube Filters. Allows you to set the time zone as well as to perform the other functions shown.

Data Cube Filters

# **Pinboard**

FIGURE 178 Pinboard

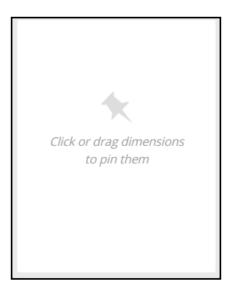

Number 9 in Data Cube Filters. Click or drag dimensions and pin them on the pinboard. Retain the dimensions for ready reference during visualization.

# **Time Compares**

The Time Compares feature allows you to compare the current data of specified dimensions and measures to the same dimensions and measures during previous time periods. An example is shown in the following figure, where the Controller Version dimension has been chosen along with the User Traffic measure. The Change column indicates how much user traffic has gone up or down for the corresponding controller version over the specified period of time. The method of specifying time periods is described later.

FIGURE 179 Time Compares

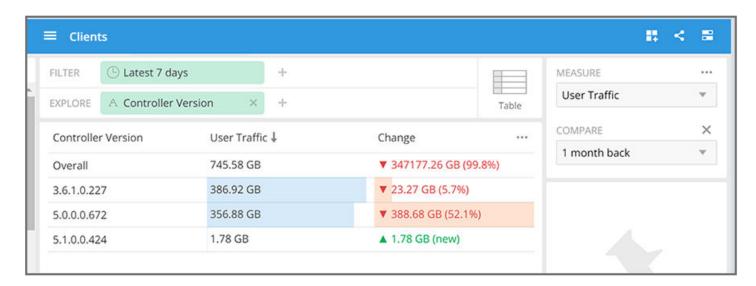

#### **Creating a Data Comparison**

The following procedure demonstrates how you can create a data comparison from scratch, using the figure above as an example:

- 1. From Data Explorer, select one of the data cubes. (In the figure above, the Clients data cube is being used.)
- 2. Drag one or more dimensions into the center pane. In the above example, Controller Version is the only dimension.
- 3. From the Measure drop-down list, you can select one or more measure (use Multi-Selection for more than one). By default, User Traffic is already selected in this example.
- 4. From the Measure drop-down list, select Compare:

FIGURE 180 Selecting Compare from the Measure Drop-Down List

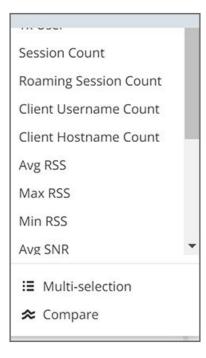

5. If you have already invoked the Compare feature, the previous time period you selected is automatically used, and a display such as the one in Figure 179 appears. However, if you have not yet used Compare, or if you want to change the current time-period, invoke the **Compare** drop-down list:

FIGURE 181 Using the Compare Drop-Down

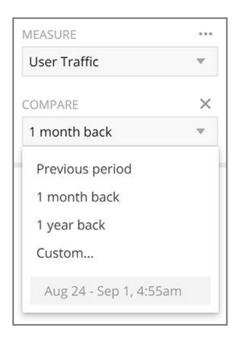

- 6. You can select one of the listed time periods or you can customize your choice.
- 7. (Optional) To customize your choice, click **Custom**. The following pop-up appears:

FIGURE 182 Custom Comparison Pop-Up Window

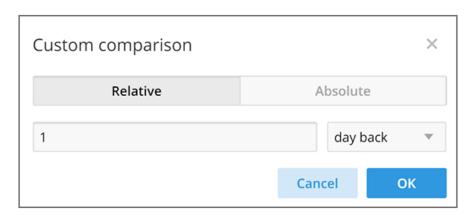

• If you want to use one of the selections from the **Relative** tab, click the drop-down arrow to view the following possibilities:

FIGURE 183 List of Choices from the Relative Drop-Down List

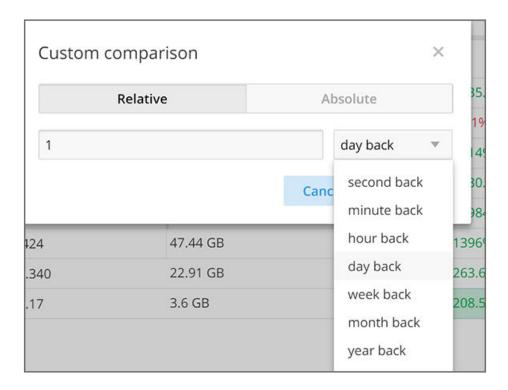

You can also change the Number 1 to a different number to correspond to your choice in the drop-down list. Click **OK** to have this selection take effect.

• If you want to create a custom time-period, click the **Absolute** Tab:

FIGURE 184 Custom Comparison - Absolute Tab

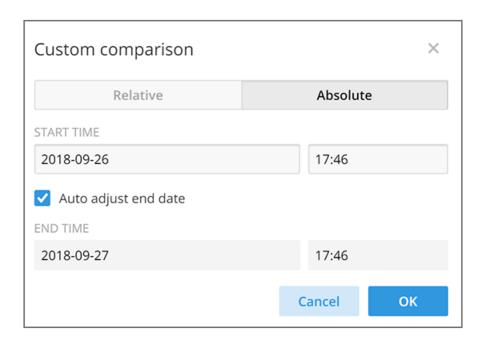

#### **Data Explorer Dashboard**

Data Cube Filters

You can change the times as desired, or you can have the end date automatically adjusted to exactly one day later, then click **OK** for your choices to take effect.

#### **Removing the Compare Feature**

If you want to remove the Compare feature from the data display, go back to the Measure drop-down list, and select Remove Compare Measure, as shown in the following figure:

#### FIGURE 185 Removing the Compare Measure

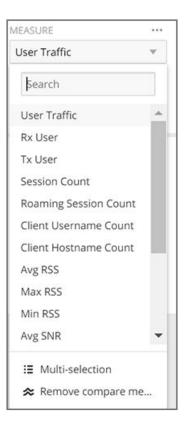

# **Creating a Data Explorer Dashboard**

You can create custom dashboards in the Data Explorer portion of SCI to focus on data you are interested in that encompasses any or all of the nine existing data cubes. These dashboards can be saved so that you can create reports for this unique data set whenever you wish.

The steps below guide you through an example of creating a dashboard in Data Explorer.

1. Click + Dashboard in the upper-right portion of the Data Explorer page in SCI.

The **New dashboard** screen is displayed:

FIGURE 186 New Dashboard screen

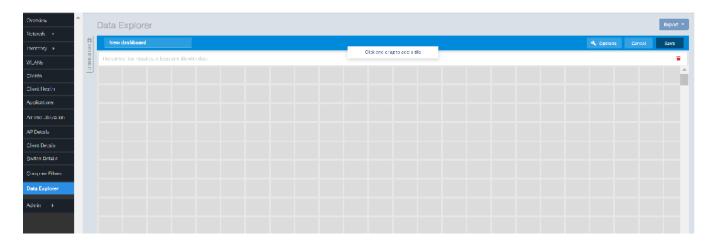

2. Highlight the "New dashboard" text and give the dashboard a name (**DemoDB** in this example):

#### FIGURE 187 Naming the New Dashboard

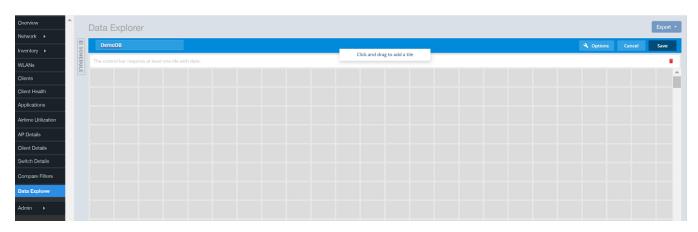

3. Drag your cursor to highlight any number of small boxes on this screen. A popup configuration window appears, as shown in the following figure:

FIGURE 188 Adding a Tile to Your Dashboard by Using the Popup

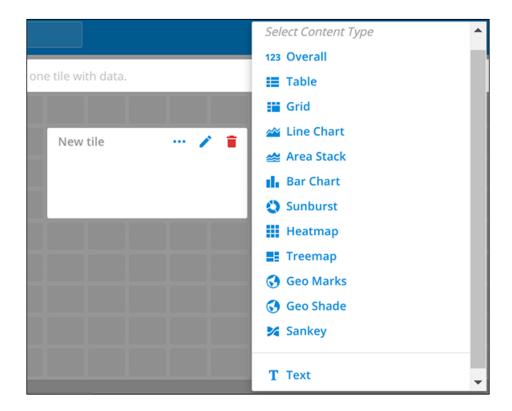

Creating a Data Explorer Dashboard

4. Using the popup and the icons, continue to build your tile. For example, you could select the following the Content Type **123 Total**.

The following popup appears:

FIGURE 189 New-Tile Popup After Selecting Content Type of 123 Total

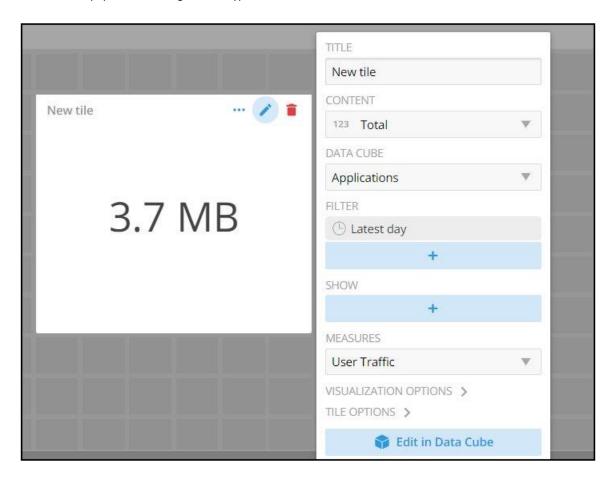

5. Next, you can customize this tile by making the selections you want, as shown in the following example:

FIGURE 190 New-Tile Popup After Doing Some Customization

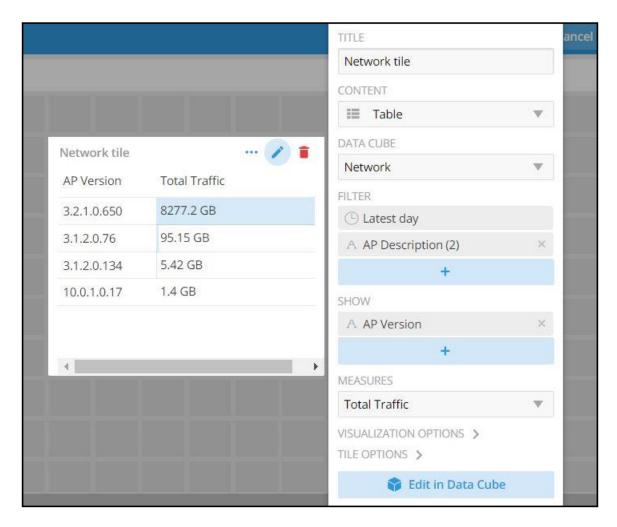

6. You could then click the option to Edit in Data Cube, which brings you to the following mode:

FIGURE 191 Editing New Tile in the Data Cube

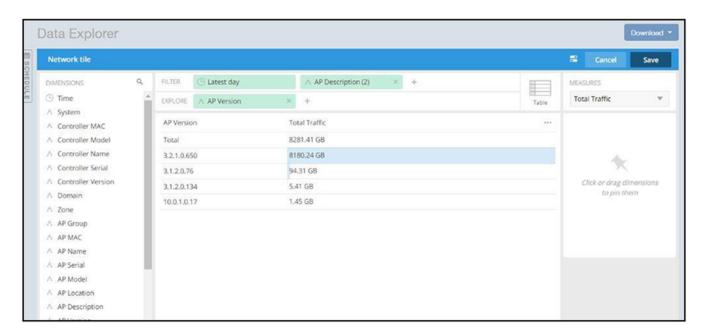

7. You can continue to make edits to the tile. For example, you can hover over the Table icon and change the way the data is represented. The example below shows this data in a sunburst representation.

FIGURE 192 Sunburst Representation of Tile in Data Cube

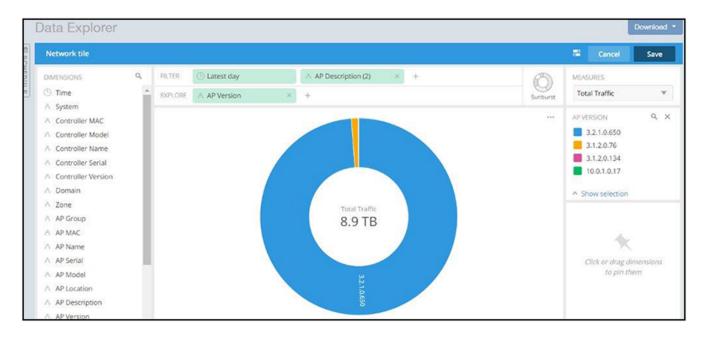

#### Data Explorer Dashboard

Actions You Can Perform on an Existing Dashboard

- 8. When you are done with your selections for the first tile you are adding to your dashboard, click **Save** in the upper-right portion of the screen
- 9. Using the steps demonstrated above, you can continue to add as many tiles as you want to your dashboard.

# **Actions You Can Perform on an Existing Dashboard**

You can perform many actions on an existing dashboard, such as adding or removing tiles, editing existing tiles, deleting tiles and deleting the entire dashboard.

### **Opening a Dashboard**

When you click the Data Explorer tab in SCI, you get a display of all the data cubes on the left side of the window, and a list of existing dashboard on the right side. To open a dashboard, do one of the following:

- Locate the dashboard you are interested in from the list on the right side of the screen, and click on it.
- Click the Options menu (the three horizontal-lines "hamburger" bar near the upper-left portion of the screen), then either use the Search area or locate the desired dashboard to open it.

#### FIGURE 193 Existing Dashboards Listed on Main Data Explorer Window

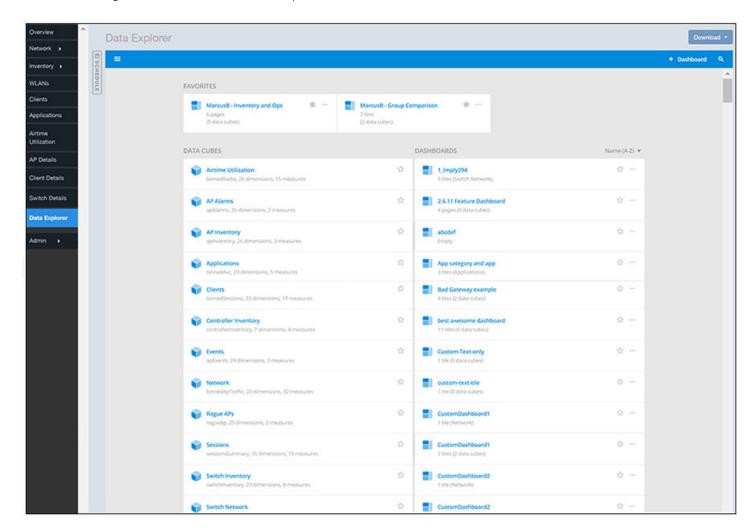

### **Editing a Dashboard**

To perform various editing functions on a dashboard, first open the dashboard you want, as in the example below:

FIGURE 194 Dashboard example with three tiles

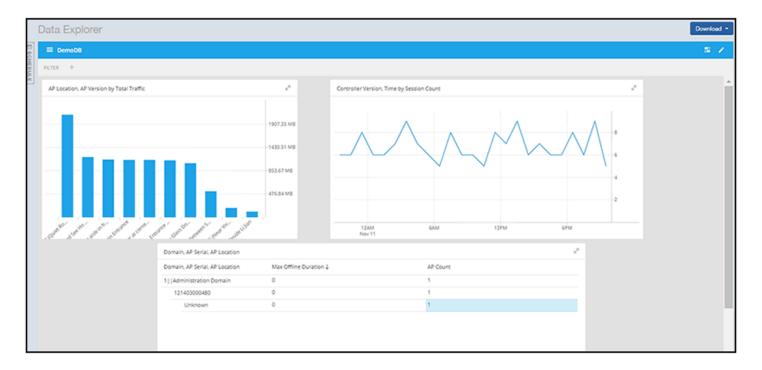

In the upper-right portion of the screen, the following icons are displayed:

#### FIGURE 195 Dashboard-Editing buttons

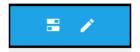

The following table identifies each icon and the actions you can perform:

**TABLE 7** Icons for Editing a Dashboard

| Icon | Name of Icon      | Actions You Can Perform                                                                          |
|------|-------------------|--------------------------------------------------------------------------------------------------|
|      | Dashboard options | Clicking this icon allows you to change the following settings:  Time zone  Auto-update interval |
|      |                   | Enabling/disabling cache                                                                         |

TABLE 7 Icons for Editing a Dashboard (continued)

### **Using the Explain Feature**

The Explain feature allows you to select a portion of data and receive automated explanations of what is contributing to that data.

In the following figure, the row of data called "R510" is selected. When you select a portion of data, a popup appears above the data selected. If you then click the Star icon in that popup, the Explain feature is invoked, as shown in the right pane below.

#### FIGURE 196 Explain Feature Invoked

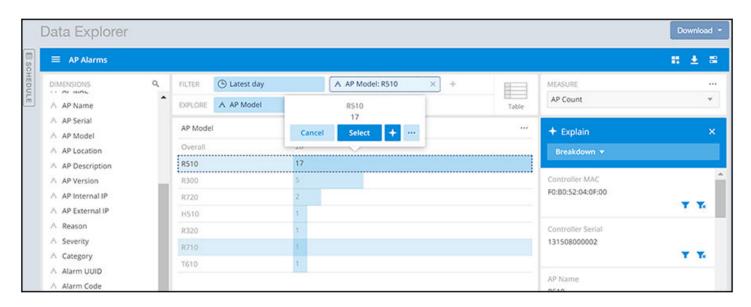

The Explain feature includes three different algorithms:

- Breakdown (shown in the example figure above): Shown when you select a singe slice of data. It will find the contributing factors to the selected slice.
- Change Compare: Shown when you select a comparison, Explain finds the contributing factors in the current value versus the comparison.
- Trend Analysis: Shown when you select a trend such as a spike, dip, rise, or fall. Explain automatically detects the trend and then finds the contributing factors.

### **Applying Filters At the Dashboard Level**

Once you have created a custom dashboard, you can apply global filters, default filters, global measures and global comparisons at the dashboard level, meaning that these selections would be applied to all the tiles in your dashboard at once.

To accomplish this, click the pencil icon in the upper right of the dashboard (not the individual pencil icons for each time). Then, make the desired selections. In the example below, the default filter is Controller Serial, and the Global Measures and Global Comparisons are turned on by clicking their on/off switches so that they move to the right. After you select the desired settings, click **Save**.

#### FIGURE 197 Applying Filters to a Dashboard

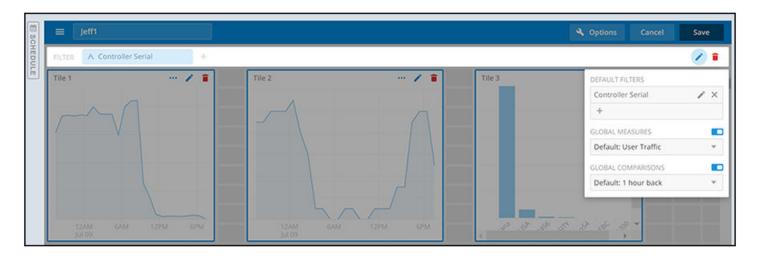

# **Exporting Raw Data Using the SCI Virtual Machine Command Line Interface**

You can use the SCI VM command line interface to export larger amounts of raw data than can be obtained with the user interface. This data can come from any data cubes, dimensions, filters, etc. that you want.

Follow these steps to export the raw data you are interested in.

#### NOTE

It is recommended to never run more than one export command at a time because data could accidentally be overwritten.

- Log in to your SCI VM.
- 2. Navigate to the following directory:

- 3. Locate the file called config-template.yml
- 4. Open the file using a text editor.

The file contains instructions on what to do. You will need to either comment out certain lines or un-comment certain lines in the file, as directed, and will need to fill in the desired values of data cubes, dimensions, and other items as directed.

5. Once you have made the changes in the config-template.yml file, be sure to save it under a different name that is meaningful to you, while leaving the original config-template.yml file in tact for future use.

#### NOTE

If you are using SFTP, place the key file in the following directory:

6. Run the following command to export the raw data:

```
sudo docker exec -it rsa-api yarn export-raw <config-file-name>
```

where <config-file-name> is the name of your customized .yml file.

Exporting Raw Data Using the SCI Virtual Machine Command Line Interface

The raw data should be returned to the command line interface. Refer to the following topics for more information:

- Template File for Exporting Raw Data on page 160
- Raw Data Output for Dimensions and Measures on page 161

### **Template File for Exporting Raw Data**

This is the example config-template.yml that you can copy and edit according to the desired output.

```
# This is an example configuration file in YAML format. Lines starting with '#' are comments.
# Refer to http://www.yaml.org for detailed specification. Please change values accordingly.
# All attributes are required unless specified as 'Optional'.
# Version: 1.0
# Date: 17 Oct 2017
source:
  # The data source name (case-sensitive). Refer to detailed API reference guide regarding how to
  # retrieve the actual value of data source name. Alternatively you may get it from URL
  # while accessing a particular Data cube via Data Explorer.
  # Example: access Data cube 'Clients' by accessing URL (replace {HOST} with your SCI master node
  # IP address, authentication may be required):
     https://{HOST}/report/dataExplorer#/d/binnedSessions/Clients
  # The 'dataSource' of 'Clients' is 'binnedSessions' in this example
  dataSource: 'foo'
  # ISO 8601 timestamp (e.g, yyyy-MM-ddTHH:mmZ)
  # Examples:
    (1) '1970-01-01T00:00Z' for UTC
(2) '2017-01-01T00:00+0300' for UTC +3
    (3) '2017-01-01T00:00-0800' for UTC -8
    (4) '2017-01-01T00:00+0530' for UTC +5:30
  # Make sure that 'startTime' is before 'endTime'.
  startTime: '2017-01-01T00:00:00Z'
            '2017-02-01T00:00:00Z'
  # Optional (comment out if it does not apply)
  # In the format of '<key>': [a list of values], e.g., 'system': ['foo', 'bar']
  # The key name refers to the actual case-sensitive value (not display name) of a particular
  # dimension of a data cube. Refer to detailed API reference guide regarding how to retrieve the values of
  # dimensions. Alternatively, you may export a few rows (i.e., 1 minute) without filter and check
  # out the title of the CSV file for all filter dimension names
  # For a particular filter, results match any of the values specified in the list for that specific
  # key would be returned. If multiple filters specified, only results match all of them would be
  # returned.
  # Example:
  # (1) Get all rows for 'system' equals to 'foo' or 'bar'
      'system': ['foo', 'bar']
  # (2) Get all rows for 'system' equals to 'foo', AND 'ctrlMac' equals '99:F6:66:2A:B2:80'
  # filters:
      'system': ['foo']
     'ctrlMac': ['99:F6:66:2A:B2:80']
```

```
# Uncomment and change the following lines to apply filters
  # filters:
  # '<key1>': ['value1', 'value2']
# '<key2>': ['value1', 'value2']
destination:
  # 'ftp' or 'sftp' only (case-sensitive)
  protocol: 'ftp'
  # The hostname or IP address of the FTP server
  host: 'localhost'
  # FTP login username
  # For 'sftp', it refers to the SSH login username
  user: 'ftp-username'
  # Required by 'ftp' protocol only
  # FTP server login password
  password: 'ftp-password'
  # Required by 'sftp' protocol only
# File name only of the SSH public key. The file must exist in directory
  # '/storage/rsa-api/export/keys' on 'SCI' master host
  # privateKey: 'changeme.pem'
  # Apply to 'sftp' protocol only
# Passphrase for 'privateKey' if any, leave it with empty value '' or remove it otherwise
  # passphrase: 'changeme'
  # The prefix for exported file names. If it contains path of sub-directories (e.g.,
  # 'path/to/dir/example'), those directories (i.e., 'path/to/dir') must exist on FTP server
  # beforehand
  prefix: 'example'
```

### **Raw Data Output for Dimensions and Measures**

The output you generate from raw data contains dimensions and measurements for the various data cubes.

Refer to the following tables:

- Table 8
- Table 9

The following table lists and describes all the dimensions that can be displayed in the raw-data output you generate.

#### **TABLE 8** Dimensions

| Dimension name | Description                                           | Supported Data Sources |
|----------------|-------------------------------------------------------|------------------------|
| alarmCode      | Unique string assigned by the controller to an alarm. | AP Alarms              |
| alarmState     | Indicates if the alarm is outstanding.                | AP Alarms              |
| alarmType      | Description for access point and controller alarms.   | AP Alarms              |
| alarmUUID      | Unique string assigned by the controller to an alarm. | AP Alarms              |

#### Data Explorer Dashboard

Exporting Raw Data Using the SCI Virtual Machine Command Line Interface

| Dimension name | Description                                                                  | Supported Data Sources                                                                                                    |
|----------------|------------------------------------------------------------------------------|----------------------------------------------------------------------------------------------------|
| apDescription  | Description string of the access point that is configured in the controller. | <ul> <li>Applications</li> <li>Network traffic</li> <li>Airtime Utilization</li> <li>Clients</li> <li>Sessions</li> <li>AP Events</li> <li>AP Inventory</li> <li>AP Alarms</li> </ul> |
| apExtlp        | External IP address of the access point.                                     | <ul> <li>Applications</li> <li>Network traffic</li> <li>Airtime Utilization</li> <li>Clients</li> <li>Sessions</li> <li>AP Events</li> <li>AP Inventory</li> <li>AP Alarms</li> </ul> |
| apFwVersion    | Firmware version number of the access point.                                 | <ul> <li>Applications</li> <li>Network traffic</li> <li>Airtime Utilization</li> <li>Clients</li> <li>Sessions</li> <li>AP Events</li> <li>AP Inventory</li> <li>AP Alarms</li> </ul> |
| apGroupName    | AP Groups configured in the controller.                                      | <ul> <li>Applications</li> <li>Network traffic</li> <li>Airtime Utilization</li> <li>Clients</li> <li>Sessions</li> <li>AP Events</li> <li>AP Inventory</li> <li>AP Alarms</li> </ul> |
| aplp           | Internal IP address of the access point.                                     | <ul> <li>Applications</li> <li>Network traffic</li> <li>Airtime Utilization</li> <li>Clients</li> <li>Sessions</li> <li>AP Events</li> <li>AP Inventory</li> <li>AP Alarms</li> </ul> |

| Dimension name | Description                                                               | Supported Data Sources                                                                                                    |
|----------------|---------------------------------------------------------------------------|----------------------------------------------------------------------------------------------------|
| apLocation     | Location string of the access point that is configured in the controller. | <ul> <li>Applications</li> <li>Network traffic</li> <li>Airtime Utilization</li> <li>Clients</li> <li>Sessions</li> <li>AP Events</li> <li>AP Inventory</li> <li>AP Alarms</li> </ul> |
| арМас          | Base MAC address of the access point.                                     | <ul> <li>Applications</li> <li>Network traffic</li> <li>Airtime Utilization</li> <li>Clients</li> <li>Sessions</li> <li>AP Events</li> <li>AP Inventory</li> <li>AP Alarms</li> </ul> |
| apModel        | Description of the access point model type.                               | <ul> <li>Applications</li> <li>Network traffic</li> <li>Airtime Utilization</li> <li>Clients</li> <li>Sessions</li> <li>AP Events</li> <li>AP Inventory</li> <li>AP Alarms</li> </ul> |
| apName         | Name of the access point configured in the controller.                    | <ul> <li>Applications</li> <li>Network traffic</li> <li>Airtime Utilization</li> <li>Clients</li> <li>Sessions</li> <li>AP Events</li> <li>AP Inventory</li> <li>AP Alarms</li> </ul> |
| арр            | Name of the application accessed by the WiFi client.                      | Applications                                                                                                    |
| apSerial       | Serial number of the access point.                                        | <ul> <li>Applications</li> <li>Network traffic</li> <li>Airtime Utilization</li> <li>Clients</li> <li>Sessions</li> <li>AP Events</li> <li>AP Inventory</li> <li>AP Alarms</li> </ul> |
| AuthMethod     | The WiFi encryption and authentication method adopted.                    | <ul><li>Clients</li><li>Sessions</li></ul>                                                                                                    |
| category       | Category for access point and controller alarms or events.                | <ul><li>AP Events</li><li>AP Alarms</li></ul>                                                                                                    |

#### Data Explorer Dashboard

Exporting Raw Data Using the SCI Virtual Machine Command Line Interface

| Dimension name   | Description                                                                     | Supported Data Sources                                                                                                    |
|------------------|---------------------------------------------------------------------------------|----------------------------------------------------------------------------------------------------|
| channel          | The WiFi channel number used.                                                   | <ul><li>Network</li><li>Clients</li><li>Sessions</li></ul>                                                                                                    |
| clientIp         | Internal IP address of the WiFi client.                                         | <ul><li>Clients</li><li>Sessions</li></ul>                                                                                                    |
| clientMac        | MAC address of the WiFi client.                                                 | <ul><li>Applications</li><li>Clients</li><li>Sessions</li></ul>                                                                                                    |
| connectionStatus | Connection status of the access point: Online, Offline, Discovery, Provisioned. | AP Inventory                                                                                                    |
| ctrlFwVersion    | Firmware version number of the controller.                                      | <ul> <li>Applications</li> <li>Network traffic</li> <li>Airtime Utilization</li> <li>Clients</li> <li>Sessions</li> <li>AP Events</li> <li>AP Inventory</li> <li>AP Alarms</li> <li>Controller Inventory</li> </ul> |
| ctrlMac          | MAC address of the controller.                                                  | <ul> <li>Applications</li> <li>Network traffic</li> <li>Airtime Utilization</li> <li>Clients</li> <li>Sessions</li> <li>AP Events</li> <li>AP Inventory</li> <li>AP Alarms</li> <li>Controller Inventory</li> </ul> |
| ctrlModel        | Description of the model of the controller.                                     | <ul> <li>Applications</li> <li>Network traffic</li> <li>Airtime Utilization</li> <li>Clients</li> <li>Sessions</li> <li>AP Events</li> <li>AP Inventory</li> <li>AP Alarms</li> <li>Controller Inventory</li> </ul> |

| Dimension name                       | Description                                                                | Supported Data Sources                                                                                                    |
|--------------------------------------|----------------------------------------------------------------------------|----------------------------------------------------------------------------------------------------|
| Dimension name  ctrlName  ctrlSerial | Name of the configured controller.  Serial number of the controller.       | Applications     Network traffic     Airtime Utilization     Clients     Sessions     AP Events     AP Inventory     AP Alarms     Controller Inventory     Applications     Network traffic |
| disconnectTime                       | Disconnect time of a session.                                              | <ul> <li>Airtime Utilization</li> <li>Clients</li> <li>Sessions</li> <li>AP Events</li> <li>AP Inventory</li> <li>AP Alarms</li> <li>Controller Inventory</li> </ul>                         |
| domains                              | Domains configured in the controller.                                      | Sessions     Applications                                                                                                    |
|                                      |                                                                            | <ul> <li>Applications</li> <li>Network traffic</li> <li>Airtime Utilization</li> <li>Clients</li> <li>Sessions</li> <li>AP Events</li> <li>AP Alarms</li> </ul>                              |
| eventCode                            | Code number for access point and controller events.                        | AP Events                                                                                                    |
| eventType                            | Description for access point and controller events.                        | AP Events                                                                                                    |
| firstConnection                      | First connection time of a session.                                        | • Sessions                                                                                                    |
| hostname                             | Hostname configured in the WiFi client.                                    | <ul><li>Clients</li><li>Sessions</li></ul>                                                                                                    |
| lastStatusChangeTime                 | Date and time of the last change in Connection Status of the access point. | AP Inventory                                                                                                    |
| manufacturer                         | Manufacturer information for the WiFi client.                              | <ul><li>Clients</li><li>Sessions</li></ul>                                                                                                    |
| memoryUtilization                    | Percentage of memory being used by the controller.                         | Controller Inventory                                                                                                    |
| osType                               | OS information for the WiFi client.                                        | <ul><li>Clients</li><li>Sessions</li></ul>                                                                                                    |
|                                      |                                                                            |                                                                                                    |

#### Data Explorer Dashboard

Exporting Raw Data Using the SCI Virtual Machine Command Line Interface

| Dimension name   | Description                                                                                                    | Supported Data Sources                                                                                                    |
|------------------|----------------------------------------------------------------------------------------------------|----------------------------------------------------------------------------------------------------|
| radio            | Indicates the radio frequency band: 2.4GHz or 5GHz.                                                                                                    | <ul> <li>Applications</li> <li>Network traffic</li> <li>Airtime Utilization</li> <li>Clients</li> <li>Sessions</li> </ul>                                                                                           |
| radioMode        | Possible values are: ac, n, a, g, b, or "unknown" (if SmartZone version is prior to 3.6).                                                                         | <ul><li>Clients</li><li>Sessions</li></ul>                                                                                                    |
| reason           | Additional description for access point and controller alarms or events, if available.                                                                            | <ul><li>AP Events</li><li>AP Alarms</li></ul>                                                                                                    |
| roamingSessionId | A unique session ID that is created when a client roams to multiple APs within a short-enough time span that the client is connected to these APs simultaneously. | <ul><li>Clients</li><li>Sessions</li></ul>                                                                                                    |
| sessionId        | ID string assigned to a session.                                                                                                    | <ul><li>Clients</li><li>Sessions</li></ul>                                                                                                    |
| sessionType      | Indicates whether the session is authorized or unauthorized.                                                                                                    | <ul><li>Clients</li><li>Sessions</li></ul>                                                                                                    |
| severity         | Severity level for access point and controller alarms or events.                                                                                                  | <ul><li>AP Events</li><li>AP Alarms</li></ul>                                                                                                    |
| ssid             | Service set identifier (SSID) configured in the controller.                                                                                                    | <ul><li>Applications</li><li>Network traffic</li><li>Clients</li><li>Sessions</li></ul>                                                                                                    |
| system           | System ID of the controller or the SmartZone Cluster.                                                                                                    | <ul> <li>Applications</li> <li>Network traffic</li> <li>Airtime Utilization</li> <li>Clients</li> <li>Sessions</li> <li>AP Events</li> <li>AP Inventory</li> <li>AP Alarms</li> <li>Controller Inventory</li> </ul> |
| timestamp        | Timestamps are represented in UTC timezone format.                                                                                                    | <ul> <li>Airtime Utilization</li> <li>Network traffic</li> <li>Applications</li> <li>AP Events</li> <li>AP Alarms</li> <li>AP Inventory</li> <li>Clients</li> <li>Controller Inventory</li> <li>Sessions</li> </ul> |
| username         | Username of the user account associated with the WiFi client.                                                                                                    | <ul><li>Clients</li><li>Sessions</li></ul>                                                                                                    |

#### **TABLE 8** Dimensions (continued)

| Dimension name | Description                         | Supported Data Sources |
|----------------|-------------------------------------|------------------------|
| zoneName       | Zones configured in the controller. | Applications           |
|                |                                     | Network traffic        |
|                |                                     | Airtime Utilization    |
|                |                                     | • Clients              |
|                |                                     | • Sessions             |
|                |                                     | AP Events              |
|                |                                     | AP Inventory           |
|                |                                     | AP Alarms              |

The following table lists and describes all the measures that can be displayed in the raw-data output you generate.

#### **TABLE 9** Measures

| Measure name         | Description                                                                          | Supported Data Sources                        |
|----------------------|--------------------------------------------------------------------------------------|-----------------------------------------------|
| airtimeBusy          | Average of the airtime busy metric in percentage form.                               | Airtime Utilization                           |
| airtimeldle          | Average of the airtime idle metric in percentage form.                               | Airtime Utilization                           |
| airtimeRx            | Average of the airtime receive metric in percentage form.                            | Airtime Utilization                           |
| airtimeTx            | Average of the airtime transmit metric in percentage form.                           | Airtime Utilization                           |
| airtimeUtilization   | Average of the total airtime utilization in percentage form.                         | Airtime Utilization                           |
| Avg 2.4 GHz Capacity | Average 2.4 GHz capacity over a specified period of time, measured in Mbps.          | Network                                       |
| Avg 5 GHz Capacity   | Average 5 GHz capacity over a specified period of time, measured in Mbps.            | Network                                       |
| Avg Capacity Per Ap  | Average capacity per access point over a specified period of time, measured in Mbps. | Network                                       |
| count                | A count for each event and alarm type.                                               | <ul><li>AP Events</li><li>AP Alarms</li></ul> |
| cpuUtilization       | Average CPU utilization for the controller in percentage form.                       | Controller Inventory                          |
| disconnectDuration   | Indicated how many milliseconds an AP has been disconnected.                         | AP Inventory                                  |
| diskFree             | Average free disk space, in bytes, for the controller.                               | Controller Inventory                          |
| diskUtilization      | Average disk utilization, in percentage, for the controller.                         | Controller Inventory                          |
| failedAssoc          | Number of failed associations.                                                       | Network                                       |
| diskTotal            | Total amount of disk space, in bytes, on the controller.                             | Controller Inventory                          |
| firstRss             | First received signal strength of the access point in dBm.                           | • Clients                                     |
| firstSnr             | First signal to noise ratio at the access point in dB.                               | • Clients                                     |
| lastRss              | Last received signal strength of the access point in dBm.                            | • Clients                                     |

#### Data Explorer Dashboard

Exporting Raw Data Using the SCI Virtual Machine Command Line Interface

#### TABLE 9 Measures (continued)

| Measure name       | Description                                                                                                    | Supported Data Sources                                                                                                    |
|--------------------|----------------------------------------------------------------------------------------------------|----------------------------------------------------------------------------------------------------|
| lastSnr            | Last signal to noise ratio at the access point in dB.                                                                                                    | • Clients                                                                                                    |
| licenseCount       | Total number of licenses available on the controller?                                                                                                    | Controller Inventory                                                                                                    |
| licenseUtilization | Percentage of available licenses currently being used on the controller.                                                                                            | Controller Inventory                                                                                                    |
| maxRss             | Maximum received signal strength of the access point in dBm.                                                                                                    | • Clients                                                                                                    |
| maxSnr             | Maximum signal to noise ratio at the access point in dB.                                                                                                    | • Clients                                                                                                    |
| memoryUtilization  | Average memory utilization for the controller, given in percentage form.                                                                                            | Controller Inventory                                                                                                    |
| mgmtRxBytes        | Traffic volume, which is received from AP (Access Point) in IEEE 802.11 control and management frames. This includes all unicast, multicast and broadcast traffic.  | Network traffic     Airtime Utilization                                                                                   |
| mgmtTraffic        | Traffic volume, which is transmitted and received in IEEE 802.11 control and management frames. This includes all unicast, multicast and broadcast traffic.         | <ul><li>Network traffic</li><li>Airtime Utilization</li></ul>                                                             |
| mgmtTxBytes        | Traffic volume, which is transmitted by AP (Access Point) in IEEE 802.11 control and management frames. This includes all unicast, multicast and broadcast traffic. | <ul><li>Network traffic</li><li>Airtime Utilization</li></ul>                                                             |
| minRss             | Minimum received signal strength of the access point in dBm.                                                                                                    | • Clients                                                                                                    |
| minSnr             | Minimum signal to noise ratio at the access point in dB.                                                                                                    | • Clients                                                                                                    |
| noiseFloor         | Average noise floor power in dBm.                                                                                                    | • Clients                                                                                                    |
| newAssoc           | Number of successful associations.                                                                                                    | Network                                                                                                    |
| rxFail_r           | Receive packets which failed to be processed due to insufficient buffer in AP.                                                                                      | Network                                                                                                    |
| rxBytes            | Sum of userRxBytes and mgmtRxBytes.                                                                                                    | <ul> <li>Network traffic</li> <li>Airtime Utilization</li> <li>Applications</li> <li>Clients</li> <li>Sessions</li> </ul> |
| Session Count      | Number of unique sessions.                                                                                                    | <ul><li>Clients</li><li>Sessions</li></ul>                                                                                |
| sessionDuration    | The length of a session, given in milliseconds.                                                                                                    | • Sessions                                                                                                    |
| throughputEstimate | Average throughput estimate for the WiFi client.                                                                                                    | • Clients                                                                                                    |
| traffic            | Sum of the user and management traffic.                                                                                                    | <ul> <li>Network traffic</li> <li>Airtime Utilization</li> <li>Applications</li> <li>Clients</li> <li>Session</li> </ul>  |
| txBcastFrames_r    | Number of broadcast packets transmitted by the network.                                                                                                    | Network                                                                                                    |
| txDropDataFrames_r | Tx data frames that are dropped by the message queue.                                                                                                    | Network                                                                                                    |

#### TABLE 9 Measures (continued)

| Measure name    | Description                                                                                                    | Supported Data Sources                                                                                                    |
|-----------------|----------------------------------------------------------------------------------------------------|----------------------------------------------------------------------------------------------------|
| txFail_r        | Transmit packets which failed to be processed due to insufficient buffer in AP.                                                                                                    | Network                                                                                                    |
| txBytes         | Sum of userTxBytes and mgmtTxBytes.                                                                                                    | <ul> <li>Network traffic</li> <li>Airtime Utilization</li> <li>Applications</li> <li>Clients</li> <li>Sessions</li> </ul> |
| txMcastFrames_r | Number of multicast packets transmitted by the network.                                                                                                    | Network                                                                                                    |
| txUcastFrames_r | The number of data packets transmitted by the network that are not broadcast or multicast packets.                                                                                                    | Network                                                                                                    |
| userRxBytes     | Traffic volume, which is received by AP (Access Point) in IEEE 802.11 MAC Service Data Unit (MSDU) data frames. This includes all unicast, multicast and broadcast traffic.                             | <ul> <li>Applications</li> <li>Network traffic</li> <li>Airtime Utilization</li> <li>Clients</li> <li>Sessions</li> </ul> |
| userTraffic     | Traffic volume, which is transmitted and received in IEEE 802.11 MAC Service Data Unit (MSDU) data frames. This includes all unicast, multicast and broadcast traffic. User Traffic = Rx User + Tx User | <ul> <li>Applications</li> <li>Network traffic</li> <li>Airtime Utilization</li> <li>Clients</li> <li>Sessions</li> </ul> |
| userTxBytes     | Traffic volume, which is transmitted by AP (Access Point) in IEEE 802.11 MAC Service Data Unit (MSDU) data frames. This includes all unicast, multicast and broadcast traffic.                          | <ul> <li>Applications</li> <li>Network traffic</li> <li>Airtime Utilization</li> <li>Clients</li> <li>Sessions</li> </ul> |

# **PII Hashing**

| • | Hashing Data-Source Attributes | 173 |
|---|--------------------------------|-----|
| • | Template File for PII Hashing  | 173 |

# **Hashing Data-Source Attributes**

You can use the SCI VM command line interface to hash various data-source attributes.

Follow these steps to hash the attributes you are interested in.

- 1. Log in to your SCI VM.
- 2. Navigate to the following directory:

```
/storage/rsa-api/hashing/configs
```

- 3. Locate the file called config.template.yml
- 4. Open the file using a text editor.

The file contains instructions on what to do. You will need to either comment out certain lines or un-comment certain lines in the file, as directed, and specify the desired data-source attributes that you want hashed.

- 5. Once you have made the changes in the config.template.yml file, be sure to save it under a different name that is meaningful to you, while leaving the original config.template.yml file in tact for future use.
- 6. Run the following command to perform hashing on the desired attributes:

```
sudo docker exec -it rsa-api yarn configure-hashing <config-file-name>
```

where <config-file-name> is the name of your customized .yml file.

# **Template File for PII Hashing**

Use the example config.template.yml file to copy and edit according to the desired attributes to hash.

```
# This is an example configuration file for PII data hashing in YAML format.
# Lines starting with '#' are comments. Refer to http://www.yaml.org for detailed specification.
# Please change values accordingly. It expects content in the following format:
# <datasource>: [<attribute>]
# where <datasource> refers to the data source name and <attribute> refers to the field to be hashed.
# Multiple attributes are separated by comma. Note that only data sources with `clientMac` dimension
# are hashable.
# !!! WARNING !!!
# Values of attributes given in this configuration file will be hashed to meaningless strings and
# they are NOT reversible. Resetting hash for those attributes only affect future values.
# Version: 1.0
          18 Jan 2018
# Date:
# Example:
example: ['attr1', 'attr2', 'attr3']
# Hash `clientMac`, `hostname`, `username` and `clientIp` for data source `binnedSessions`
```

#### PII Hashing

Template File for PII Hashing

```
# Uncomment to apply changes. You may add or remove one or more attributes.
#binnedSessions: ['clientMac', 'hostname', 'username', 'clientIp']

# Hash `clientMac` for data source `binnedAvc`
# Uncomment to apply changes. You may add or remove one or more attributes.
#binnedAvc: ['clientMac']

# Hash `clientMac`, `hostname`, `username` and `clientIp` for data source `sessionsSummary`
# Uncomment to apply changes. You may add or remove one or more attributes.
#sessionsSummary: ['clientMac', 'hostname', 'username', 'clientIp']
```

# **Admin Dashboard**

| • | Admin Console     | 173 |
|---|-------------------|-----|
|   | Status and Update |     |
|   | Diagnostics       |     |
|   | Settings          |     |
|   | License           |     |
| • | PCI Profiles      | 206 |
|   | Users and Roles.  |     |

# **Admin Console**

The Admin pages provide options for configuring SCI's administrative settings, performing diagnostics and system updates, and defining user roles and creating resource groups.

The Admin section is divided into the following pages:

- Status and Updates
- Diagnostics
- Settings
- License
- PCI
- Users & Roles

#### NOTE

For information on SCI installation, refer to the SCI Installation Guide, available from support.ruckuswireless.com

# **Status and Update**

The Status & Update page lists the active SCI nodes, alerts you to any important notifications, and displays the current firmware version.

### **Nodes**

The following illustration shows an example of the Status and Update screen when the Node tab is selected.

FIGURE 198 Status and Update Screen with Node Tab selected

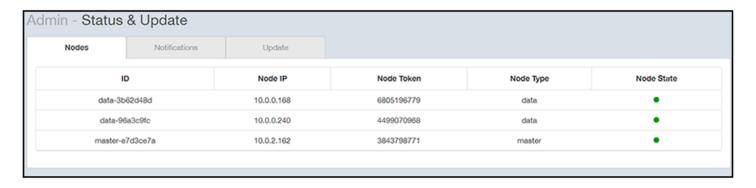

The Nodes section lists the active SCI nodes, and includes the following information on each node:

- Node ID: The ID number of the node
- Node IP: The IP address of the node
- **Node Token:** The Token number or SSH password of the node. This token number is required for a node to connect to another node. The number is available on the UI so that it is a ready reference to the user who wants to connect to a specific node.
- **Node Type:** The type of node. There are two types of nodes, namely master and data nodes. One or more data nodes are required as the system scales and grows larger.
- Node State: The node state is green when in use and red when disconnected and not in use.

### **Notifications**

The following illustration shows an example of the Status and Update screen when the Notifications tab is selected.

FIGURE 199 Status and Update Screen with Notifications Tab selected

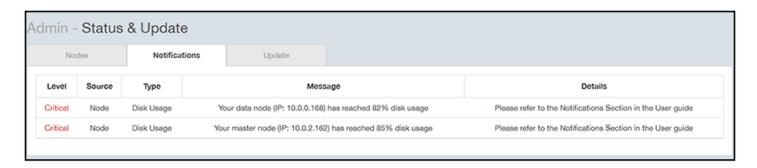

admin

If any notifications are present in this section of the SCI UI, a red notifications icon user interface next to the admin icon. (This icon disappears once the issue has been handled.)

appears in the upper-right portion of the SCI

#### NOTE

The only current "level" of notification at this time is critical, as shown in the screen above.

In addition, an email notification is sent out every 15 minutes to the email address provided in the **My Account screen > Profile** section of the SCI UI, which you open by clicking on the admin icon in the upper right of the SCI user interface, as shown in the following figure.

FIGURE 200 Email Address to Receive Notifications

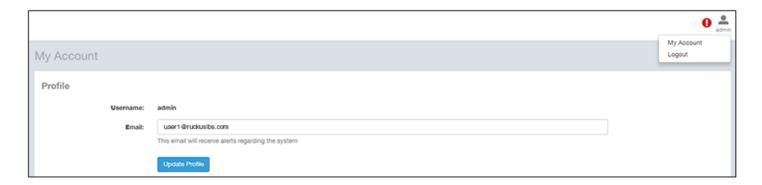

To receive notifications, you must also be sure that you have configured the outgoing mail server (SMTP) in the Admin dashboard > Settings section.

The following table lists examples of the two types of notifications that you could receive, along with possible solutions.

**TABLE 10** Notifications and Possible Corrective Actions

| Notification                                                                          | Description                                                                                                    | Action(s) to Try                                                                                                    |
|---------------------------------------------------------------------------------------|----------------------------------------------------------------------------------------------------|----------------------------------------------------------------------------------------------------|
| Your master node (IP: 10.x.y.1) has reached 83 percent disk usage.                    | This notification appears whenever one of the SCI nodes has a disk usage of 80% or more. This notification indicates that you could potentially run out of disk space on SCI.                                                               | <ul> <li>Reduce the data retention period by going to the Admin &gt; Settings screen,         "Data Retention" section. For more information, refer to the Settings on page 178 section, "Data Retention" portion.</li> <li>Copy your data to a new SCI with more</li> </ul>                                              |
|                                                                                       |                                                                                                    | disk space. If you need assistance,<br>contact Ruckus support.                                                                                                    |
|                                                                                       |                                                                                                    | <ul> <li>Add new data nodes. Because the<br/>Hadoop Distributed File System (HDFS)<br/>replication factor is two, you need at<br/>least two data nodes in your SCI cluster.</li> </ul>                                                                                                    |
| Your Spark cluster (Spark master IP: 10.x.y.2) was unable to accept a job submission. | This notification appears when an ETL Spark job is taking a long time, and SCI is unable to submit the next job. This could mean that SCI is unable to ingest data from the controllers and that SCI is unable to continue to collect data. | Go to Admin > Diagnostics > Spark Master. Search for "Running Applications." If this section shows more than one job running, check again in a half hour. If there is still more than one job shown running in the "Running Application" section, contact Ruckus customer support to ensure that you are not losing data. |

## **Update**

The following illustration shows an example of the Status and Update screen when the **Update** tab is selected.

#### FIGURE 201 Status and Update Screen with Update Tab selected

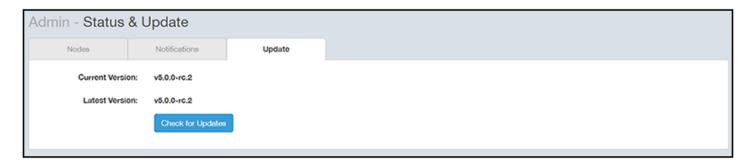

The Update section contains the details of the current version of SCI that you are running and the latest version of SCI that is available (if any).

# **Diagnostics**

The Diagnostics admin page provides links to external tools that can be used to troubleshoot issues in database storage and data transformation.

The following links to diagnostic tools are provided:

Data ingestion and ETL jobs: The Spark Master UI provides details of workers, running applications, running drivers, completed
applications and completed drivers.

For more details, see http://spark.apache.org/docs/latest/spark-standalone.html

• **Data lake and raw data storage:**The HDFS or Hadoop system provides details of datanodes, datanode volume failures, snapshot summaries, startup progress, and utilities such as logs and browsing the file system.

For more details, see https://en.wikipedia.org/wiki/Apache Hadoop

• Data warehouse: The Druid Coordinator or Console provides details of the data sources, cluster and indexing services.

For more details, see http://druid.io/docs/latest/design/coordinator.html

#### FIGURE 202 Diagnostics

| Diagnostics                                     |
|-------------------------------------------------|
| Data ingestion and ETL jobs  Spark Master UI    |
| Data lake and raw data storage HDFs             |
| Data warehouse Druid Coordinator Druid Overlord |
|                                                 |
|                                                 |
|                                                 |
|                                                 |

# **Settings**

The Settings area of the Admin Console is the location to store and update settings required for various features of SCI.

### **Controller Settings**

FIGURE 203 Controller Settings

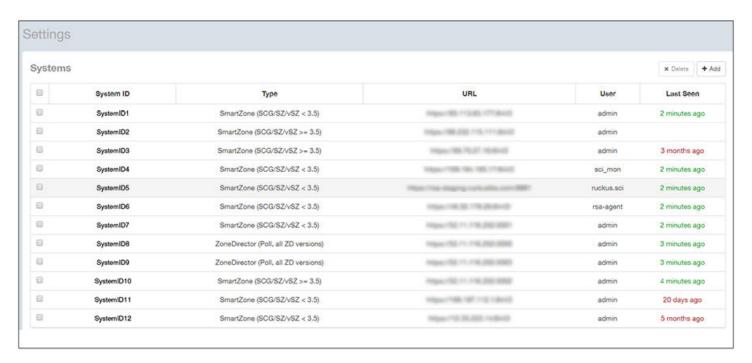

To add a controller, click the **Add** button in the upper right of the Settings screen; a drop-down menu appears for you to select the controller type, as shown in the figure below.

#### FIGURE 204 Adding a New Controller Popup

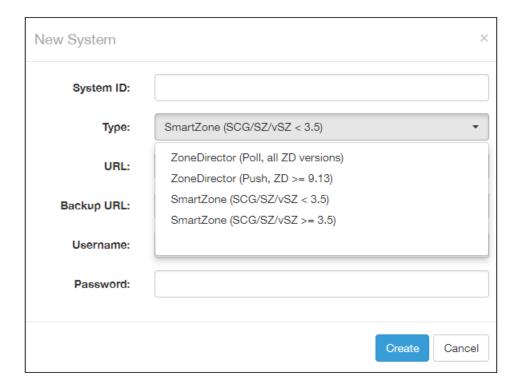

#### NOTE

For instructions on adding the different types of controllers as well as instructions on deleting or editing controllers, refer to the *SmartCell Insight Installation Guide*, "Configuring SCI" chapter, "Adding and Managing Controllers" section.

### **SMTP Settings**

SCI requires certain settings to enable different areas of the functionality. These settings are listed in this section.

#### FIGURE 205 SMTP Settings

| Outgoing Mail Server (SMTP) |                                    |  |  |  |  |
|-----------------------------|------------------------------------|--|--|--|--|
| Host:                       | email-smtp.us-west-2.amazonaws.com |  |  |  |  |
| Port:                       | 587                                |  |  |  |  |
| Username:                   | User123                            |  |  |  |  |
| Password:                   | Leave blank to remain unchanged    |  |  |  |  |
| Encryption:                 | STARTTLS                           |  |  |  |  |
| From Email:                 | rsa@ruckuslbs.com                  |  |  |  |  |
|                             | Update Send Test Email             |  |  |  |  |

You can configure the SMTP mail server to send or receive e-mail messages to or from SCI. The SMTP settings section contains the configuration details:

- **Host**: Enter the name of the host. The system now checks the SMTP connectivity and displays an error if the authentication is not successful.
- **Port**: Enter the port number.
- Username: Enter the user name required to access the SMTP mail server.
- Password: Enter the password required to access the SMTP mail server.
- **Encryption**: Select the encryption method from the drop down list. You can also disable the encryption by selecting **Disabled** from the drop down list.
- From email: Enter the email ID that the messages are sent from.

To save your changes, click **Update**.

You can test your settings by sending a test email. Follow these steps:

1. After you have configured SMTP and saved your changes, click **Send Test Email**. The following popup should appear:

## FIGURE 206 Send Test Email Popup

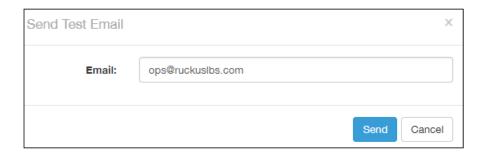

- 2. Click Send.
- 3. Check that you receive an email to confirm that SMTP is working properly. The subject of the email that you receive should be: "Test email from your Ruckus SmartCell Insight." The body of the email should be: "Hi there, this is a test email."

#### NOTE

You should receive the email almost instantly. The email will be sent to the email address that is configured in the My Account screen > Profile section, which you open by clicking on the admin icon in the upper right of the SCI user interface, as shown in the following figure:

FIGURE 207 Email Address to Receive SMTP Test Email Reply from Ruckus

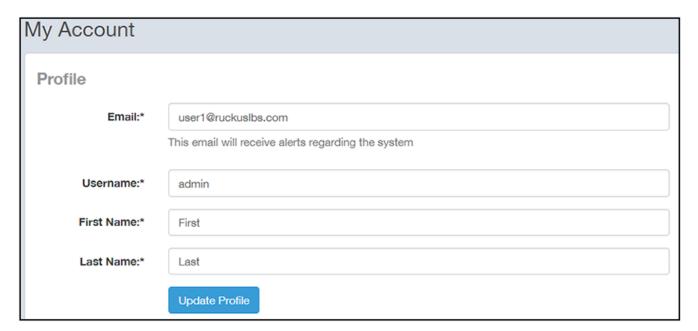

# **Data Retention**

You can configure the time, in months, that you want SCI to retain all your raw and indexed data.

By default, this setting is 12 months, as shown in the screen below:

#### FIGURE 208 Data Retention section of Admin Dashboard

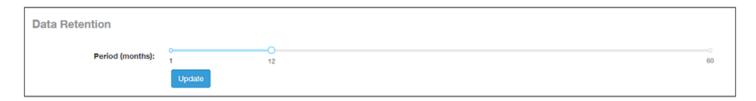

This means that SCI will delete any data older than 12 months. This action takes place on the 1st of each month.

If you want to change the data-retention time, follow example the steps below:

1. Slide the bar to the desired time in months (from 1 to 60) for which you want to retain data. For example, if you want to retain data for 22 months, slide the bar as follows:

### FIGURE 209 Retaining Data for 22 Months

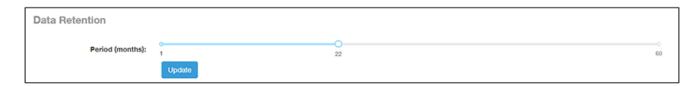

2. Click **Update**. A confirmation popup appears:

FIGURE 210 Data Retention Confirmation Popup window

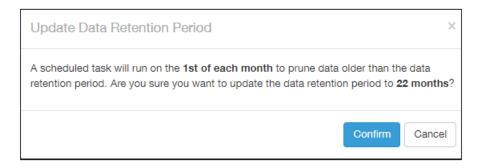

3. Click Confirm. SCI will now flush data every 22 months, starting on the first of the upcoming month.

#### NOTE

Once data is deleted from SCI, the data cannot be recovered.

# **Instantly Pruning Old Data**

If you need to purge data immediately instead of waiting until the first of the month, run the following script as root user: sudo /root/cronscripts/prune-data.sh

The length of time that the script runs depends of the amount of data to remove. Any data older than the data-retention period specified in **Admin** > **Settings** of the SCI user interface is immediately purged.

# Authentication Tab on the SCI UI

The Authentication tab of the **Admin > Settings** screen lets you set whether you want local SCI users or external AAA server users to authenticate to SCI. You can also add new external servers from the Authentication tab. The following figure shows this tab if there are already some configured external servers (the IP addresses are just example values):

FIGURE 211 Authentication Tab Main Page Example

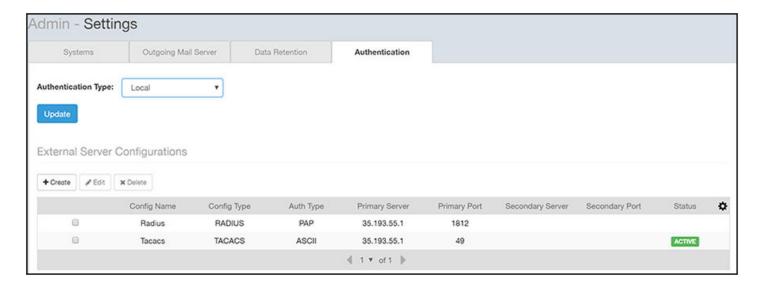

By default, only users local to the SCI are authenticated.

Before you add external servers, there are certain steps you need to perform on the external server. Depending on whether the external server is RADIUS, TACACS+, or Cisco ACS, see the subsections below for how to add users, roles, and resource groups.

#### NOTE

If you add users and roles via external server configuration, this is indicated in the Figure 242 on page 211.

# Configuration to Perform on External AAA RADIUS Server:

- 1. Add the SCI server as a RADIUS client, specifying the AAA client name, IP address, shared secret, and other parameters.
- If you are using the Ruckus dictionary file for vendor-specific attributes, install a new Ruckus dictionary file (or update the existing file) with the following attributes:
  - ATTRIBUTE, Ruckus-SCI-Role, 200, string
  - ATTRIBUTE, Ruckus-SCI-Resource-Group, 201, string
- 3. Configure an authentication policy with the following objectives:
  - Allow authentication from the SCI server.
  - Define the valid users and user groups.
  - Configure vendor-specific return attributes for the Ruckus-SCI-Role and Ruckus-SCI-Resource-Group, which maps the RADIUS user into SCI privilege sets.

Settings

#### NOTE

As with SCI, one user is associated with one resource group and one role only. There are three roles.

### Sample Configuration Using FreeRADIUS for External AAA RADIUS Authentication:

- 1. Using SSH, log in to the FreeRADIUS server.
- 2. Enter CLI mode.
- 3. AAA admin should add two new attributes to dictionary.ruckus as shown below:

```
vi /usr/share/freeradius/dictionary.ruckus

ATTRIBUTE Ruckus-SCI-Role 200 string
ATTRIBUTE Ruckus-SCI-Resource-Group 201 string
```

4. Add all users, their roles and their resource groups:

```
vi /etc/freeradius/3.0/users

aaaadmin Cleartext-Password := "admin123"
    Reply-Message = "Hello Admin",
    Ruckus-SCI-Role = admin,
    Ruckus-SCI-Resource-Group = Default

aaagroupadmin Cleartext-Password := "admin123"
    Reply-Message = "Hello Group Admin",
    Ruckus-SCI-Role = groupadmin,
    Ruckus-SCI-Resource-Group = AAA_MLISA

aaaview Cleartext-Password := "admin123"
    Reply-Message = "Hello User",
    Ruckus-SCI-Role = view-only,
    Ruckus-SCI-Resource-Group = AAA VIDEO54
```

5. Configure the SCI server IP that you wish to authenticate with the FreeRADIUS server:

```
vi /etc/freeradius/3.0/clients.conf
client all {
        ipaddr = 0.0.0.0/0
        secret = testing123
}
```

6. After adding the above configuration, restart FreeRADIUS by running the following command:

```
service freeradius restart
```

#### Configuration to Perform on External AAA TACACS+ Server:

- 1. Identify the TACACS administrators who need SCI administration privileges, and then create an admin group (or reuse an existing group).
- 2. Assign the SCI administrators to the SCI admin group on the TACACS server.
- 3. Within the TACACS SCI admin group, configure the SCI service (service = sci-resource-group) and map the Ruckus RBAC attributes (e.g. Ruckus-SCI-Role = admin; Ruckus-SCI-Resource-Group = Default).

# Sample Configuration For External AAA TACACS+ Authentication:

- 1. Using SSH, log in to the TACACS+ server.
- 2. Enter CLI mode.
- 3. Open vi and type:

```
/etc/tacacs+/tac plus.conf
```

4. Create a group:

```
group = admins {
}
```

5. Add a service, role, and mgmt-devicegroups to the group you created above, as follows:

- 6. If needed, create additional groups and add a service, role, and mgmt-devicegroups to the group, as you did previously.
- 7. Create a user, associate the user with the correct group, and create a user password, as shown below:

```
user = aaaadmin {
    member = admins
    global = cleartext admin123
}
```

8. The final configuration should now appear as follows:

```
vi /etc/tacacs+/tac plus.conf
group = admins {
        service = sci-resource-group {
            Ruckus-SCI-Role = admin
            Ruckus-SCI-Resource-Group = Default
user = aaaadmin {
      member = admins
      global = cleartext admin123
group = groupadmins {
        service = sci-resource-group {
           Ruckus-SCI-Role = groupadmin
            Ruckus-SCI-Resource-Group = AAA MLISA
user = aaagroupadmin {
      member = groupadmins
      global = cleartext admin123
group = view-only {
        service = sci-resource-group {
           Ruckus-SCI-Role = view-only
          Ruckus-SCI-Resource-Group = AAA VIDEO54
user = aaaview {
   member = view-only
    global = cleartext admin123
```

9. Restart the TACACS+ server by running the command:

```
service tacacs+ restart
```

### **Configuration to Perform on Cisco ACS Server:**

1. To configure ACS to accept connections from SCI, click **Network Devices and AAA Clients** on the Cisco ACS configuration screen shown below:

FIGURE 212 Invoking Network Devices and AAA Clients Configuration

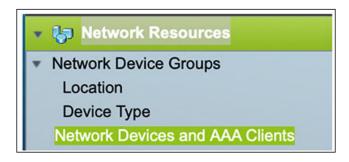

- 2. In the Network Devices and Clients screen (shown below):
  - a. Enter the name.
  - b. Enter the IP address of the SCI.
  - c. Select either RADIUS or TACACS+ from the drop-down list.
  - d. Click Submit.

FIGURE 213 Network Devices and Clients Configuration Screen

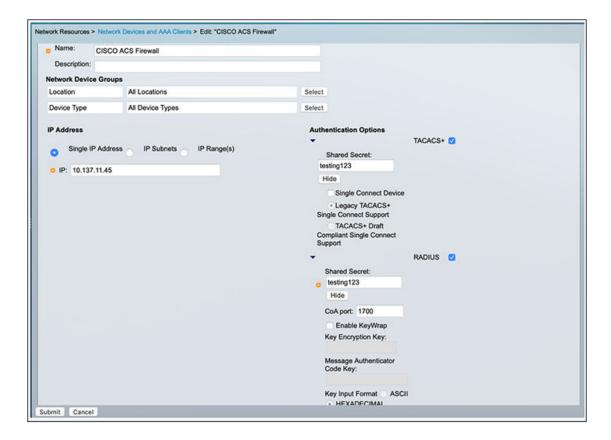

- 3. To create AAA users, click Users in the left pane of the Create Users screen (shown below), and do the following:
  - a. Enter the Name.
  - b. Enter the password.
  - c. Confirm the password.
  - d. Click Submit.
  - e. Repeat the preceding steps to add more users.

FIGURE 214 Creating Users Configuration Screen

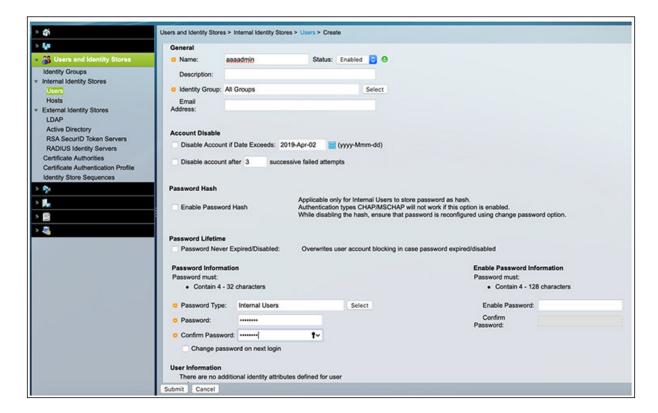

4. Install a new Ruckus dictionary file or update an existing dictionary with the following attributes to create the Ruckus-SCI-Role (see figure below):

a. Attribute: Ruckus-SCI-Roleb. Vendor Attribute ID: 25053

c. Attribute Type: String

Click OK.

FIGURE 215 Creating the Ruckus-SCI-Role

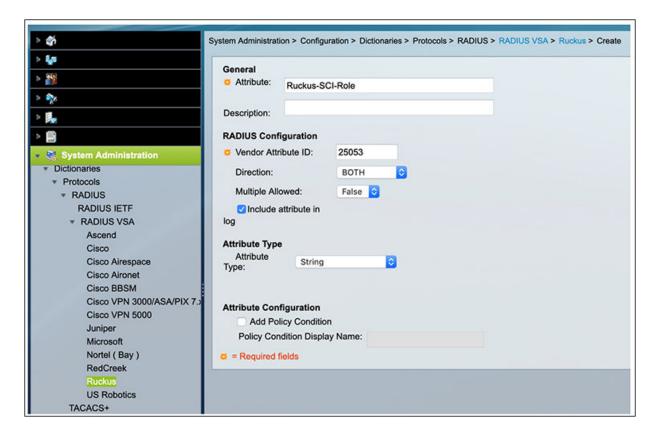

- 5. Install a new Ruckus dictionary file or update an existing dictionary with the following attributes to create the Ruckus-SCI-Resource-Group (see figure below):
  - a. Attribute: Ruckus-SCI-Resource-Group
  - b. Vendor Attribute ID: 25053
  - c. Attribute Type: String
  - d. Click OK.

FIGURE 216 Creating the Ruckus-SCI-Resource-Group

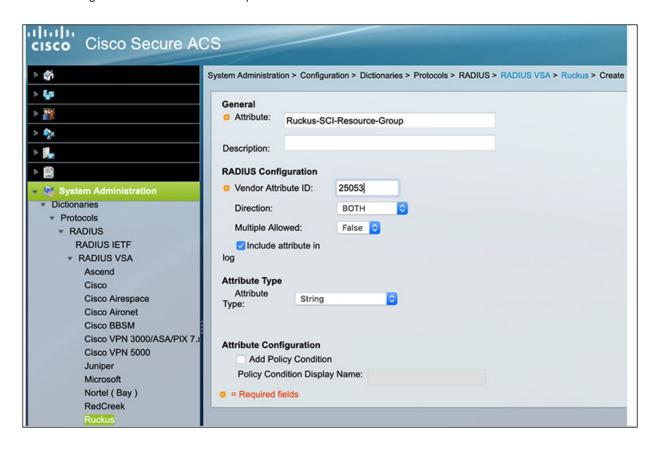

6. Go to the Create RADIUS Authorization Profiles screen (shown below).

FIGURE 217 Create RADIUS Authorization Profiles Screen

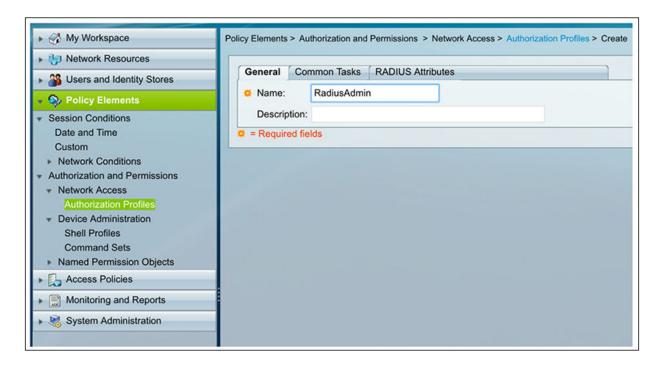

- a. Enter RadiusAdmin in the Name field.
- b. In the RADIUS Attributes tab, select RADIUS-RUCKUS from the Dictionary Type drop-down list, then, for the RADIUS Attribute, select Ruckus-SCI-Role (see screen below), and enter **admin** for the Attribute Value.

FIGURE 218 Selecting Ruckus-SCI-Role

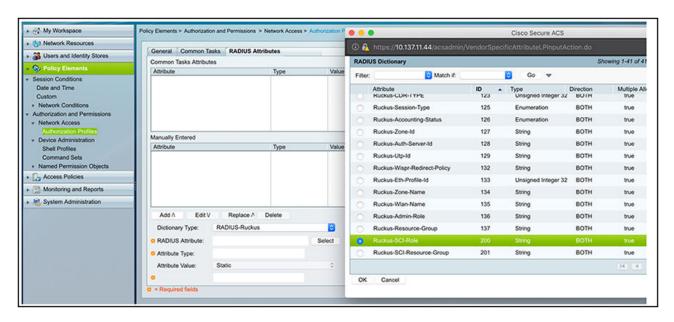

c. Still in the RADIUS Attributes tab, for the RADIUS Attribute, select Ruckus-SCI-Resource-Group (see screen below), and enter **Default** for the Attribute Value.

FIGURE 219 Selecting Ruckus-SCI-Resource-Group

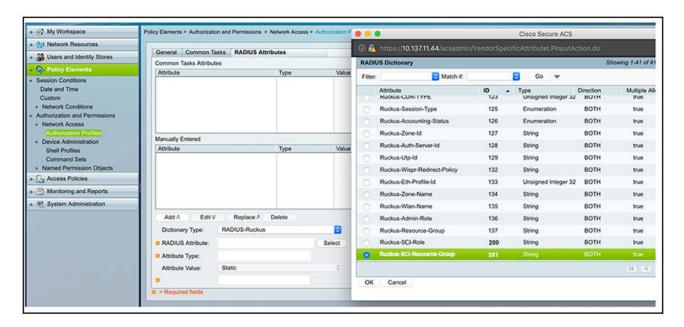

d. Check that the Create RADIUS Authorization Profiles screen now shows the added attributes:

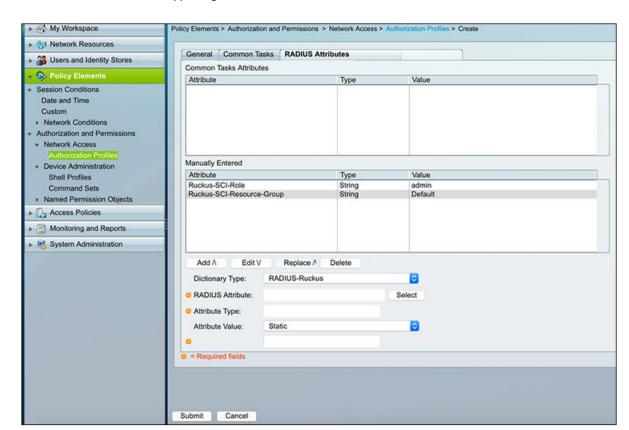

FIGURE 220 Added Attributes Now Appearing on Authorization Profiles Screen

- e. Click Submit.
- f. Repeat the steps you followed when you created the RadiusAdmin authorization profile to create profiles for RadiusGroupAdmin and RadiusView, listed on the screen below:

FIGURE 221 RadiusGroupAdmin and RadiusView Profiles Must Also Be Created

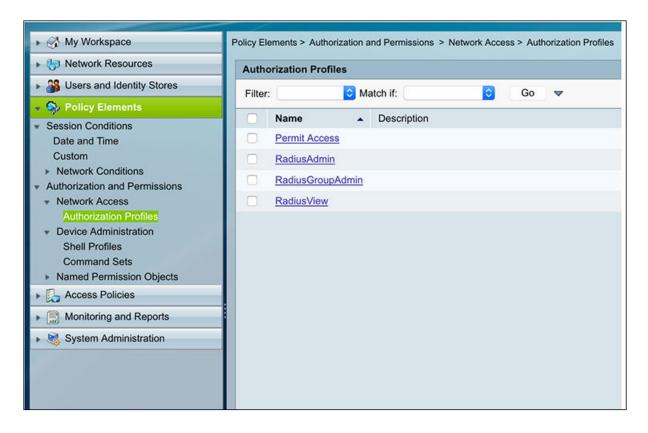

- 7. Create access policies for RADIUS:
  - a. Go to Authorization, click the Customize button on the far right, then select System: Username, and click OK:

FIGURE 222 Selecting System: Username Customization

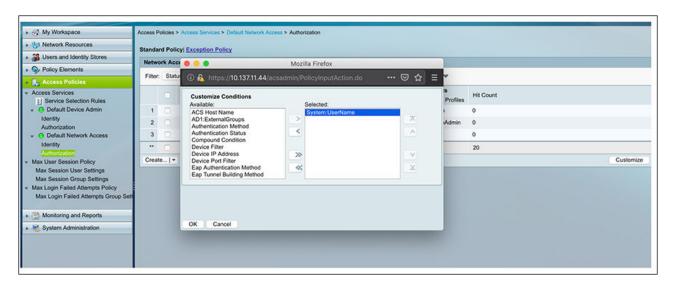

b. Click the **Create** button (just to the left of the popup shown below), then configure the popup with the values shown ("Name" can be anything you want), then click **OK**:

FIGURE 223 Configuring a Rule

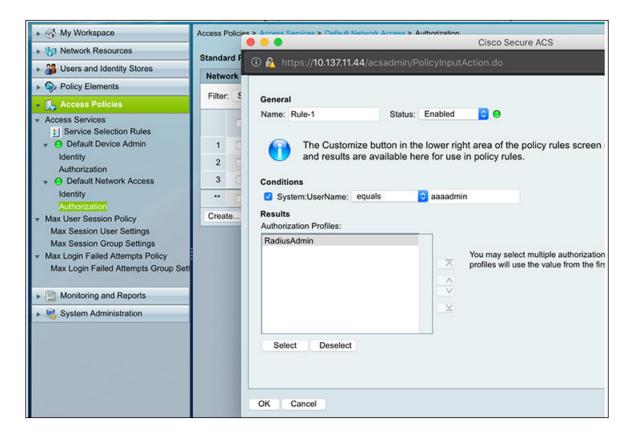

c. Repeat the steps that you followed for creating **aaaadmin** to create policies for **aaagroupadmin** and **aaaview**, which are listed on the screen below:

FIGURE 224 Authorization Policy Screen

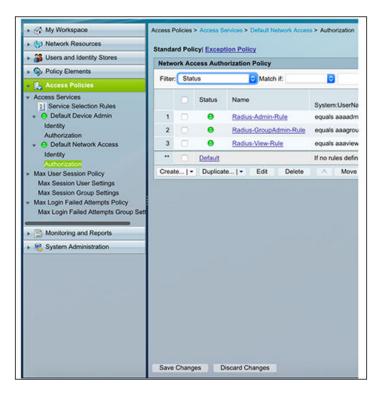

- 8. Create TACACS+ shell profiles:
  - a. Go to Shell Profiles (shown below):

# FIGURE 225 Creating Shell Profiles

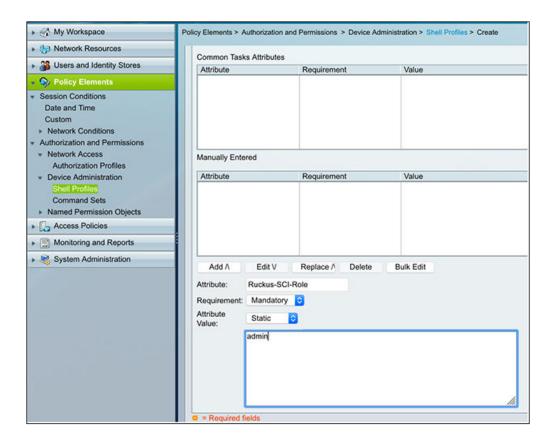

- b. In the Attribute field, enter Ruckus-SCI-Role.
- c. For the Attribute value, enter **admin**.
- d. Click Add.
- e. In the Attribute field, enter Ruckus-SCI-Resource-Group.
- f. For the Attribute value, enter **Default**.
- g. Click Add.
- h. Check that both shell profiles have been added to the Shell Profile Create screen, shown below, then click **Submit**.

FIGURE 226 Shell Profile Create Screen

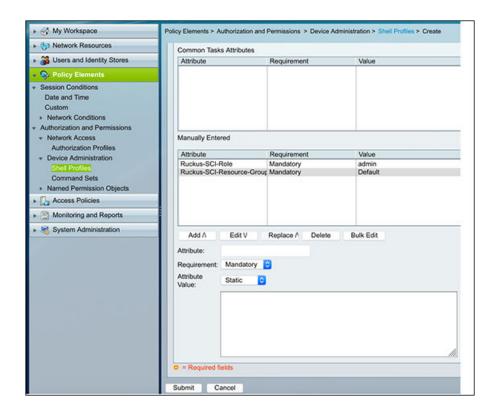

- 9. Configure access policies to enable TACACS+:
  - a. Go to **Default Device Admin > Authorization** (see the highlighted areas on the left pane of the screen below):

FIGURE 227 Configuring Access Policies

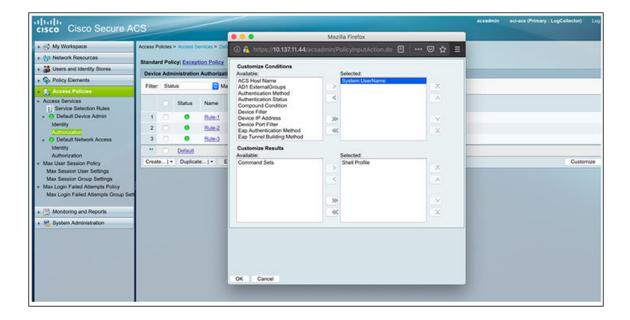

b. Click the **Customize** button in the lower right of the screen to invoke the popup that is shown above, then select **System:Username**, then click **OK**.

#### 10. Create an authorization rule:

a. Still in the Authorization area, click **Create** to invoke the popup shown below:

FIGURE 228 Creating an Authorization Rule

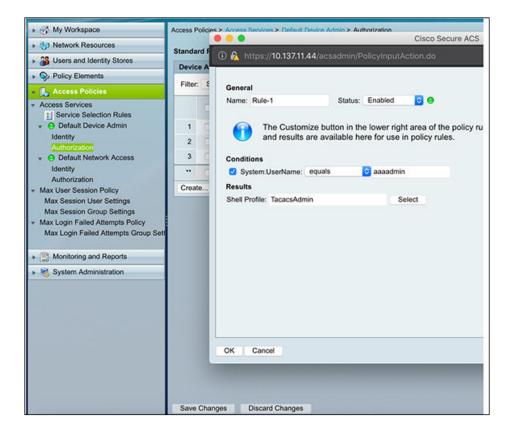

- b. Enter a descriptive name of your choice in the Name field, and configure the settings with the values shown above to create a rule for **aaaadmin**.
- c. Click OK.
- d. Create rules for aaagroupadmin and aaaview by repeating the steps you just performed for aaaadmin.
- 11. Enable the AAA server by performing the steps listed below the figure:

FIGURE 229 Enabling the AAA Server

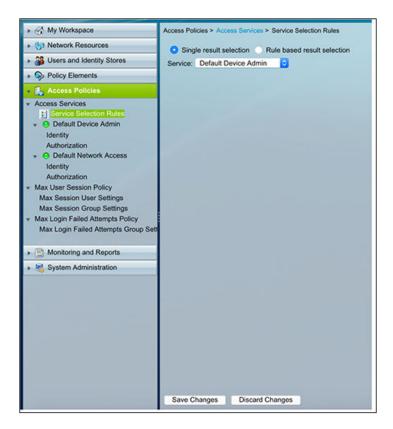

- a. Click Service Selection Rules (highlighted above in the left pane).
- b. For Service, select either:
  - "Default Device Admin" to enable TACACS+
  - "Default Network Access" to enable RADIUS
- Click Save Changes.

# Adding an External Server:

1. To add an external AAA server for user authentication, navigate to Admin > Settings in the SCI UI, and click the Authentication tab:

### FIGURE 230 Authentication Tab

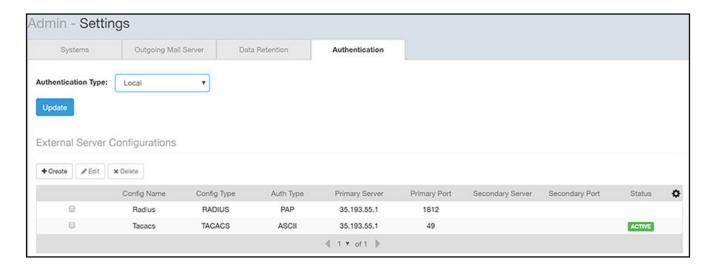

#### NOTE

Config Name (in the figure above) is not used by SCI, but is a descriptive name that the administrator of the external server configured to help identify the server.

- Click Create.
- 3. Configure the external server information, an example of which is shown below:

FIGURE 231 Creating an External Server

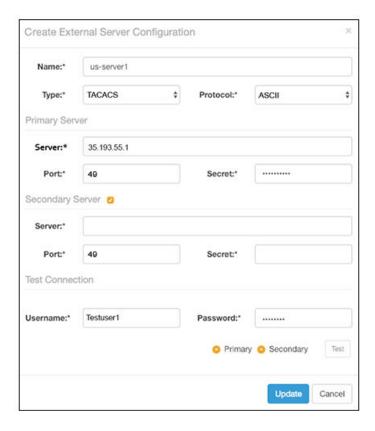

- Name: The name of the external AAA server that you can choose to activate.
- Type: RADIUS or TACACS+. Select the proper value for the external server.
- Protocol: For a RADIUS server, this value can be either PAP or CHAP. For a TACACS+ server, the only choice for protocol is ASCII. Make sure the value matches that of the external server.

#### NOTE

The protocol must be the same for the secondary server as for the primary server.

- Server: The IP address of the external server.
- Port: Must match the port being used for authentication on the external server. Default is 1812 for RADIUS and 49 for TACACS+.
- Secret: The secret key that has been configured on the server to allow communication between the server and SCI; *must match exactly* the secret that has been configured on the external server.

# **Test AAA Server Connection:**

To test the AAA configuration, perform the following steps:

- a. Enter the username and password (used only for test-connection purpose) that are configured on the AAA server (RADIUS or TACACS +).
- Select "Primary" for validating the connection with primary-server details, then click Test.
- c. If secondary server details are provided, then select "Secondary" for validating the connection with secondary-server details, then click **Test**.

#### NOTE

The secondary server is an optional standby server, which is tried only when the primary server is not reachable after 3 retries.

### **Selecting an External Server for User Authentication:**

To select one specific external AAA server for SCI user authentication, follow these steps:

1. From the Authentication Type drop-down list, select External:

FIGURE 232 Selecting the External Authentication Type

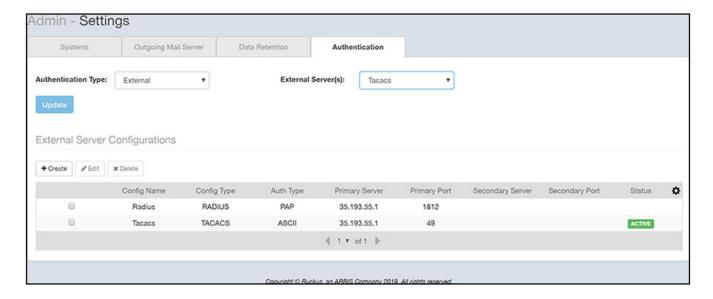

2. Click the External Server(s) drop-down list to view all configured external servers. The figure below shows such an example:

FIGURE 233 Configured External Servers in the Drop-Down List

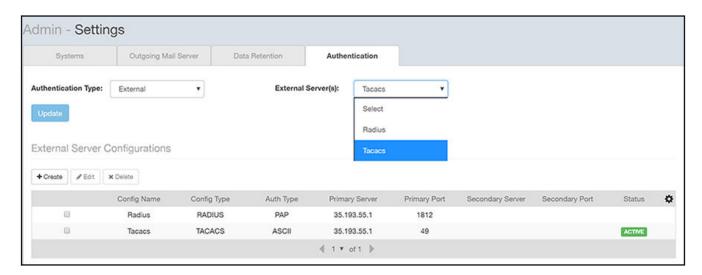

3. From this drop-down list, select the external server from which users must be authenticated. You can select only one such server. If a user is not associated with that server, that user cannot be authenticated and will not be able to log in to SCI.

FIGURE 234 Selecting the External Server from the Drop-Down List

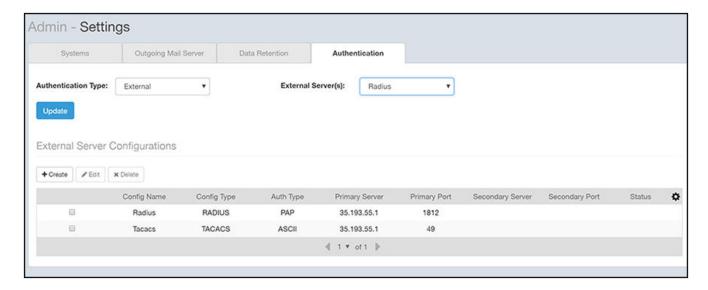

4. Once you have selected the desired external server ("Radius" in the example above), click **Update**. You will need to confirm a pop-up message that you wish to continue because all active sessions will be invalidated. At next login, the status "ACTIVE" appears for the corresponding external server, as shown below:

FIGURE 235 "ACTIVE" Appears in Status Column for Selected External Server

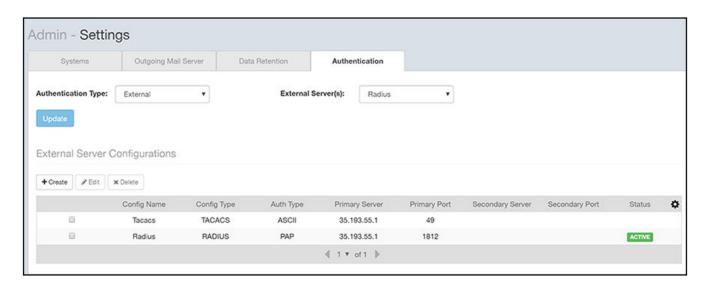

5. (Optional) To edit or delete an external server, check the box for the server, then use the Edit or Delete buttons as desired.

#### NOTE

If you want to revert to only local SCI users being authenticated, select "Local" from the Authentication Type drop-down list, then click **Update**. You will need to confirm a pop-up message that you wish to continue because all active sessions will be invalidated.

#### Notes about the "admin" user:

The "admin" user is always authenticated locally and is a fallback user if the external server is not reachable for the admin to log in and make changes. The "admin" user cannot be deleted or renamed.

# License

SCI supports a trial license that you can use to try out the product before you purchase it. SCI also supports a permanent SCI license.

SCI has a built in trial license that is valid for three months. You must update this license to the permanent license before the trial license expires to prevent you from being locked out of SCI.

#### NOTE

When your license has expired, you cannot log in to SCI. Instead, you receive a message that your trial license has expired, along with a link to the License page to upload your permanent license.

Follow these steps to upgrade to the permanent license:

- In the SCI web UI, click Admin > License.
- 2. Generate a serial number for the SCI product.
- 3. Use the serial number to purchase and activate a license from the Ruckus support website. The Ruckus website provides a license file that you can download.
- 4. Upload this file to SCI on the License page. The following illustration is example of how the License Page appears, providing status of your licenses:

FIGURE 236 Page to Upload Your License and Obtain Status of Licenses

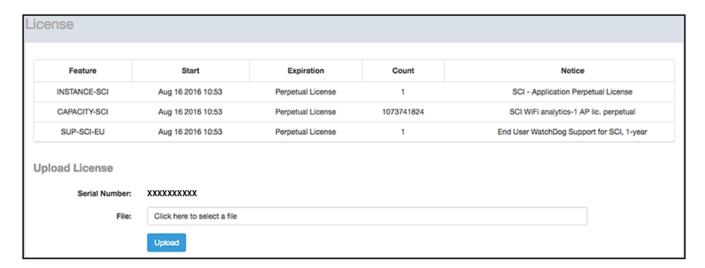

# **PCI Profiles**

You can generate reports in SCI to determine if your WLANs are compliant with the Payment Card Industry (PCI) Data Security Standard v3.2.

When you navigate to **Admin > PCI** in the left pane of the SCI user interface, the main PCI Profiles screen appears, as shown in the following example.

### FIGURE 237 PCI Profiles Screen

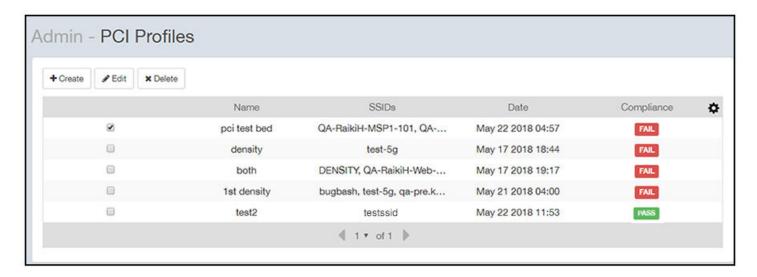

This screen lists the names of the various reports that have been run, the SSIDs on which each report has been run, the date of each report, and whether the overall report passed or failed the PCI compliance test. You can click on the red "Fail" or green "Pass" to observe the detailed report.

# **Creating a PCI Profile**

You can create a PCI profile to run a report that indicates if a WLAN is in compliance with the PCI Data Security Standard v3.2.

Follow the steps below to create a PCI profile:

1. From Admin > PCI in the SCI user interface, click the Create button in the upper left of the screen.

The Create Profile screen is displayed.

FIGURE 238 Creating a PCI Profile

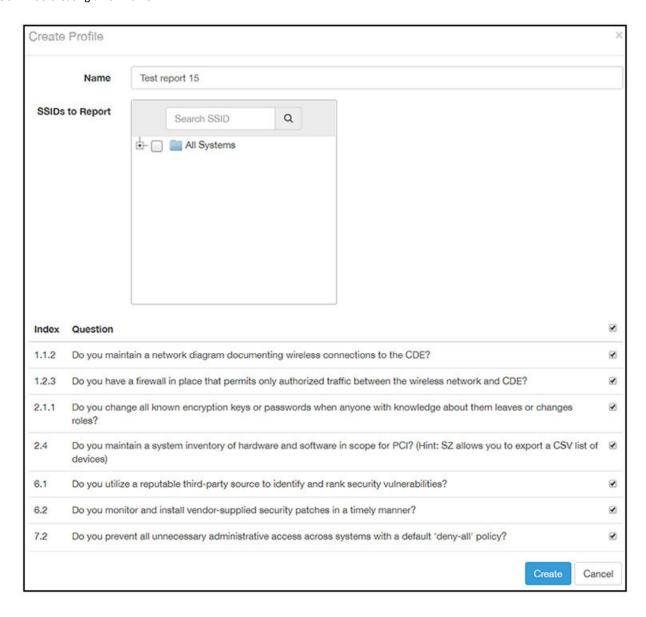

#### Admin Dashboard

**PCI** Profiles

- 2. Complete the screen configuration as follows:
  - Name: Enter any descriptive name for your PCI profile.
  - SSIDs to report: Use the Search area and the + buttons to locate all the SSIDs you want to include in the report, then click the box next to each desired SSID.

#### NOTE

When an SSID is selected for the PCI report, this SSID is identified as part of the cardholder data environment (CDE). Unselected SSIDs in the same zone are considered non-CDE SSIDs. The system will compare the security settings of CDE and non-CDE SSIDs to ensure that the network complies with PCI requirements. Only the zone(s) of selected SSIDs are evaluated for each PCI report.

• Index/Question: Checkmark the compliance questions that you want included in your report. SCI will pull data directly from the controller to check the compliance of each question against the PCI Data Security Standard.

#### NOTE

Not all questions are shown in the screen example above.

3. Click **Create** at the bottom right of the screen.

The result of the report (Pass or Fail) appears in the list of PCI profiles on the main PCI Profiles screen, an example of which is shown in Figure 237 on page 206.

# **Opening and Downloading a PCI Profile Report**

The PCI Profile report gives you an overall status (Pass of Fail) as well as a breakdown of all categories you requested when you created the PCI profile.

Follow the steps below to view and download a copy of your PCI report.

1. From the main PCI Profile screen, an example of which is shown in Figure 237 on page 206, click on either the green "Pass" or red "Fail" button, depending on the report you wish to view.

The report is displayed, as shown in the following example, where both the overall status is provided (in the upper right) as well as the compliancy of each individual item you chose when you created the PCI profile.

#### FIGURE 239 PCI Report Example

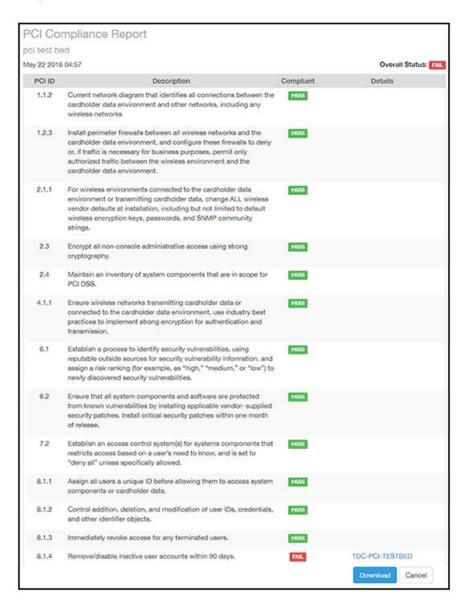

2. Click the **Download** button (lower right) to obtain a PDF copy of the report.

Users and Roles

# **Editing or Deleting a PCI Profile**

You can edit or delete any PCI profile, as desired.

To edit or delete a profile, check the box or boxes next to the PCI profile, then click the applicable button - either **Edit** or **Delete** - to perform the desired actions.

#### NOTE

You can select and delete multiple profiles simultaneously if desired.

FIGURE 240 Edit or Delete PCI Profiles

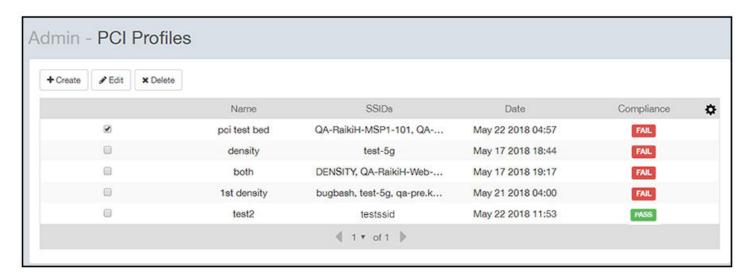

# **Users and Roles**

The Users and Roles page of the Admin dashboard allows you to define who can control the various wifi resources in your system.

At its most basic level, you perform the following steps to define who has control over these resources:

- 1. Create resource groups. For each group that you create, you select the Access Points, SSIDs, and other assets that you want to belong to that group. This procedure is described in Creating Resource Groups on page 212.
- 2. Create users, then give the user a role, then assign the user to an resource group. The Super Admin role automatically is assigned to all resource groups. This procedure is described in Creating Users and Roles on page 214.

# **Resource Groups**

The following screen shows an example of several configured resource groups:

FIGURE 241 Resource Groups Screen

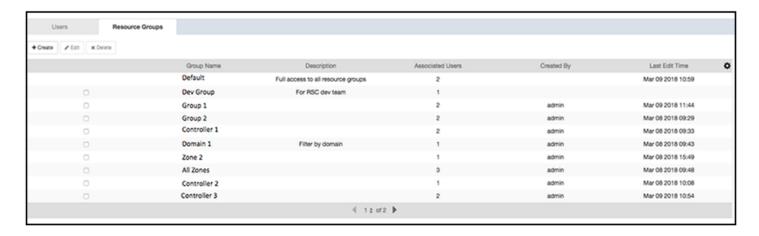

A resource group is made up of your selection of a subset of the wifi assets available in SCI. The filters provided during resource-group selection allow you to select any systems, controllers, domains, zones, AP groups, SSIDs, or individual APs. A resource group allows the Super Admin to confine access for a group of users to a restricted set of wifi assets. Therefore, a resource group is equivalent to a tenant.

SCI contains a **Default** resource group. This group corresponds to the entire set of wifi assets. The **Default** resource group cannot be edited or deleted.

#### NOTE

SCI can support up to 2,000 resource groups.

# **Users and Their Roles**

The following screen shows an example of several configured users and their roles, including those belonging to external AAA authentication servers:

FIGURE 242 Users and Roles Screen

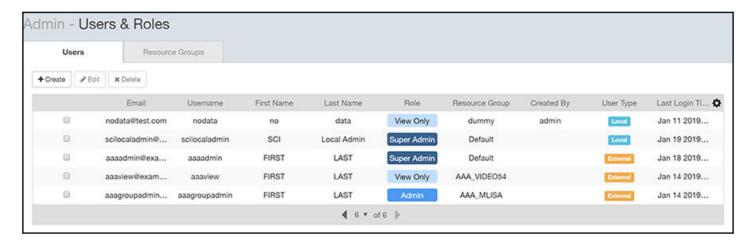

Users are uniquely defined by their email address and their username. and each user must be assigned to only one of three possible roles: Super Admin, Admin, and View Only. The following figure shows the access rights of each role.

FIGURE 243 Access Rights for Each User Role

|                | View<br>Data | Manage<br>Saved<br>Filters | Manage<br>Schedules | Manage<br>Users | Manage<br>Resource<br>Groups | Manage<br>Cluster |
|----------------|--------------|----------------------------|---------------------|-----------------|------------------------------|-------------------|
| Super<br>Admin | ~            | ~                          | ~                   | ~               | <b>~</b>                     | ~                 |
| Admin          | ~            | ~                          | <b>~</b>            | ~               | ×                            | ж                 |
| View<br>Only   | <b>~</b>     | ж                          | ×                   | ×               | ×                            | ×                 |

Note the following information about the Super Admin and Admin roles:

- Super Admin: This role can be assigned *only* to the **Default** resource group. The Super Admin has full access rights to all functionality in SCI. The Super Admin is the only role that can exist within the default resource group.
- Admin: This role exists within a resource group. However, a resource group can exist without anyone assigned to the role of Admin.

# **Creating Resource Groups**

You can create resource groups and then assign user roles who can manage various wifi resources in your system.

It is recommended that you first create a resource group, and then create users and roles to assign to the resource group. The reason is that, during user creation, you are required to assign a user to a resource group.

# Creating a New Resource Group

Follow these steps to create a new resource group:

In SCI, navigate to Admin > Users & Roles.

### 2. On the Users & Roles screen, click the Resource Groups tab.

A screen such as the following appears, assuming that some resource groups have already been configured.

FIGURE 244 Resource Groups Screen Example

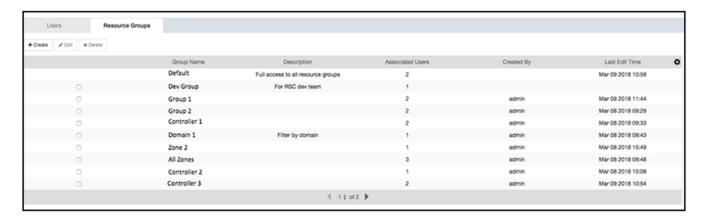

## 3. Click Create.

A popup appears, such as in the example below:

FIGURE 245 Create Resource Group Popup

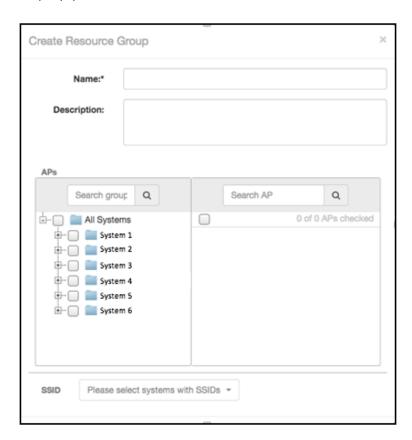

#### Admin Dashboard

Users and Roles

- 4. In the Create Resource Group popup, do the following:
  - a) In the **Name** field, enter a universally unique name for the resource group.
  - b) In the **Description** field, enter a useful description of the group for your own information.
  - c) In the APs section, use the filters to select the desired wifi assets.
  - d) Once you select one or more APs, the SSID dropdown is activated, and you can select desired SSIDs.
  - e) To complete the configuration of the new resource group, click **Create**.

The newly configured resource group should now appear in the list of resource groups on the **Users & Roles** screen under the **Resource Groups** tab.

# **Editing a Resource Group**

To edit a resource group, do the following:

- 1. Click the box to the left of the group you want to edit.
- 2. Click Edit.
- 3. In the popup, make the desired changes, then click **Update**.

## **Deleting One or More Resource Groups**

To delete resource groups, do the following:

- 1. Click the box to the left of the group for each group that you want to delete.
- 2. Click Delete.

## NOTE

All users associated with these groups are also deleted.

# **Creating Users and Roles**

Once you create resource groups, you can create users, assign roles to these users, and assign users to manage one or all resource groups.

It is recommended that you first create a resource group, and then create users and roles to assign to the resource group. The reason is that, during user creation, you are required to assign a user to a resource group.

### Creating a New User

Follow these steps to create a new user:

1. In SCI, navigate to Admin > Users & Roles.

2. On the Users & Roles screen, click the Users tab.

A screen such as the following appears, assuming there are already configured users and resource groups:

### FIGURE 246 Users Screen Example

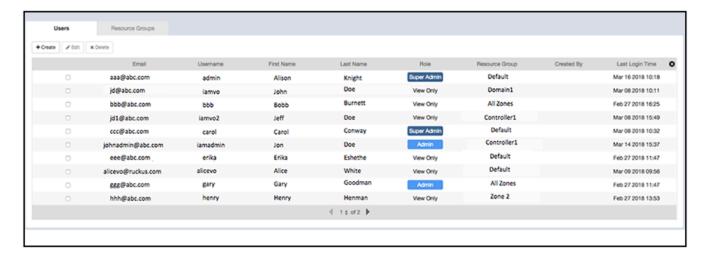

#### 3. Click Create.

The Create Users popup appears:

FIGURE 247 Create User Popup

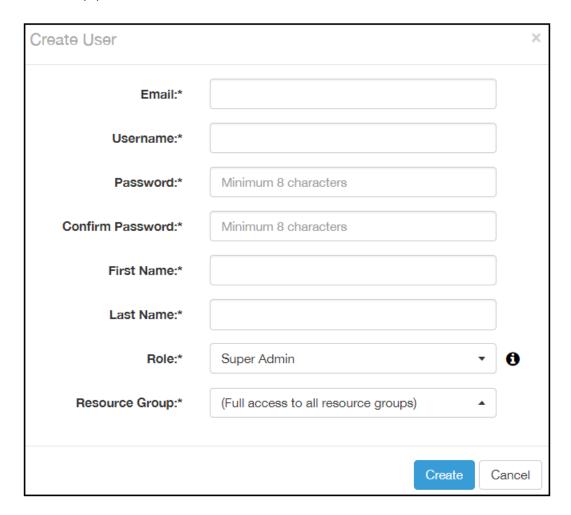

- 4. In the Create Users popup, fill out all the information, taking into account the following:
  - All fields are mandatory.
  - Users are uniquely defined by their email address and their username. Therefore, no two users can share the same email address and/or username.
  - The Role field has three possible roles: Super Admin, Admin, and View Only. If you select Super Admin, then this user automatically has full access to all resource groups, as shown in the popup above. Therefore, a Super Admin is assigned to the Default resource group because that group contains the entire set of wifi assets in the system. However, if you select either the Admin or View Only role for the user, you then need to select only one group from the Resource Group dropdown.

## 5. Click Create.

The newly configured user should now appear in the list of users on the Users & Roles screen under the Users tab.

# **Editing a User**

To edit a user, do the following:

- 1. Click the box to the left of the user whose configuration you wish to edit.
- Click Edit.
- 3. In the popup, make the desired changes, then click **Update**.

# **Deleting One or More Users**

To delete users, do the following:

- 1. Click the box to the left of the user for all users that you want to delete.
- Click Delete.

#### NOTE

Only a Super Admin can delete another Super Admin. However, a Super Admin cannot be demoted to Admin or View Only roles. The only way to demote a Super Admin is to delete the Super Admin user, then recreate the user with the desired role.

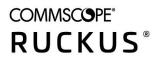